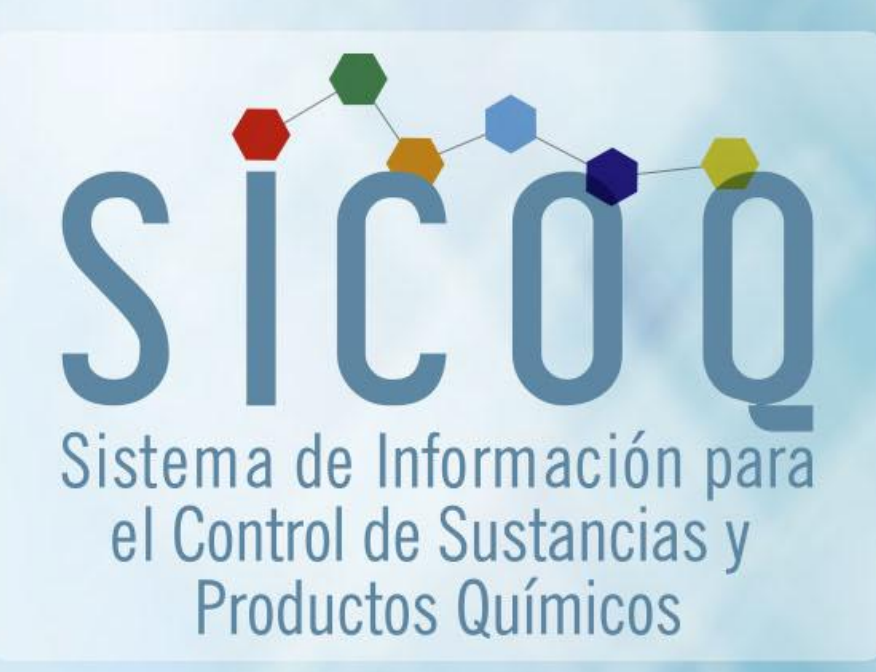

# Guía del Usuario-Empresa **Control Nacional**

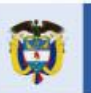

a justicia

es de todos

Minjusticia

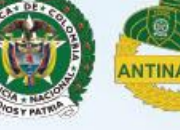

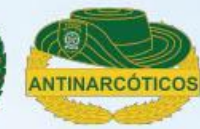

# **TABLA DE CONTENIDO**

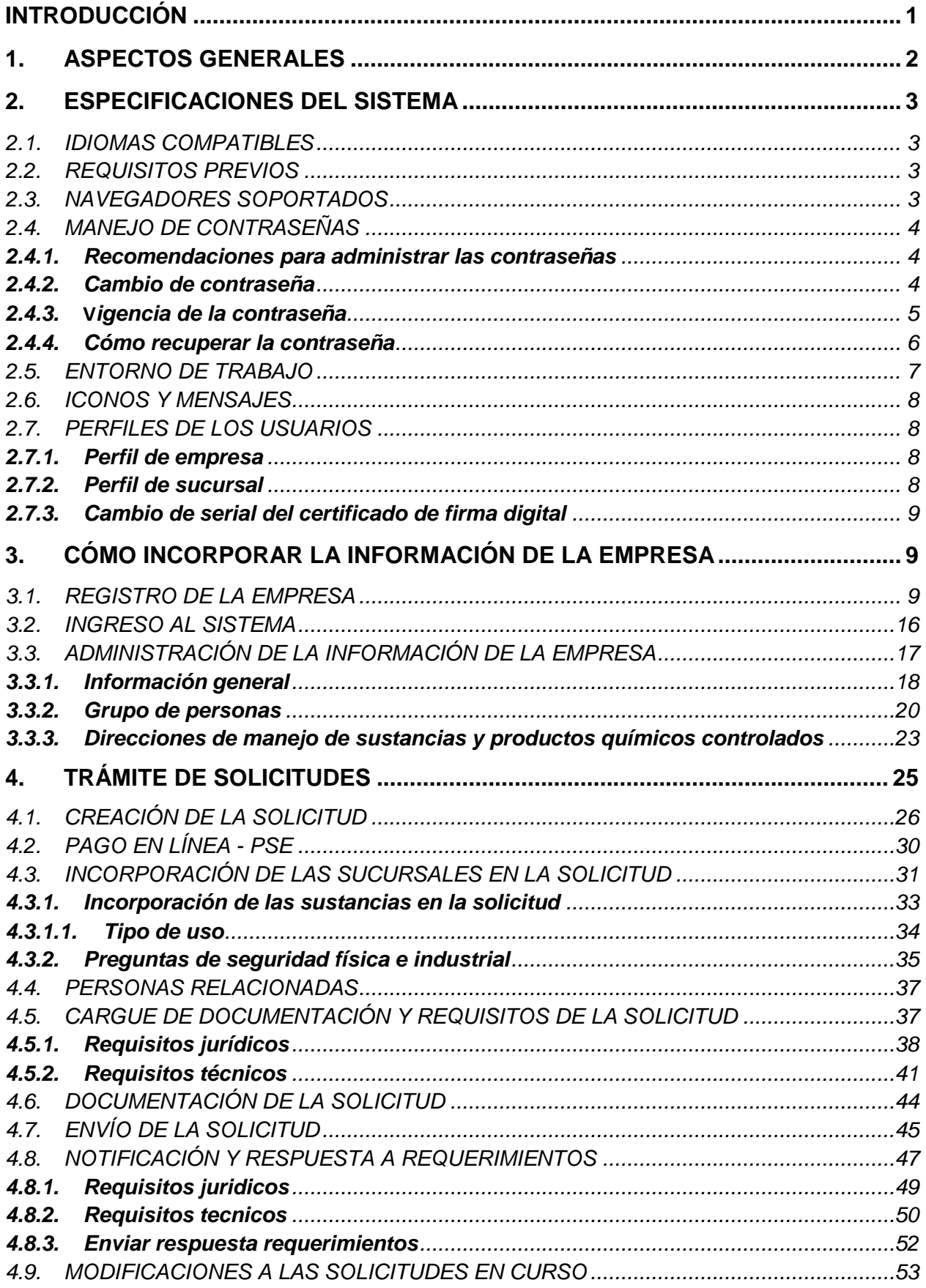

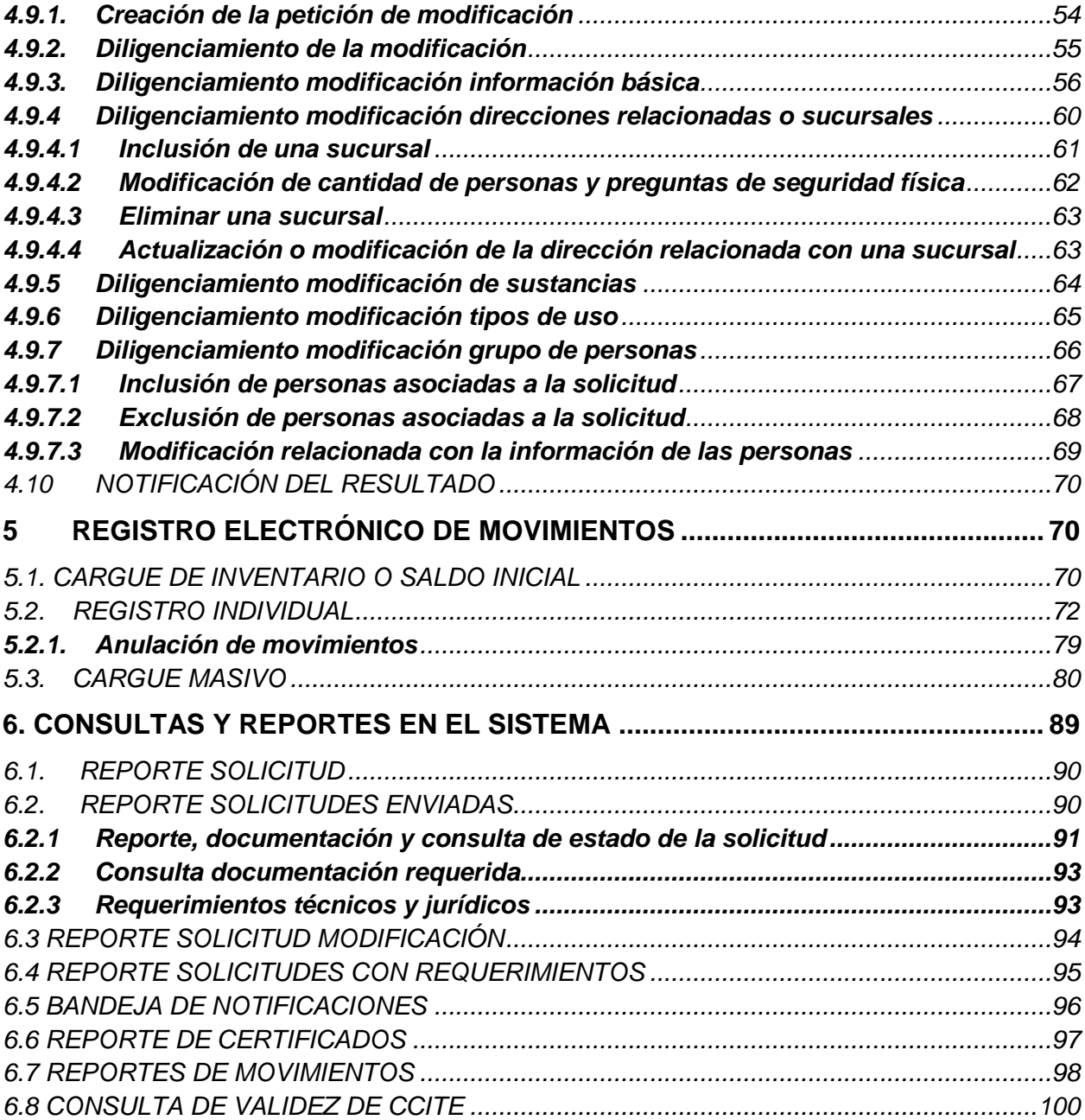

# **INTRODUCCIÓN**

<span id="page-4-0"></span>El Ministerio de Justicia y del Derecho- Subdirección de Control y Fiscalización de Sustancias Químicas y Estupefacientes, y la Policía Nacional de Colombia-Dirección de Antinarcóticos Unidad Control y Fiscalización de Sustancias Químicas, como responsables por el ejercicio del control a las sustancias y productos químicos que pueden ser utilizados para la producción de drogas ilícitas, adelantaron desde 2013 un proceso de actualización y tecnificación del modelo de control con el propósito de focalizar los esfuerzos en objetivos de alto impacto para reducir el desvío, facilitar y automatizar los trámites administrativos, fortaleciendo así la interdicción e inteligencia, involucrando el sector empresarial en la responsabilidad del control.

Como resultado de uno de los componentes de este proceso, relacionado con la adaptación de nuevas tecnologías de comunicación e información a la ejecución de los procedimientos administrativos y al manejo de la información, el Ministerio de Justicia y del Derecho y la Policía Nacional de Colombia en alianza institucional, desarrollaron la herramienta tecnológica "SICOQ-Sistema de Información para el Control de Sustancias y Productos Químicos", diseñada especialmente para el registro electrónico de las transacciones que conlleva el manejo de sustancias y productos químicos controlados, conocer en tiempo real la trazabilidad de los mismos, reducir los tiempos de expedición de los certificados que autorizan su manejo e interconectar los diferentes entes y autoridades de control.

Para el año 2021, atendiendo a la estrategia de gobierno digital, la cual busca que las Tecnologías de la Información y la Comunicación (TIC) mejoren la gestión de las entidades públicas, se pone a disposición de los usuarios que acceden a SICOQ, la nueva funcionalidad de digitalización que permite aportar los requisitos establecidos en el Decreto 0585 de 2018 para obtener las autorizaciones que aprueban el uso de las sustancias y los productos químicos controlados por el Consejo Nacional de Estupefacientes.

Esperamos que esta herramienta tecnológica continúe facilitando el cabal cumplimiento de las obligaciones de los usuarios de sustancias y productos químicos controlados, construya una relación de confianza con las diferentes instituciones de control para que, de manera conjunta, sea posible responder efectivamente a las pretensiones del narcotráfico detectando e impidiendo cualquier intento de desvío de estos insumos fundamentales para la extracción, refinación y transformación de drogas ilícitas.

# <span id="page-5-0"></span>**1. ASPECTOS GENERALES**

El Sistema de Información para el Control de Sustancias y Productos Químicos- SICOQ, es una herramienta tecnológica que permite interactuar de manera ágil y oportuna, a las empresas con las entidades competentes para el ejercicio del control de sustancias y productos químicos que pueden ser utilizados en la fabricación de drogas ilícitas.

El sistema cuenta con tres módulos: un módulo de empresa, un módulo de control administrativo-Ministerio de Justicia y del Derecho y un módulo de control operativo- Policía Nacional de Colombia; el sistema se encuentra alojada en los servidores de la Policía Nacional de Colombia, lo cual garantiza la confidencialidad de la información de las empresas. Además, cuenta con un triple factor de seguridad la cual se compone de: usuario-contraseña, código de verificación y certificado de firma digital o *token*.

SICOQ permite a las empresas generar y tramitar en forma electrónica las solicitudes y enviar los requisitos establecidos en el Decreto 0585 de 2018 para la expedición por primera vez, la renovación o la sustitución de los Certificados de Carencia de Informes por Tráfico de Estupefacientes (CCITE), así como las Autorizaciones Extraordinarias. Estas solicitudes son atendidas a través del módulo del control administrativo del Ministerio de Justicia y del Derecho, quien interactúa por este mismo medio con la Policía Nacional de Colombia para la realización de la visita de inspección necesaria para la atención del trámite. Los resultados de dichas inspecciones son incorporados en el sistema para continuar con el análisis técnico en el Ministerio de Justicia y del Derecho y culminar el trámite.

Así mismo, SICOQ permite a las empresas el registro electrónico en línea, de las transacciones que generan la utilización de las sustancias y productos químicos controlados y consultar en línea el registro de movimientos. Esta aplicación brinda la posibilidad de generar reportes de la información almacenada.

Esta guía ha sido preparada con el fin de definir los lineamientos básicos para que el usuarioempresa tenga un mayor entendimiento y uso de la aplicación; es de mucha importancia su consulta antes y/o durante el uso del sistema. Como apoyo para la utilización de la herramienta se han elaborados videos tutoriales, disponibles en las páginas web de SICOQ y del Ministerio de Justicia y del Derecho.

En el texto de esta guía el usuario encontrará la siguiente convención:

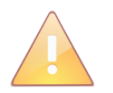

Esta imagen identifica las notas relacionadas con la sección que se esté desarrollando, las cuales, brindan información que deberán tener en cuenta los diferentes tipos de usuarios.

# <span id="page-6-0"></span>**2. ESPECIFICACIONES DEL SISTEMA**

#### <span id="page-6-1"></span>**2.1. IDIOMAS COMPATIBLES**

El idioma compatible para esta versión es el español.

#### <span id="page-6-2"></span>**2.2. REQUISITOS PREVIOS**

I. Para el uso de la aplicación se requiere tener instalado en el computador el programa Java; Si no cuenta con el programa puede instalarlo de manera gratuita ingresando a la página https://www.java.com/es/ en la opción *"descarga gratuita de Java"*

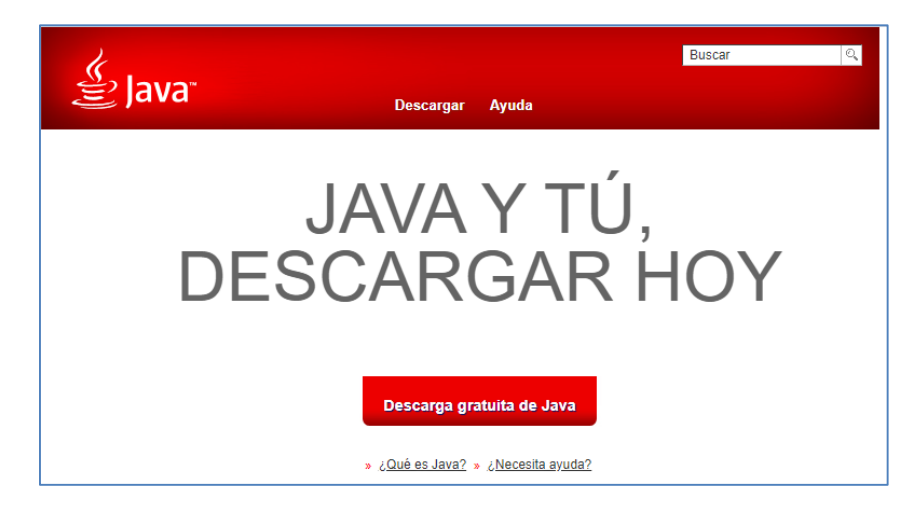

Si no cuenta con el programa puede instalarlo de manera gratuita usando la opción "Descarga gratuita de Java".

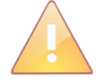

Se sugiere tener actualizada Java en su última versión.

II. Se debe contar con un certificado de firma digital o *token*, el cual puede adquirirse con las entidades de certificación digital acreditadas por la Organización Nacional de Acreditación de Colombia (ONAC); este certificado o *token*, debe estar instalado en el computador donde se ingresara al sistema. SICOQ cuenta con un nivel de seguridad que implica el uso de certificados digitales para el proceso de autenticación o identificación del usuario con el fin de permitir el inicio de sesión en la herramienta; si la empresa no cuenta con un certificado digital no es posible efectuar su registro en el sistema y, en consecuencia, no puede ingresar a la herramienta.

#### <span id="page-6-3"></span>**2.3. NAVEGADORES SOPORTADOS**

Se garantiza el correcto funcionamiento del sistema en todos los navegadores en su última versión.

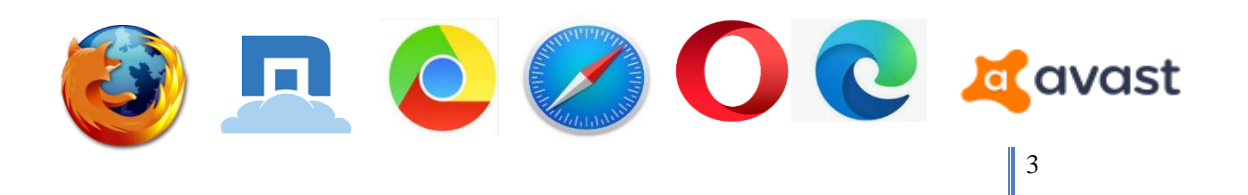

 Firefox Maxthon Chrome Safari Opera Microsoft Avast Browser en de la construction de la construction de la construction de la construction de la construction de la constr

#### <span id="page-7-0"></span>**2.4. MANEJO DE CONTRASEÑAS**

Las empresas que nunca hayan tenido Certificado de Carencia de Informes por Tráfico de Estupefacientes obtendrán el usuario y la clave realizando las acciones descritas en la sección Registro de la empresa, contenida en el siguiente capítulo.

A continuación, se describe el manejo de la contraseña para los diferentes escenarios.

#### <span id="page-7-1"></span>**2.4.1. RECOMENDACIONES PARA ADMINISTRAR LAS CONTRASEÑAS**

Para administrar las contraseñas en SICOQ se deben tener en cuenta las siguientes recomendaciones:

- a. Las contraseñas deben tener una longitud mínima de 7 caracteres y deben incluir un carácter especial ejemplo:  $(*, \_ , -, +, \{,\} \dots)$  etc.).
- b. Las contraseñas no deben tener los siguientes caracteres  $-$ ,  $-$ ,  $\frac{1}{2}$ , &, ó  $\frac{1}{2}$ .
- c. Las contraseñas tienen una vigencia de 30 días, que contarán a partir del último día del cambio de la contraseña. Si se cumplen los 30 días y el usuario no ha cambiado la contraseña, esta expirará y no se permitirá el ingreso del usuario a la aplicación.
- d. El sistema cuenta con la funcionalidad de aviso de expiración de la contraseña, que se presentará faltando diez (10) días para la expiración esta.
- e. El sistema permite tres intentos incorrectos de ingreso de contraseña, después de los cuales bloquea el usuario; cuando esto ocurra, espere diez (10) minutos e ingrese la contraseña correcta.

#### <span id="page-7-2"></span>**2.4.2. CAMBIO DE CONTRASEÑA**

El usuario, podrá realizar el cambio de la contraseña antes de ingresar al sistema a través de la opción **renueve su contraseña.**

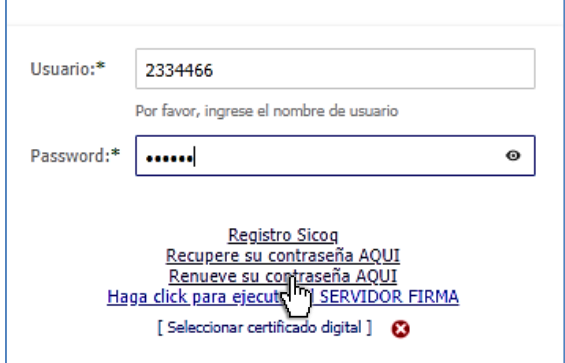

O desde la opción **cambiar contraseña** del **panel de usuario** una vez haya iniciado sesión en el sistema.

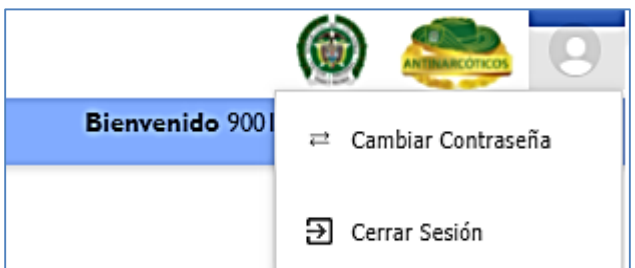

Luego de ingresar a cualquiera de las dos opciones, se presentará una ventana emergente en la que se solicitarán los siguientes datos de entrada:

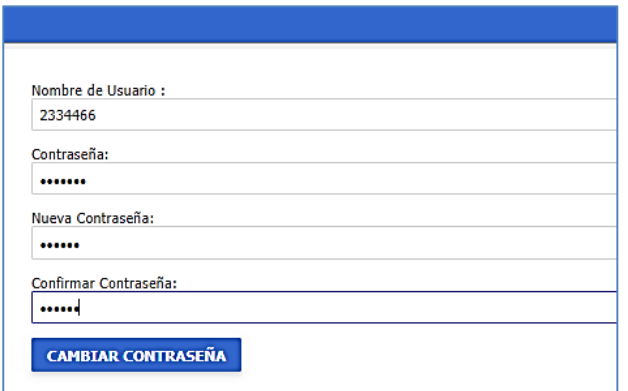

**Contraseña Actual:** Ingresar la contraseña vigente.

**Nueva Contraseña:** Ingresar la nueva contraseña a utilizar

**Confirmar Contraseña:** Ingresar una vez más la nueva contraseña

Terminar el cambio dando clic en el botón **Cambiar Contraseña.**

Inmediatamente después del cambio, la nueva contraseña quedará activa, quedando la anterior desactivada.

# <span id="page-8-0"></span>**2.4.3. VIGENCIA DE LA CONTRASEÑA**

El sistema presentará un mensaje de notificación informando el número de días de vigencia que le quedan a la contraseña

Su contraseña vence en 8 día(s) Si desea cambiarla haga clic AQUI

Registro Sicog Recupere su contraseña AOUI Renueve su contraseña AOUI Haga click para ejecut Del SERVIDOR FIRMA [ Seleccionar certificado digital ]

Cuando el número de días de vigencia se haya cumplido, se le impedirá el acceso al sistema, de tal manera que tendrá que acceder mediante la opción **Renueve su contraseña AQUÍ** y deberá seguir los mismos pasos que para el cambio de contraseña (sección 2.4.2)

# <span id="page-9-0"></span>**2.4.4. CÓMO RECUPERAR LA CONTRASEÑA**

En caso de que no recuerde la contraseña, el usuario debe seleccionar la opción **Recupere su contraseña AQUÍ**

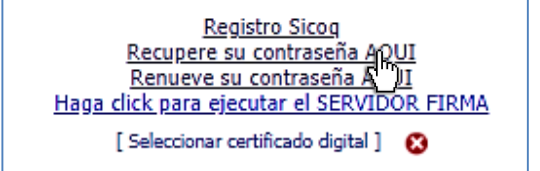

Se solicita el usuario y el ingreso del código de verificación para realizar el envío de la solicitud, en la ventana que aparece a continuación:

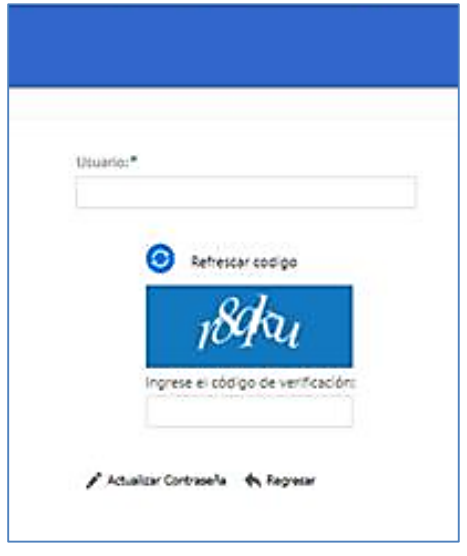

Debe ingresar la información y dar clic sobre el botón

Actualizar Contraseña

Una vez de clic aparecerá el siguiente mensaje.

OK: Se envió correo electronico para continuar con el proceso.

El sistema enviará un correo electrónico al registrado en la opción Registro de la Empresa o Administrar información (Ver capítulo 3, secciones 3.1 y 3.3.), con la dirección electrónica a la que el usuario deberá ingresar. Una vez acceda encontrará los pasos a seguir.

De acuerdo con las instrucciones que aparecen en esa dirección electrónica, el sistema solicita la nueva contraseña, la confirmación de la nueva contraseña y el ingreso del código de verificación para realizar el cambio.

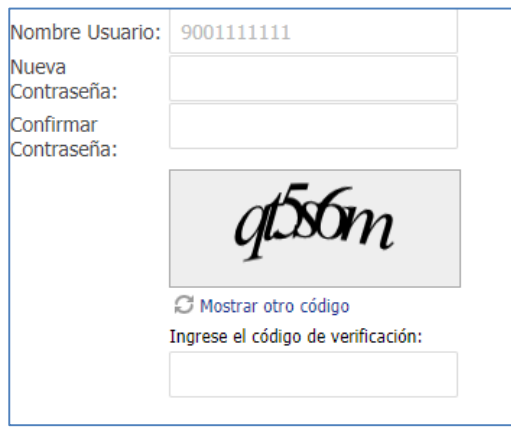

Ingresar la información y dar clic sobre el botón **GUARDAR**

Si los valores son correctos, el sistema presentará mensaje de actualización correcta con un link que direcciona al Login.

▼ **O K**: Contraseña actualizada satisfactoriamente, para ingresar a<br>▲ la aplicación siga este <u>enface.</u> .

#### <span id="page-10-0"></span>**2.5. ENTORNO DE TRABAJO**

Una vez se ingresa al SICOQ, se visualizará el entorno de trabajo, lugar donde serán ejecutadas las funcionalidades del sistema. Ver siguiente ilustración:

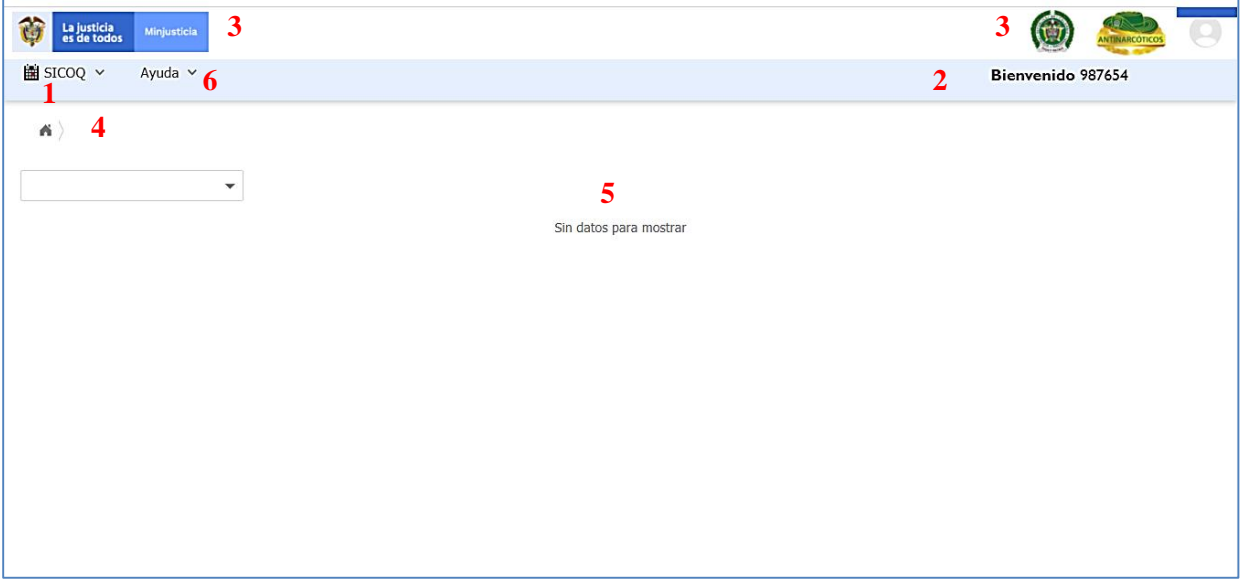

El entorno de trabajo está conformado por los siguientes elementos:

- 1- **Menú Principal**: Contiene las opciones de menú de las funcionalidades del sistema (formularios, reportes) de acuerdo al rol del usuario que realiza el ingreso en el sistema.
- 2- **Panel Usuario**: Presenta el nombre de usuario que realizó el ingreso al sistema, además de las opciones de cambio de contraseña y cerrar sesión.
- 3- **Logos Institucionales**: Lugar donde se visualizan los logos del Ministerio de Justicia y del Derecho y de la Policía Nacional de Colombia.
- 4- **Ruta de Navegación**: Guía de navegación entre formularios y reportes asociada a las opciones del menú principal.
- 5- **Panel de trabajo**: Espacio donde serán presentados los formularios y reportes seleccionados desde el menú principal.
- 6- **Menú Principal (ayuda):** Contiene videos tutoriales para el manejo de la herramienta.

# <span id="page-11-0"></span>**2.6. ICONOS Y MENSAJES**

A continuación, se presentan los íconos que pueden visualizarse en el sistema SICOQ:

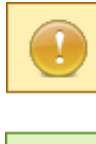

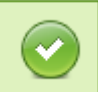

funcionalidad que se va a ejecutar.

**Mensaje de Advertencia**: indica precaución en la

**Mensaje de Ejecución Correcta**: aparece al ejecutar correctamente las funcionalidades del sistema.

**Mensaje de Error**: aparece cada vez que ocurre un error en la ejecución de las funcionalidades del sistema.

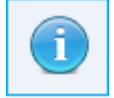

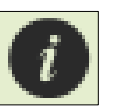

**Mensaje de Información**: presenta información acerca de la funcionalidad que se está ejecutando.

**Mensaje de Descripción**: se presenta en cada formulario del sistema describiendo su funcionalidad.

### <span id="page-11-1"></span>**2.7. PERFILES DE LOS USUARIOS**

El sistema permite la asignación de dos tipos de perfil para las empresas, teniendo en cuenta el grado de descentralización del registro de movimientos y el número de direcciones donde se manejan las sustancias.

#### <span id="page-11-2"></span>**2.7.1. PERFIL DE EMPRESA**

Corresponde a la persona que interactúa con el sistema, haciendo uso de sus módulos. Este tipo de usuario puede:

- Administrar la información de la empresa.
- Crear, enviar y consultar el estado de las solicitudes del Certificado de Carencia de Informes por Tráfico de Estupefacientes (CCITE) y Autorización Extraordinaria.
- Consultar las notificaciones asociadas a sus trámites.
- Consultar sus Certificados de Carencia de Informes por Tráfico de Estupefacientes (CCITE) y Autorizaciones Extraordinarias.
- Registrar y consultar en línea los movimientos realizados con las sustancias o productos químicos.
- Verificar la validez de las autorizaciones (CCITE y Autorizaciones Extraordinarias).

#### <span id="page-11-3"></span>**2.7.2. PERFIL DE SUCURSAL**

Este tipo de usuario puede crear, modificar, anular, consultar la información del registro de movimientos en línea de la dirección de manejo de las sustancias que le haya sido asignada.

Para solicitar la creación de un usuario sucursal debe enviar nombre de la empresa, serial de la firma digital, dirección(es) de la sucursal a asociar, el correo electrónico de la persona a la que se le asignará la contraseña.

#### <span id="page-12-0"></span>**2.7.3. CAMBIO DE SERIAL DEL CERTIFICADO DE FIRMA DIGITAL**

Cuando requiera cambiar por cualquier razón el serial del certificado de firma digital o *token* asociado a los perfiles definidos en SICOQ o cuando en algún momento tuvo CCITE y su usuario ya no se encuentra activo, debe radicar una comunicación firmada por el representante legal de la empresa ante el Ministerio de Justicia y del Derecho o la Policía Nacional (diran.sicoq@policia.gov.co), adjuntando la siguiente información:

 Nombre de la empresa, usuario, perfil solicitado, con el serial de la firma digital que se va a actualizar, dirección(es) de la(s) sucursal(es) a asociar, el correo electrónico de la persona a la que se le asignará la contraseña y el usuario y el nuevo serial del certificado de firma digital.

Recuerde solicitar la renovación del certificado de firma digital antes de su vencimiento.

Mientras se realiza el cambio del serial del certificado, y hasta tanto no se le notifique que la modificación ha sido realizada puede continuar accediendo al sistema SICOQ como lo venía haciendo, mientras el certificado de firma digital se encuentre vigente.

# <span id="page-12-1"></span>**3. CÓMO INCORPORAR LA INFORMACIÓN DE LA EMPRESA**

#### <span id="page-12-2"></span>**3.1. REGISTRO DE LA EMPRESA**

La primera actividad que realiza una empresa para obtener el Certificado de Carencia de Informes por Tráfico de Estupefacientes (CCITE) por primera vez, es registrar la empresa en SICOQ. **Si ya cuenta con un usuario y contraseña o en algún momento tuvo CCITE** omita esta sección y diríjase a la sección de [Ingreso al Sistema.](#page-19-0)

Para acceder a la página de registro de empresa, el usuario debe ingresar la siguiente dirección URL en la barra de direcciones de cualquier navegador:

**https://srvsicoq.policia.gov.co/FactorySuite/seguridad/factory.aspx**

Para registrarse en este módulo del sistema de información SICOQ requiere el uso de certificado digital, por lo cual al ingresar a la dirección indicada, en la parte inferior del formulario de registro a través del enlace **SERVIDOR DE FIRMA** podrá descargar el componente de firma digital del sistema (archivo) **"firmadorSICOQ.jnlp",** siga los pasos indicados en el **["Manual de firma](https://drive.google.com/file/d/1vDYIiKtWfzW0yPEjTEvtG8QrY6spnkLO/view)**  [digital"](https://drive.google.com/file/d/1vDYIiKtWfzW0yPEjTEvtG8QrY6spnkLO/view) para asegurar el correcto funcionamiento de este complemento.

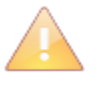

Recuerde tener activadas las ventanas emergentes para la correcta ejecución del sistema.

Los usuarios que solamente manejan sustancias y productos químicos de uso masivo deben registrarse en el sistema SICOQ y **no requieren** usar certificado digital para su ingreso; el sistema cuenta con dos factores de seguridad el usuario-contraseña y el código de verificación, para garantizar el acceso confiable al módulo de uso masivo.

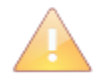

Tenga en cuenta que los agentes de la cadena de distribución de combustibles son los que se encuentran establecidos en el Decreto Único Reglamentario del Sector Administrativo de Minas y Energía 1073

Los agentes de la cadena que se encuentran ubicados en cualquiera de los diez departamentos más afectados por presencia de cultivos ilícitos determinados anualmente por el Sistema Integrado de Monitoreo de Cultivos Ilícitos - SIMCI requieren tramitar el Certificado de Carencia de Informes por Tráfico de Estupefacientes, de acuerdo con lo establecido en la Resolución 0001 de 2015 del Consejo Nacional de Estupefacientes. Consulte **la Guía Usuario Empresa – Agentes de la Cadena Combustibles – ACC** en la página web del Ministerio de Justicia y del Derecho.

Recuerde que: *"si su empresa es un Agente de la Cadena de Combustibles y no maneja otras sustancias o productos químicos controlados, no requiere certificado de firma digital para ingresar a SICOQ".*

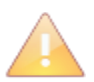

Si no es agente de la cadena de combustibles líquidos derivados del petróleo y maneja sustancias y productos químicos de uso masivo consulte la **Guía Usuario Empresa – Uso masivo** en la página web del Ministerio de Justicia y del Derecho.

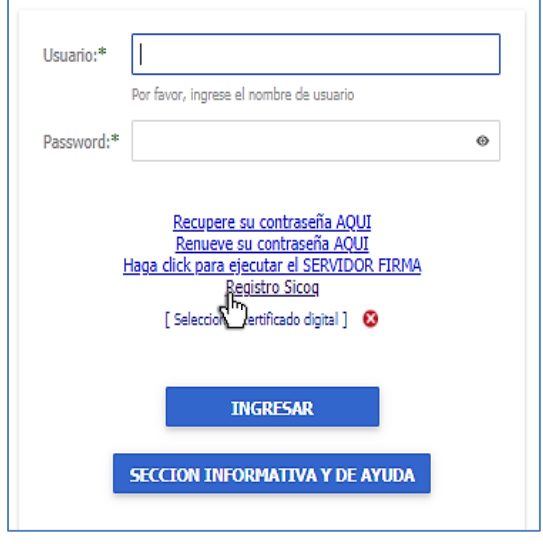

Al ingresar a la dirección indicada se encontrará con la pantalla de la izquierda. Al seleccionar la opción *"Registro SICOQ",* se encontrará con un formulario de validación.

Seleccione el tipo de documento, ingrese el número y de clic en la opción *"Validar Usuario"*

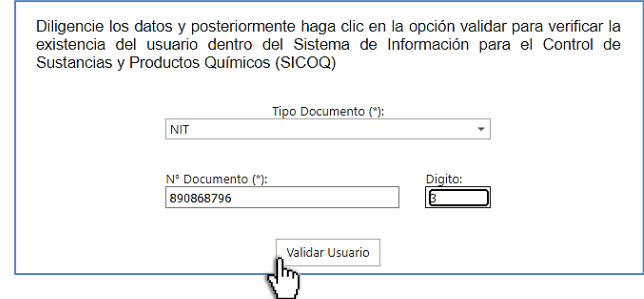

Si el usuario ya se encuentra registrado en el SICOQ, saldrá un mensaje en el que se le informa que deberá solicitar la habilitación correspondiente a la Policía Nacional, a través del correo electrónico [diran.sicoq@policia.gov.co.](mailto:diran.sicoq@policia.gov.co)

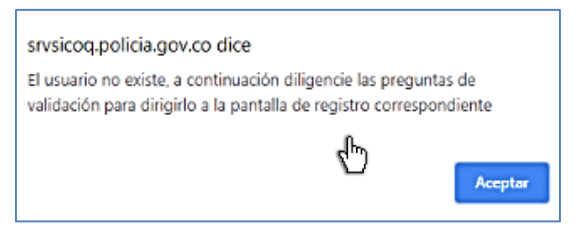

Si no se encuentra registrado, aparecerá el mensaje de la izquierda, de clic en aceptar para ser direccionado a la siguiente pregunta.

La pregunta hace referencia a solicitudes de licencia de cannabis para uso médico y científico,

si no requiere solicitar una licencia, responda **NO** y haga clic en "**Continuar Validación"** para poder indicar las sustancias o productos controlados, las cantidades y las unidades que requiere.

¿Requiere usted tramitar una solicitud de licencia de Cannabis para uso medicinal y cientifico?

◯ Si

 $\bigcirc$  No

Continuar Validación္**႔** 

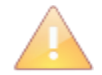

La solicitud de licencia de cannabis para uso médico y científico ante el Ministerio de Justicia y del Derecho, se presenta y se tramita a través del [Mecanismo de Información](https://micc.minjusticia.gov.co/Factoryprd/seguridad/FSLogin.aspx#b)  [para el Control del Cannabis MICC,](https://micc.minjusticia.gov.co/Factoryprd/seguridad/FSLogin.aspx#b) para más información consulte la página del MICC.

Al seleccionar la opción **NO**, se le habilitará el siguiente formulario, diligencie solamente la información de las sustancias y productos químicos que manejará, cantidades y unidades. En el caso del cemento, la gasolina, el ACPM y el hidróxido de sodio las cantidades registradas corresponden a las que manejará mensualmente, atendiendo a lo establecido en el artículo 6 de la Resolución 0001 de 2015 del Consejo Nacional de Estupefacientes.

Para el cemento, la gasolina y el ACPM, seleccione los departamentos en donde realizará las actividades (compra, consumo, producción, almacenamiento, distribución e importación); tenga en cuenta que los departamentos que requieren la expedición del Certificado de Registro establecido en el artículo 17 de la Resolución 0001 del 2015, los encuentra publicados en la página web del Ministerio de Justicia y del Derecho. Si solamente va a manejar cemento, gasolina, ACPM e hidróxido de sodio Consulte la Guía Usuario Empresa – Uso Masivo en la página web del Ministerio de Justicia y del Derecho.

Este formulario **no admite separadores de miles** y para decimales, después de la coma (máximo 5 decimales).

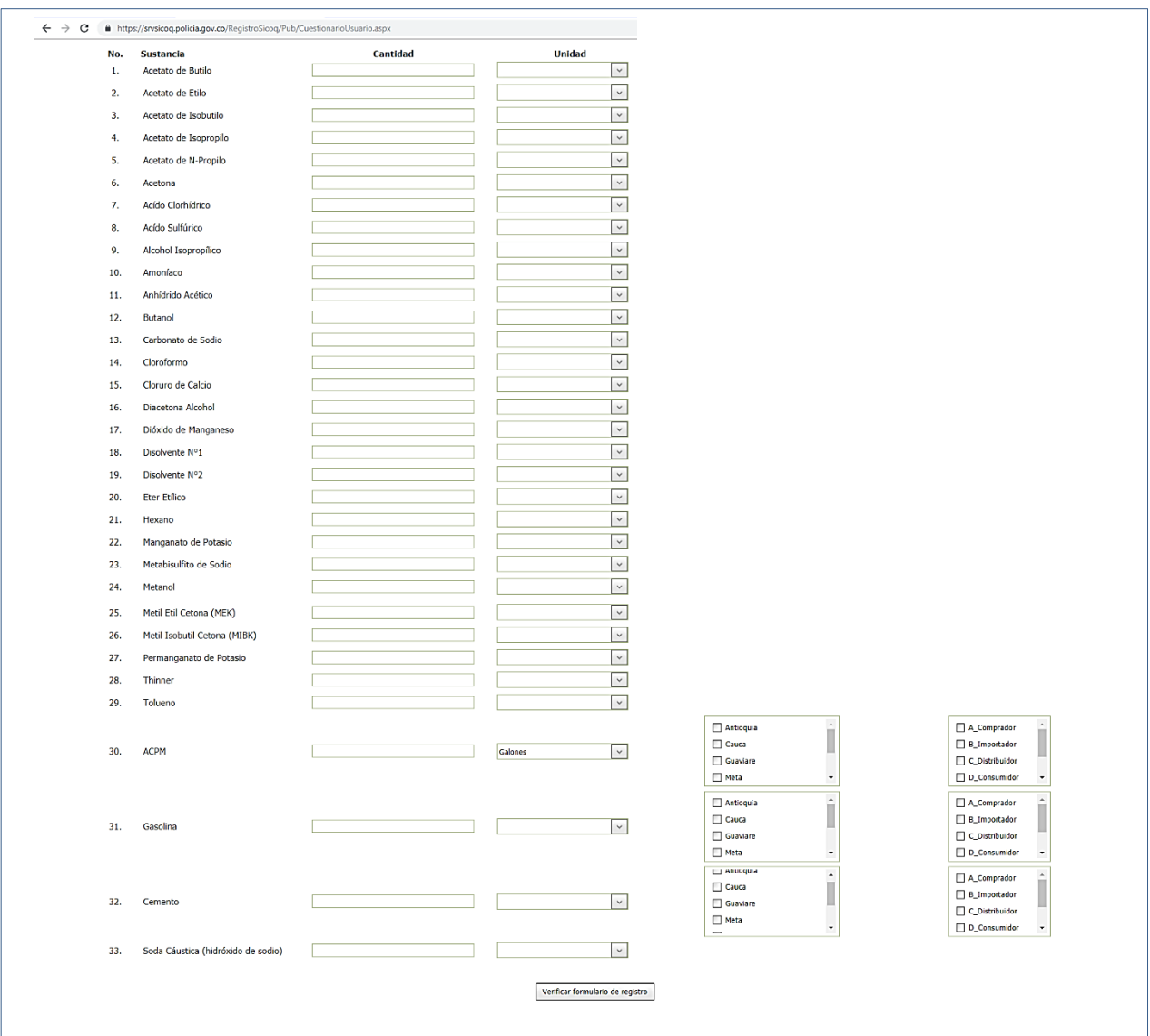

Una vez diligenciada la información de las sustancias que manejará, el sistema lo direccionará al formulario de registro correspondiente.

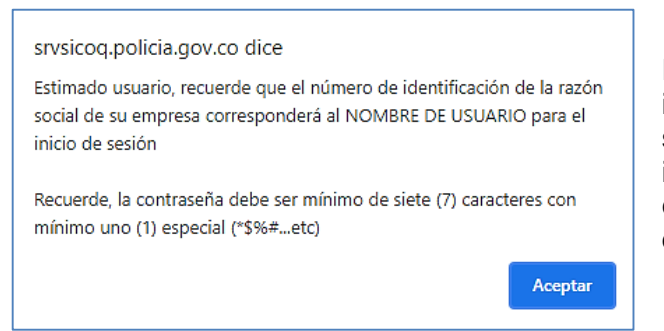

El sistema mostrará el siguiente mensaje para indicarle que el **usuario para ingreso al sistema** será el número de identificación indicado en la información de registro, de clic en aceptar para ser direccionado al formulario de registro.

A continuación, encontrará el formulario que le permite crear el usuario con rol de empresa, para acceder al SICOQ.

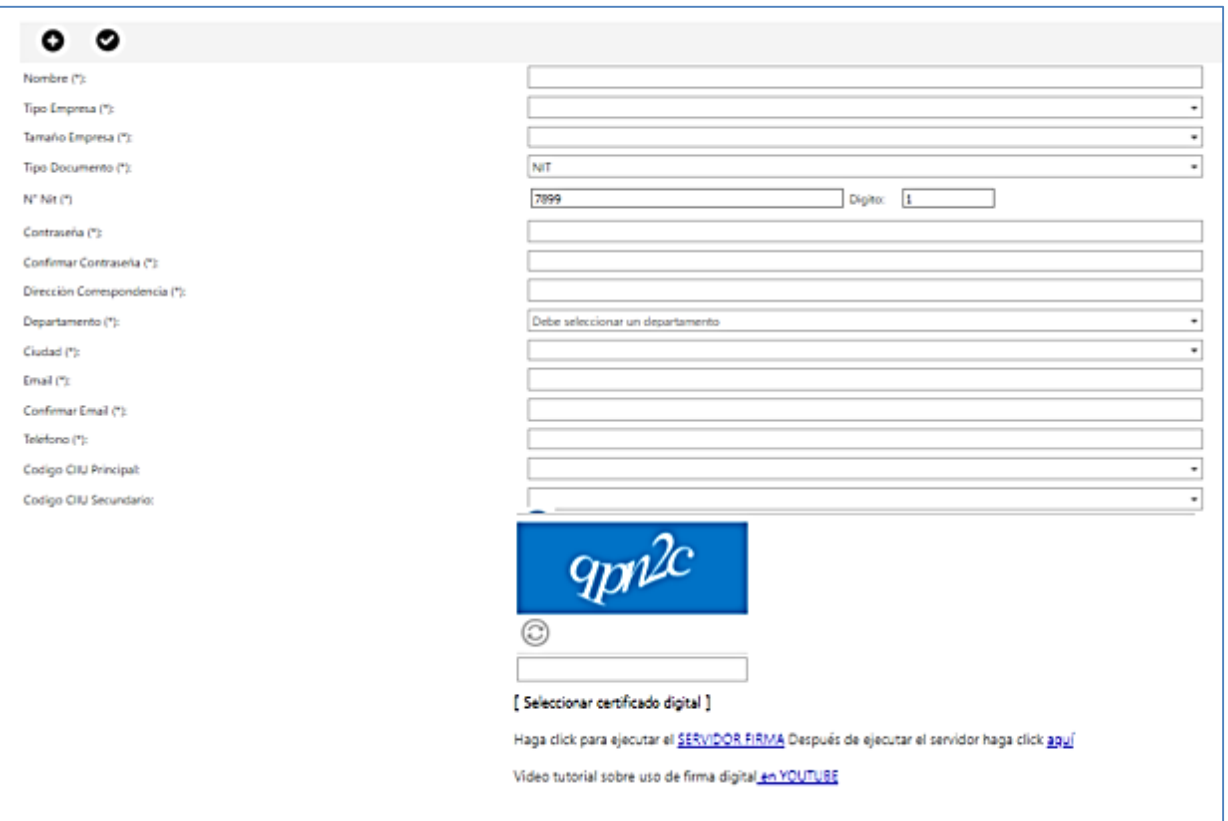

- **Nombre (\*)**: Nombre de la empresa o establecimiento de comercio que se va a registrar. No se registre como persona natural si cuenta con establecimiento de comercio.

- **Tipo Empresa (\*)**: Seleccionar de las siguientes opciones, de acuerdo con su naturaleza jurídica:
	- Persona Natural sin establecimiento de Comercio (actividades no mercantiles).
	- Establecimiento de comercio.
	- Persona jurídica Sociedades limitadas, en comandita simple o empresas unipersonales.
	- Persona jurídica Sociedad anónima, por acciones simplificadas (S.A.S.), comandita por acciones (S.C.A.)
	- $\triangleright$  Persona jurídica Sucursales de sociedad extranjera.
	- $\triangleright$  Persona jurídica Sociedades extranjeras.
	- > Uniones temporales o consorcios.
- **Tamaño Empresa (\*)**: Seleccionar de las siguientes opciones el tamaño de la empresa:
	- Gran empresa
	- $\triangleright$  Mediana empresa
	- > Microempresa
	- $\triangleright$  Pequeña empresa
	- $\triangleright$  Persona natural

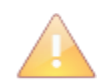

En Colombia, y mientras se reglamenta el artículo 43 de la Ley 1450 de 2011, los parámetros vigentes para clasificar las empresas por su tamaño son los contenidos en el artículo 2º de la Ley 590 de 2000, sus normas modificatorias y reglamentarias las cuales se resumen a continuación.

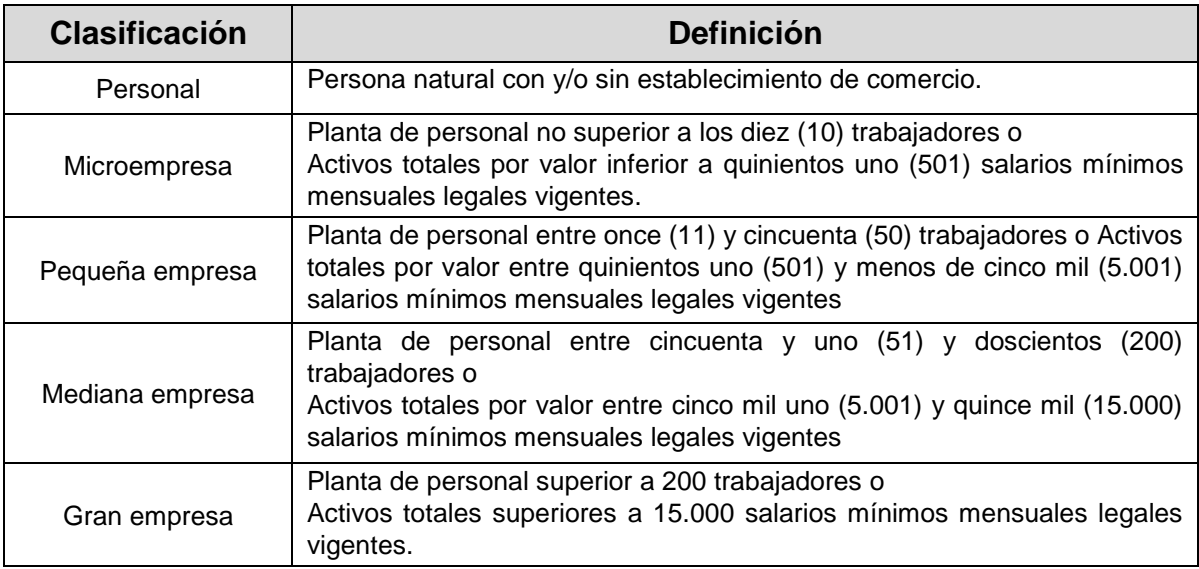

- **Tipo Documento (\*)**: Seleccionar de las siguientes opciones el tipo de documento:
	- Número de Identificación Tributaria (NIT), si es persona jurídica.
	- Número de matrícula mercantil, si es establecimiento de comercio.
	- Cédula de ciudadanía, en el caso de personas naturales.
- **Número Documento/Usuario (\*)**: Ingresar el número de documento según corresponda, sin puntos ni guiones; este es el usuario para el ingreso al sistema. En el caso que el tipo de documento corresponda a un Número de Identificación Tributaria (NIT), debe colocar el dígito de verificación; para el caso de establecimientos de comercio, debe ingresar el número de matrícula mercantil del mismo.
- **Contraseña (\*)**: Ingresar una contraseña de tipo alfanumérica, que contenga mínimo 7 caracteres, incluyendo un carácter especial, como por ejemplo (\*, \_, -, +, {,} ... etc.). Tenga en cuenta lo mencionado en la sección 2.1.
- **Confirmar Contraseña (\*)**: Ingresar nuevamente la contraseña.
- **Dirección Correspondencia (\*)**: Ingresar la dirección de ubicación de las oficinas administrativas de la empresa.
- **Departamento (\*)**: Seleccionar el departamento.
- **Ciudad (\*)**: Seleccionar la ciudad.
- **Email (\*)**: Dirección de correo electrónico del contacto de la empresa; a este correo el sistema enviará un mensaje de confirmación de creación del usuario y será la dirección electrónica registrada para todas las notificaciones.
- **Confirmar Email (\*)**: Ingresar nuevamente la dirección de correo electrónico.
- **Teléfono (\*)**: Ingresar el número telefónico de la empresa.
- **Código CIIU (\*)**: Ingresar la Clasificación Industrial Internacional Uniforme (CIIU) principal y secundario de la empresa. El campo del código CIIU secundario no es obligatorio.
- **Código de Verificación (\*)**: Ingresar el valor que se visualiza en la imagen. Debe ser igual el valor ingresado al visualizado en la imagen, de lo contrario no permitirá la creación del usuario.
- **Certificado (\*)**: Seleccionar el certificado digital que ha sido instalado en el computador. Para ello:
	- I. Presione el botón refrescar $\boxed{3}$ , para que se busquen y listen los certificados almacenados en la máquina (en el caso que haya más de uno).
	- II. Seleccione de la lista el nombre descriptivo del certificado digital con el cual se va a firmar digitalmente el ingreso al sistema.
	- III. Haga clic en la opción seleccionar certificado digital.

Diligencie el formulario y complete el registro presionando el botón de **Guardar**  $\bullet$  ; con esta acción el sistema presentará mensaje de confirmación de cambios y enviará un mensaje de correo electrónico, desde [diran.sicoq@policia.gov.co,](mailto:diran.sicoq@policia.gov.co) para activar y terminar el proceso de inscripción del usuario en el SICOQ. Si no encuentra el mensaje en la bandeja de entrada verifique en la bandeja de spam o correos no deseados.

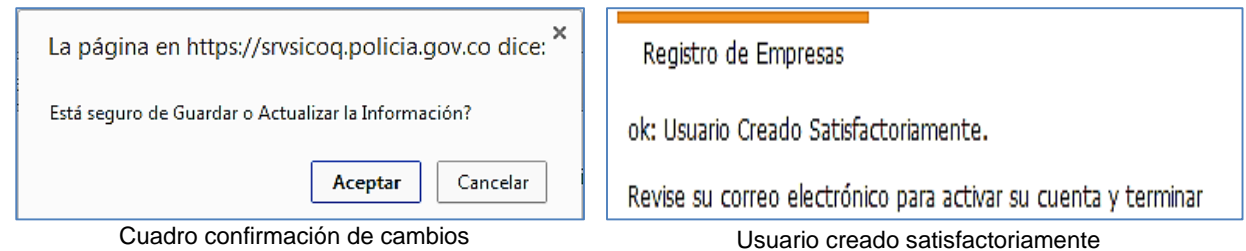

Al abrir el enlace que se envía en el correo, se activará el usuario visualizándose el siguiente mensaje:

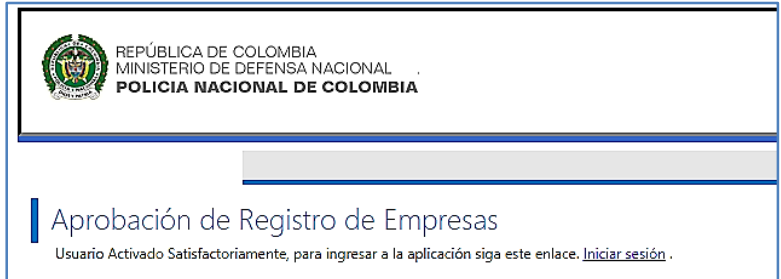

Si el usuario desea ingresar al sistema debe deber dar clic en *"Iniciar sesión",* para ser direccionado a la pantalla de ingreso al sistema.

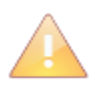

Todos los campos son de ingreso obligatorio, el sistema validará cada uno de ellos. Todas las empresas deben tener su certificado digital (*token*) para realizar el registro en el sistema, de lo contrario NO podrán realizar el proceso de ingreso.

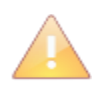

 $\overline{a}$ 

El correo electrónico enviado por el sistema tiene una vigencia, por lo tanto, se recomienda terminar el proceso de activación de usuario inmediatamente se reciba el correo electrónico. Recuerde que es obligatorio la activación del usuario para su ingreso.

El usuario es creado con una vigencia de un (1) mes, tiempo durante el cual, según el artículo 2.2.2.6.2.1 del Decreto 0585 del 2018, debe enviar la solicitud de CCITE para el cumplimiento de los requisitos ante el Ministerio de Justicia y del Derecho (Subdirección de Control y Fiscalización de Sustancias Químicas y Estupefacientes).

#### **Cuando el usuario es creado de forma incorrecta**<sup>1</sup> debe:

- i) enviar un correo electrónico a [diran.scoq@policia.gov.co](mailto:diran.scoq@policia.gov.co) solicitando su eliminación
- ii) registrarse nuevamente de manera correcta.
- iii) En caso de haber enviado la solicitud a través del sistema, adicionalmente, debe realizar una nueva solicitud dejándola en estado enviada.

#### **3.2. INGRESO AL SISTEMA**

<span id="page-19-0"></span>Para ingresar a la página de inicio de sesión del sistema SICOQ, el usuario debe registrar en la barra de direcciones del navegador la dirección URL:

<https://srvsicoq.policia.gov.co/factorysuite/seguridad/factory.aspx>

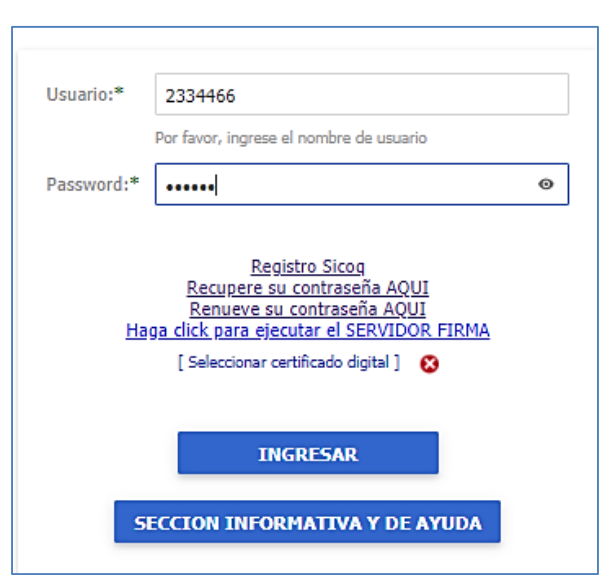

Para acceder a la aplicación el usuario debe:

- Ingresar el usuario (número de identificación de la empresa con el que se ha registrado).
- Ingresar la contraseña (valores ingresados cuando se registró la empresa).
- Ingresar el código de verificación.
- Seleccionar el certificado digital, de acuerdo con las instrucciones establecidas en la sección **3.1 Registro de la empresa**, aceptando la ejecución del componente de firma digital y terminando la acción mediante la opción seleccionar.
- Una vez se adjunte el certificado digital, se debe terminar la acción de inicio de sesión mediante la opción "ingresar".

Si el ingreso fue correcto el usuario visualizará el siguiente menú:

 $1$  Por ejemplo, cuando se crea como persona natural y se trata de una persona jurídica.

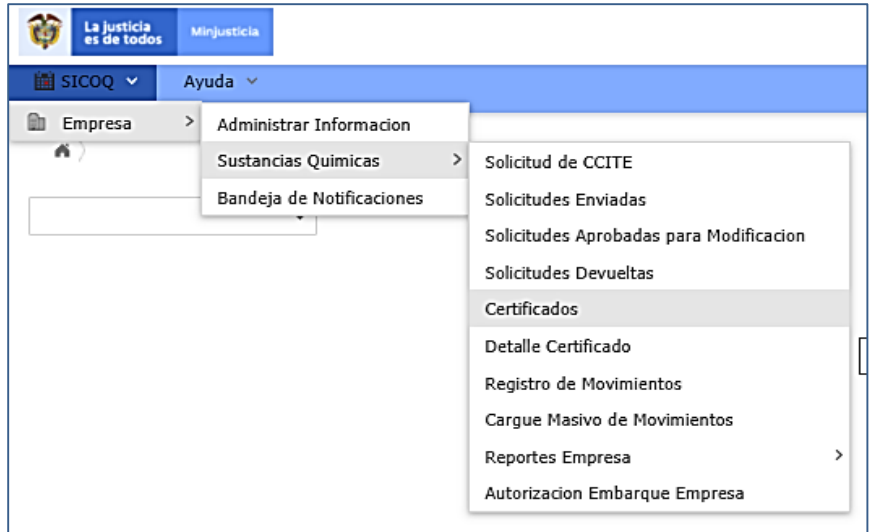

#### **3.3. ADMINISTRACIÓN DE LA INFORMACIÓN DE LA EMPRESA**

<span id="page-20-0"></span>La opción **"Administrar información"** que se encuentra en el menú, presenta la información incorporada en el formulario de registro de empresas. Esta opción permite la administración de la información general de la empresa, direcciones o sucursales y representantes, socios, propietarios, apoderados y/o miembros de junta directiva.

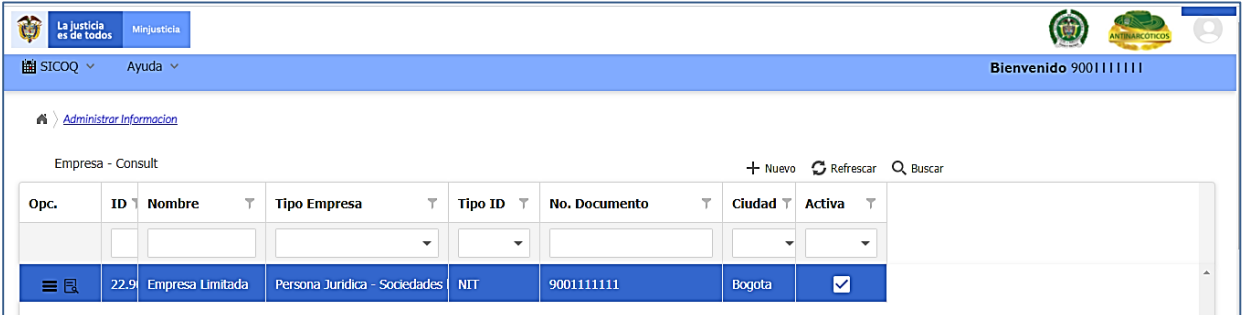

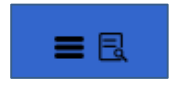

Al ingresar a la opción administrar empresa y seleccionar el registro correspondiente encuentra dos opciones. La primera denominada *"opciones de registro"* y la segunda *"detalle del registro"*.

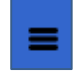

Al dar clic a *"opciones de registro"* tendrá acceso a administrar el *"Grupo de personas"* y las *"Direcciones de manejo de sustancias"*. También puede acceder a estas opciones dando clic derecho sobre el registro. Consulte secciones 3.3.2 y 3.3.3

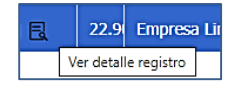

Al dar clic a *"detalle del registro"*, accederá a la información que diligenció al registrarse en SICOQ y otros campos adicionales como la metodología de pérdidas y la metodología de ganancias. También puede acceder a esta opción

dando doble clic izquierdo sobre el registro.

# <span id="page-21-0"></span>**3.3.1. INFORMACIÓN GENERAL**

La opción *"Administrar información"* permite la actualización de la siguiente información de la empresa: dirección de correspondencia, departamento, ciudad, correo electrónico, teléfono, CIIU (Clasificación Industrial Internacional Uniforme), tamaño y descripción de la metodología de pérdidas y de ganancias por condiciones físicas o químicas de las sustancias.

Si requiere actualizar alguno de los datos mencionados, debe dar clic izquierdo sobre el ícono **E** del "detalle del registro" e inmediatamente el sistema cargará los datos.

Modifique los datos correspondientes y guarde los cambios realizados dando clic en el botón quardar suardar

Si se requiere modificar el **nombre o tipo de empresa**, debe desactivar el registro de la empresa dirigiéndose al campo **Activa** del formulario, desmarque la casilla y guarde los cambios dando clic en el botón guardar  $\Box$  suardar  $\Box$ ; a continuación, seleccione el botón nuevo  $\Box$  Nuevo para crear (agregar) el nuevo registro de la empresa, registrando la información actualizada y guardando los datos diligenciados mediante el botón guardar .

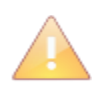

La actualización de la información de la empresa contenida en el CCITE requiere para su aprobación, la presentación de la solicitud de SUSTITUCION, conforme a las instrucciones del siguiente capítulo.

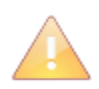

Si existe una solicitud en curso, las modificaciones en el nombre o en el tipo de empresa deben ser autorizadas previamente por la Subdirección de Control y Fiscalización de Sustancias Químicas y Estupefacientes como se muestra en la sección 4.9.

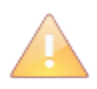

En el caso que la empresa cambie el tipo y el número de documento debe realizar una solicitud de expedición de Certificado de Carencia de Informes por Tráfico de Estupefacientes por primera vez, previo registro (ver sección 3.1).

El dato "Estado", que se encuentra en este formulario, le permitirá conocer la condición del nuevo registro, así:

- *Sin aprobación:* Indica que se realizó un nuevo registro, pero no se ha generado la solicitud de sustitución/primera vez; por lo tanto, estos datos no se reflejaran en un CCITE.
- *En trámite:* Indica que la empresa envió una solicitud de CCITE, que actualmente se encuentra en curso en el Ministerio de Justicia y del Derecho.
- *Aprobado:* Indica que la información se encuentra contenida en un CCITE vigente, expedido por el Ministerio de Justicia y del Derecho.
- *Rechazado:* Indica que la información fue enviada por la empresa en una solicitud que no fue aprobada por el Ministerio de Justicia y del Derecho.
- *Inactivo:* Indica que el usuario desactivó el registro de la empresa, por lo que estos datos ya no están vigentes.

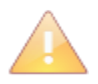

La actualización de la información que se realiza en esta opción no permite la modificación del número de identificación de la empresa, usuario con el cual se ingresa al sistema.

#### Tenga en cuenta que los estados antes mencionados, indican si la información hace o no parte de un CCITE, autorización extraordinaria o un trámite que se encuentra en curso.

Los campos "metodología de pérdidas" y "metodología de ganancias", deben ser diligenciados en caso de que la empresa tenga definidos procedimientos para calcular las variaciones en los inventarios de la(s) sustancia(s) debido a pérdidas o ganancias de índole física y/o química, dependiendo de cada una de ellas, las condiciones ambientales e incluyendo la periodicidad del registro. Se debe realizar una breve descripción de dichas metodologías para todas y cada una de las sustancias que por sus características apliquen, teniendo en cuenta que esta información debe permanecer actualizada. Para definir esa metodología la empresa puede consultar al productor y/o distribuidor de la sustancia.

En el caso que las sustancias o productos químicos que maneje o vaya a manejar, no generen pérdidas o ganancias cuyo origen sea físico o químico, es necesario que lo indique, ingrese, por ejemplo: *"no aplica".*

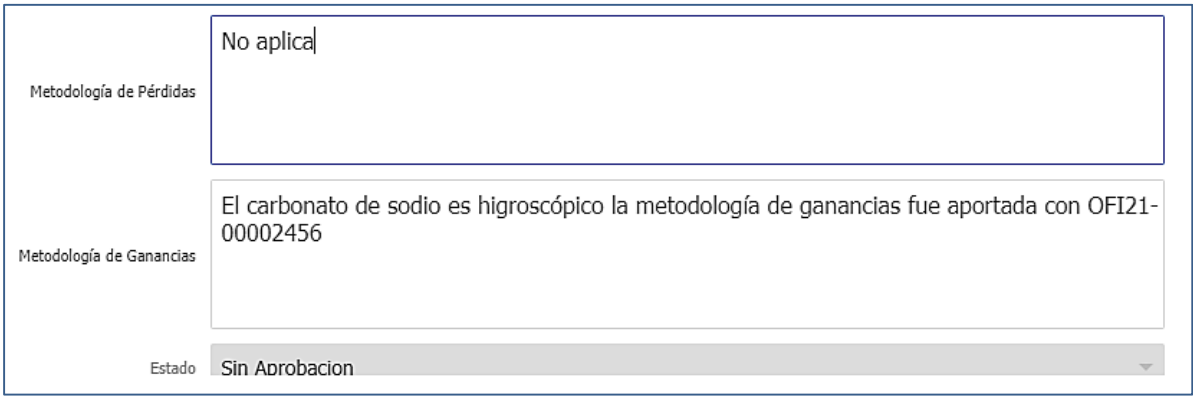

En la opción del menú **"Administrar información"**, dando clic en el ícono *"opciones del registro"* en el costado izquierdo del panel del trabajo o dando clic derecho se visualizarán las siguientes opciones:

- $\triangleright$  Grupo de personas.
- > Direcciones de manejo de sustancias.

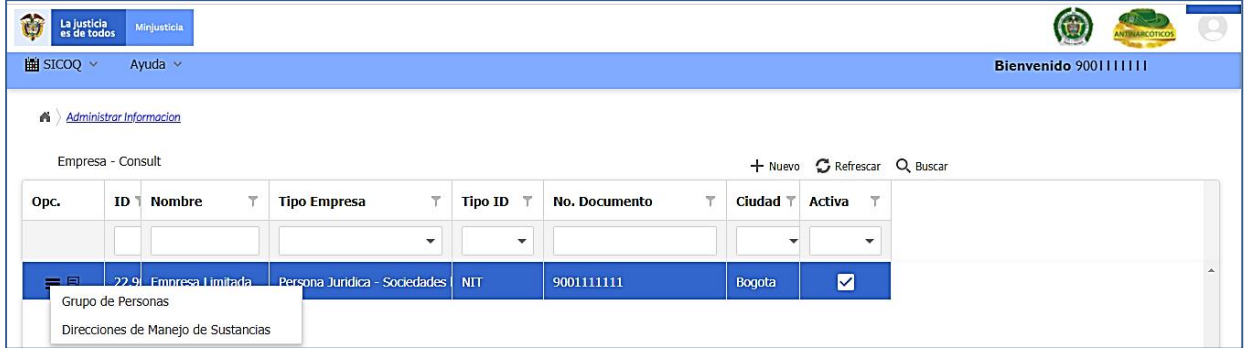

#### <span id="page-23-0"></span>**3.3.2. GRUPO DE PERSONAS**

Esta opción permite administrar la información relacionada con los representantes legales (principales y suplentes), socios, miembros de junta directiva (principales y suplentes), propietarios y apoderados de la empresa.

Para ingresar una nueva persona, debe seleccionar la opción *"Grupo de personas"* y dar clic

en el botón nuevo  $\pm$  Nuevo , diligencie la siguiente información:

- **Es Empresa**: Activar si el representante legal, socio, propietario o miembro de junta directiva es una empresa. No aplica para el caso del representante legal.
- **Apellido (\*)**: Ingresar sólo en el caso de persona natural.
- **Nombre (\*)**: Nombre/ razón social.
- **Fecha de Nacimiento (\*)**: Ingresar sólo en el caso de persona natural.
- **Lugar de Nacimiento (\*)**: Ingresar sólo en el caso de persona natural.
- **Tipo Identificación (\*)**: seleccionar el tipo de identificación:
	- Cédula de Ciudadanía
	- Cédula de Extranjería
	- Documento Extranjero
	- NIT
	- No Definido
	- Número de Matrícula Mercantil
	- Pasaporte
	- Registro Civil
	- Tarjeta Identidad
- **Número de Identificación (\*)**: Ingresar el número de identificación del documento arriba seleccionado.
- **Fecha de expedición (\*)**: Del documento de identificación; sólo aplica para personas naturales.

#### A Administrar Empresa Grupo de Personas

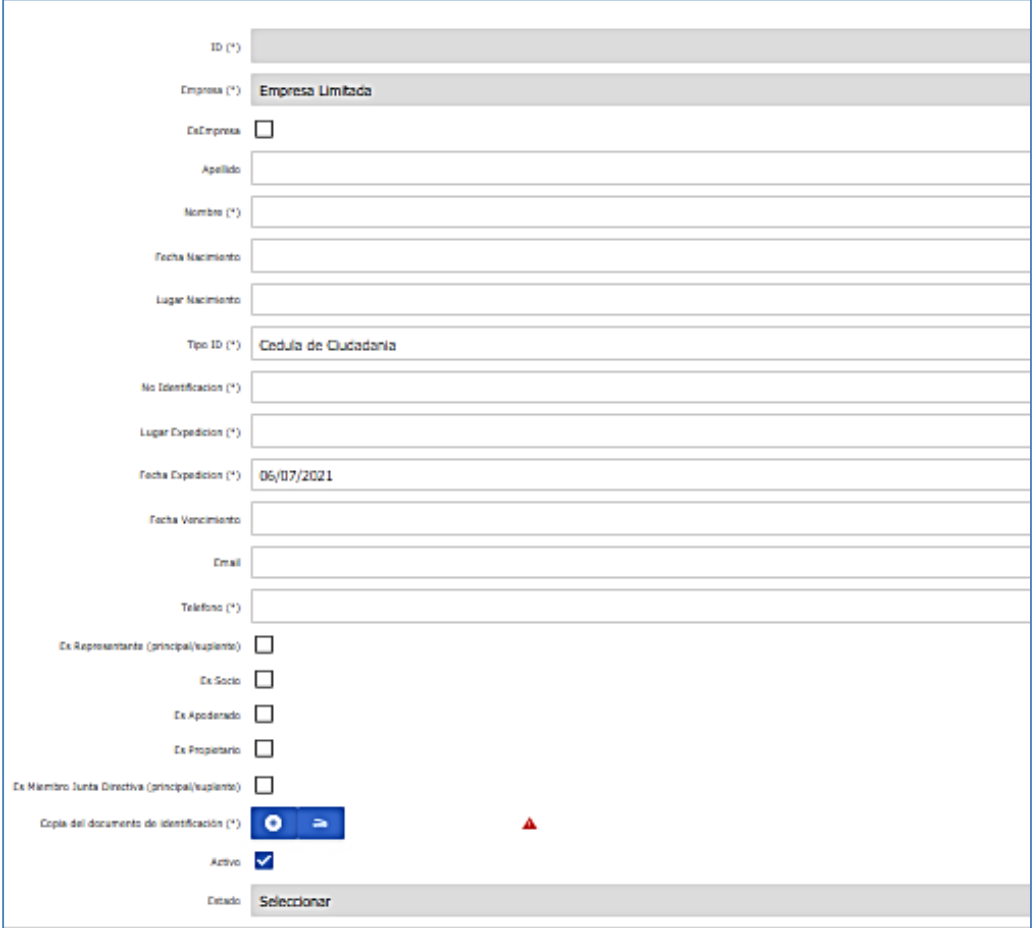

- **Lugar de expedición (\*)**: Del documento de identificación; sólo aplica para personas naturales.
- **Fecha de vencimiento**: Del documento de identificación; ingresar sólo en el caso que aplique al documento según el tipo.
- **Email (\*)**: Dirección de correo electrónico de la persona relacionada.
- **Teléfono (\*)**: Número telefónico de la persona ingresada.
- **Es propietario**: Activar si es propietario
- **Es socio**: Activar si es socio de la empresa de la empresa.
- **Es representante**: Activar si es representante de la empresa
- **Es apoderado**: Activar si es apoderado de la empresa
- **Es miembro de junta directiva**: Activar si es miembro de la junta directiva de la empresa.
- **Activo**: Por defecto su valor es activo en la aplicación.

- **Copia del documento de identificación:** Se le solicita subir al sistema la copia del documento de identificación de la persona natural o jurídica.

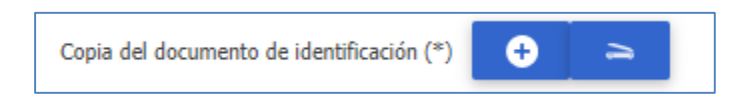

Para hacerlo haga clic en el botón **+** para que se habilite la siguiente pantalla.

Seleccione el documento de identificación vigente que va a subir y luego haga clic en la opción **subir documento**.

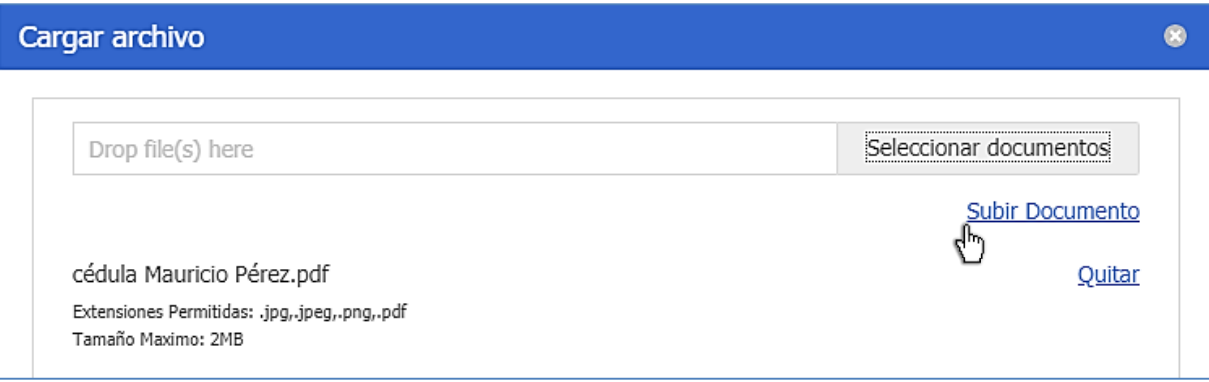

Si el documento quedó correctamente cargado podrá visualizarlo en el formulario que está diligenciando, tal como se presenta a continuación.

Copia del documento de identificación (\*) o cédula Mauricio Pérez.pdf  $\Rightarrow$ 

Tenga en cuenta que el documento de identificación puede estar en formatos .jpg, .jpeg, png o .pdf y su tamaño debe ser menor a 5 MB.

Si requiere eliminar el documento de identificación seleccionado previamente antes de subirlo o guardarlo, haga clic en la opción **quitar** que aparece en la ventana que permite cargar el archivo el documento.

Una vez se termina de ingresar la información, se debe dar clic en el botón quardar **Contact de la Contacta de l** Aparecerá el mensaje **registro guardado satisfactoriamente**, podrá visualizar la información de la persona ingresada en la opción "**Grupo de personas**", tal como se muestra a continuación.

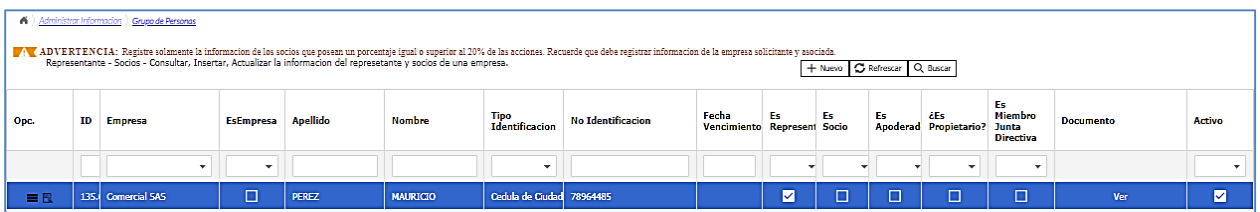

Para modificar los datos de una persona ingrese a *"Grupo de personas"* y en la opción *"Detalle*  de Registro<sup>"</sup> **B** se le habilita la posibilidad de modificar, la siguiente información: la fecha y el

lugar de nacimiento; la fecha y el lugar de expedición del documento de identificación; el correo electrónico y el teléfono; luego de realizar la modificación es necesario presionar el botón guardar y aceptar los cambios en el mensaje de confirmación. Si requiere cambiar Guardar información diferente a la mencionada anteriormente, debe desactivar a la persona y volverla a crear siguiendo los pasos relacionados al comienzo de esta sección; **en esta opción, puede activar o desactivar una persona siempre y cuando no se encuentre asociada a un trámite**.

Si la persona ya figura dentro de un CCITE y requiere su exclusión antes de realizar la solicitud a través de SICOQ se debe desactivar el registro correspondiente, ingresando a *"Grupo de*  **personas**" en la opción "*detalle de registro*" **R**, y en la parte final del formulario desmarque

la casilla **Activo**; finalmente, debe presionar el botón guardar  $\Box$  v aceptar los cambios en el mensaje de confirmación.

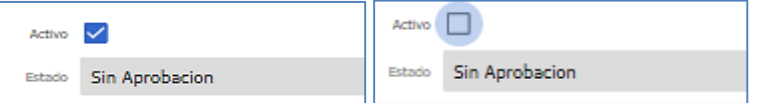

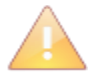

Las inclusiones y exclusiones de las personas (naturales y jurídicas) en el CCITE requieren para su aprobación la presentación de la solicitud de SUSTITUCION, conforme a las instrucciones del siguiente capítulo. Si existe una solicitud en curso, la mencionada modificación debe ser informada previamente al Ministerio de Justicia y del Derecho para su autorización, tal como se presenta en la sección 4.9.

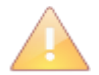

Recuerde que, para el caso de los ciudadanos extranjeros, los documentos aportados en los trámites deben estar vigentes, si la cédula de extranjería o el pasaporte se encuentran vencidos, antes de crear la solicitud, debe desactivar el registro tal como se indicó previamente (en esta sección) y volver a crear la persona aportando el documento vigente.

El campo **"Estado"**, que se encuentra en este formulario, le permitirá conocer la condición del nuevo registro, de la misma forma que las actualizaciones de la información general, contenidas en la sección 3.3.1.

El sistema permite eliminar las personas registradas en este formulario, siempre y cuando no estén asociados a una solicitud o CCITE. Si se desea eliminar una persona, ingrese a *"Grupo* 

de personas" en la opción "Detalle de Registro" **R**, donde se le habilitará la opción de

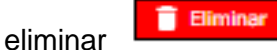

El listado de registros de la opción **"Grupo de personas"** es actualizado cada vez que se ejecuta una acción (nuevo, edición o eliminación de un registro) en el formulario.

#### <span id="page-26-0"></span>**3.3.3. DIRECCIONES DE MANEJO DE SUSTANCIAS Y PRODUCTOS QUÍMICOS CONTROLADOS**

La opción **"Direcciones de manejo de sustancias"** permite administrar las sucursales o direcciones en las cuales se requiere manejar sustancias y/o productos químicos controlados. Para ingresar una nueva dirección de manejo (sucursal), se debe seleccionar la opción

"Direcciones de manejo de sustancias" y hacer clic en el botón nuevo  $\frac{1 + \text{Nuevo}}{1 + \text{Nuevo}}$  diligenciando

#### la siguiente información:

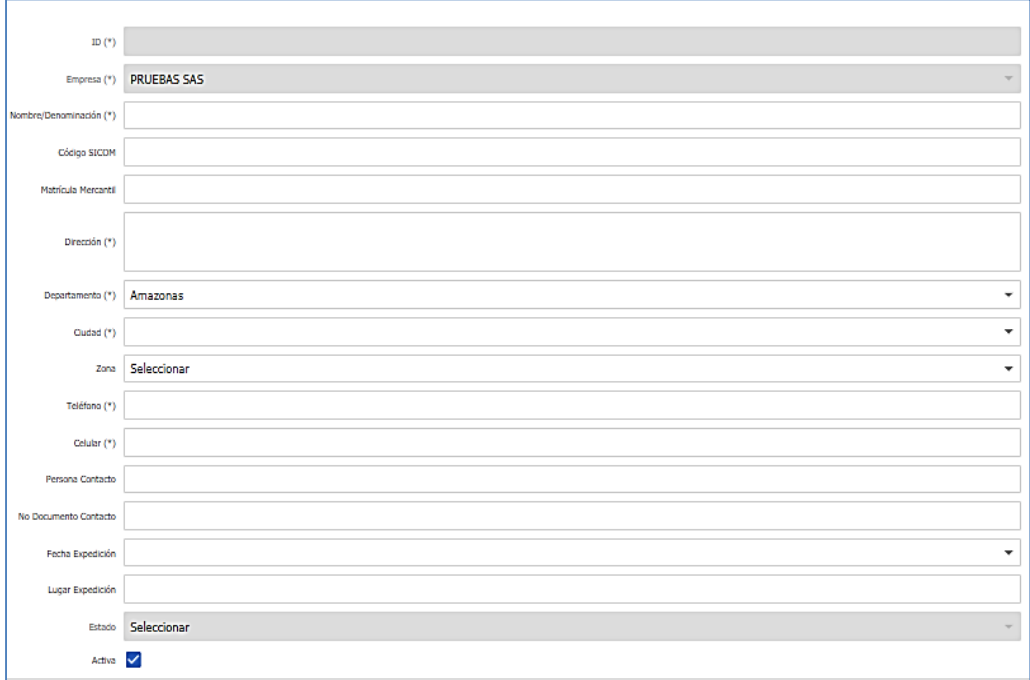

- **Nombre/Denominación (\*)**: Nombre de la sucursal o su denominación.
- **Matrícula mercantil**: En caso de que la sucursal corresponda a un establecimiento de Comercio.
- **Dirección para manejo de sustancias (\*):** Ingresar la dirección donde está ubicada la sucursal en la que manejará las sustancias o productos químicos controlados.
- **Departamento (\*)**: Seleccionar el departamento donde está ubicada la sucursal o dirección.
- **Ciudad (\*)**: Seleccionar la ciudad de ubicación de la sucursal o dirección.
- **Zona:** Seleccionar el tipo de zona en donde se encuentra ubicada la sucursal o dirección. Rural o urbana.

- **Teléfono (\*)**: Ingresar el número de teléfono de la sucursal o dirección; en caso contrario ingresar cero (0). Incluya el indicativo.

- **Celular (\*):** Ingresar un número de celular de la sucursal o dirección. en caso contrario ingresar cero (0).

- **Persona contacto (\*)**: Ingresar el nombre de la persona responsable en la sucursal o dirección.

- **No. documento contacto (\*)**: Ingresar el número de documento de la persona de contacto de la sucursal o dirección.

- **Fecha Expedición (\*)**: Seleccionar la fecha de expedición del documento de la persona de contacto de la sucursal o dirección.

- **Lugar Expedición (\*)**: Ingresar el lugar de expedición del documento de la persona de contacto de la sucursal o dirección.

Una vez se termina de ingresar la información, se debe dar clic en el botón guardar

Guardar

Para modificar los datos de una sucursal, diríjase a *"Direcciones de manejo de sustancias"* y

en la opción *"detalle de registro"*  $\blacksquare$ , se le habilita la posibilidad de modificar la siguiente información: nombre/denominación, matrícula mercantil, zona, número de teléfono, celular y, para la persona de contacto: nombre, número de documento, fecha de expedición del documento, lugar de expedición del documento y número de celular; en esta opción puede activar o desactivar la sucursal, siempre y cuando no se encuentre asociada a un trámite. Luego de

realizar la modificación es necesario dar clic en el botón guardar  $\Box$  Guardar y aceptar los cambios en el mensaje de confirmación.

Si la dirección o sucursal ya figura dentro de un Certificado de Carencia de Informes por Tráfico de Estupefacientes y requiere excluirla, antes de realizar la solicitud se debe desactivar el registro correspondiente, ingresando a **"Direcciones de manejo de sustancias"**, en la opción *"Detalle* 

de Registro" **E.**, y en la parte final del formulario cambie su estado de activo a inactivo; finalmente debe dar clic en el botón guardar **y** Guardar y aceptar los cambios en el mensaje de confirmación.

 Las actualizaciones de la información de las sucursales o direcciones de manejo de las sustancias contenidas en el Certificado de Carencia de Informes por Tráfico de Estupefacientes requieren para su aprobación la presentación de la solicitud de SUSTITUCION, conforme a las instrucciones del siguiente capítulo.

Si existe una solicitud en curso, el cambio debe ser informado previamente al Ministerio de Justicia y del Derecho para la correspondiente aprobación de la modificación, tal como se presenta en la sección 4.9.

El campo **"Estado"**, que se encuentra en este formulario, le permitirá conocer la condición del nuevo registro, de la misma forma que las actualizaciones de la información general, contenidas en la sección 3.3.1.

Las sucursales y/o direcciones pueden ser eliminadas cuando no están asociadas a una solicitud o CCITE. Si desea eliminar una sucursal y/o dirección, ingrese a **"Direcciones de manejo de** 

sustancias", en la opción *"detalle de registro"* **a**, donde se le habilitará la opción de eliminar.

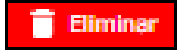

El listado de registros de la opción "**Direcciones de manejo de sustancias"** es actualizado cada vez que se ejecuta una acción (nuevo, edición o eliminación de un registro) en el formulario.

#### <span id="page-28-0"></span>**4. TRÁMITE DE SOLICITUDES**

El Sistema de Información para el Control de Sustancias y Productos Químicos (SICOQ), les permite a las empresas realizar el trámite de la solicitud de expedición del Certificado de Carencia de Informes por Tráfico de Estupefacientes (CCITE), lo que se traduce en exactitud y confiabilidad de la información, así como en mayor agilidad y oportunidad del trámite al aportar los requisitos establecidos en el Decreto 0585 de 2018 directamente en el sistema.

Ingrese a esta opción si es una empresa que va a solicitar un Certificado de Carencia de Informes por Tráfico de Estupefacientes (CCITE) por primera vez, requiere la sustitución o renovación del certificado que tiene vigente o necesita una Autorización Extraordinaria, de conformidad con la normatividad aplicable.

Antes de crear una solicitud debe verificar que las personas y direcciones asociadas en la opción **"Administrar información"** son las correctas y su información se encuentra actualizada, en caso de no ser así, siga los pasos mencionados en las secciones 3.3.2 y 3.3.3.

# **4.1. CREACIÓN DE LA SOLICITUD**

<span id="page-29-0"></span>La opción **"Solicitud de CCITE"**, le permite al usuario la creación y radicación de una solicitud de CCITE o Autorización Extraordinaria en el SICOQ, la cual será enviada al Ministerio de Justicia y del Derecho para su posterior estudio.

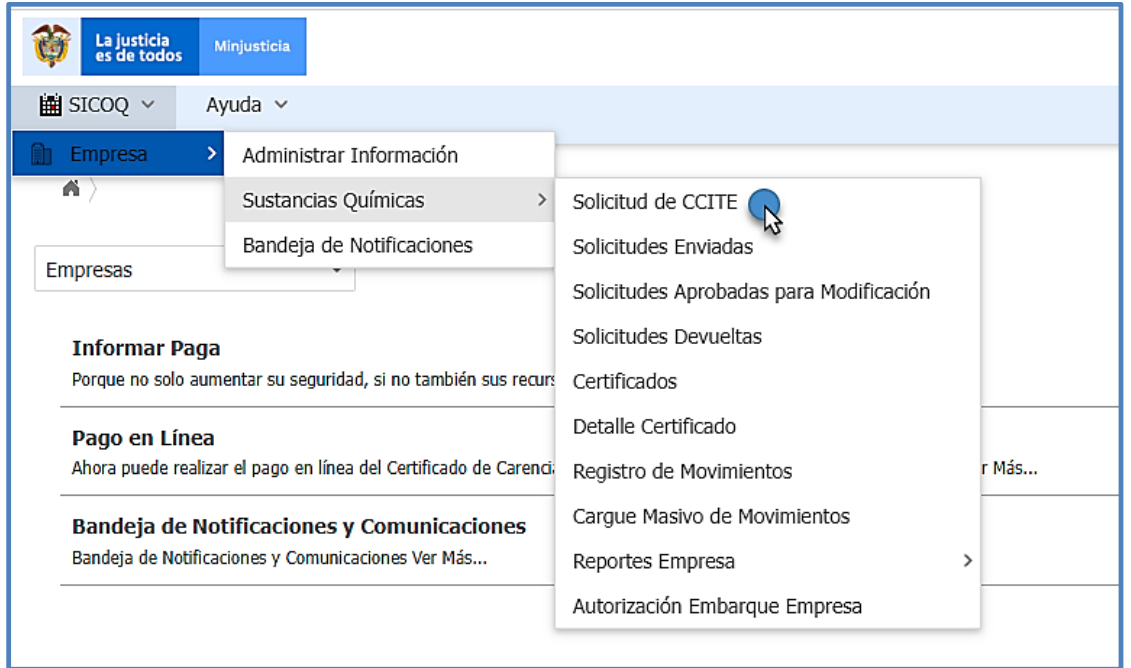

Para crear una solicitud, el usuario debe haber registrado en el sistema como mínimo una sucursal **(SICOQ > Empresa > Administrar Información** (ver sección 3.3.3)**),** de lo contrario no se permitirá la creación de la solicitud.

El usuario debe ingresar por la opción "**Solicitud de CCITE**" hacer clic en el botón  $\frac{+}{+}$  Nuevo que se encuentra en la parte superior derecha, e ingresar la siguiente información:

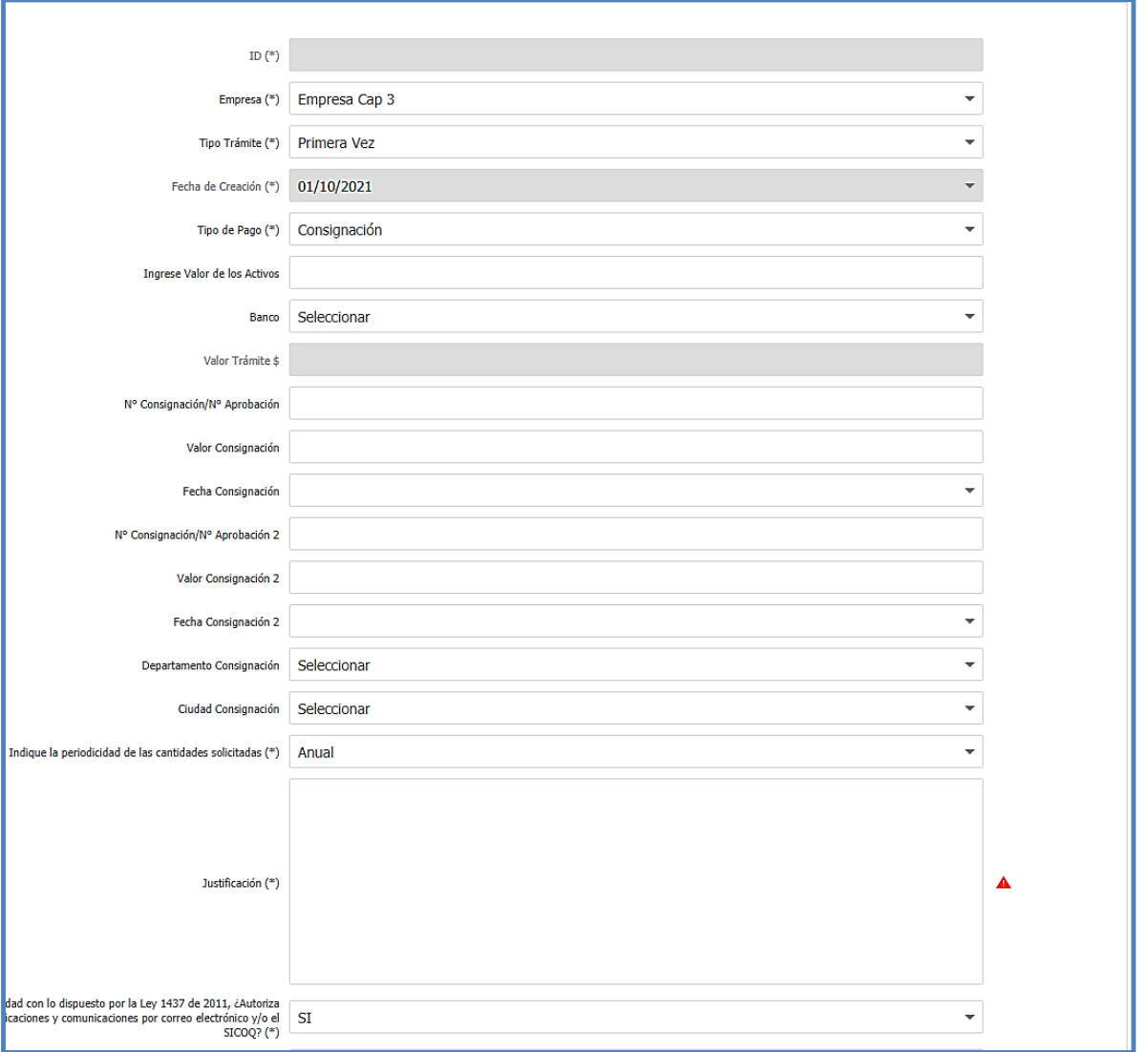

- **Empresa (\*):** Por defecto lista la empresa activa o usuaria del sistema correspondiente con el documento de identificación de la empresa en sesión.
- **Tipo Trámite (\*):** Seleccionar entre los siguientes:
	- Primera Vez  **Sustitución**
	- Renovación Autorización extraordinaria
- **Tipo de pago (\*):** Seleccionar entre pago en línea (ver sección 4.2) o consignación.

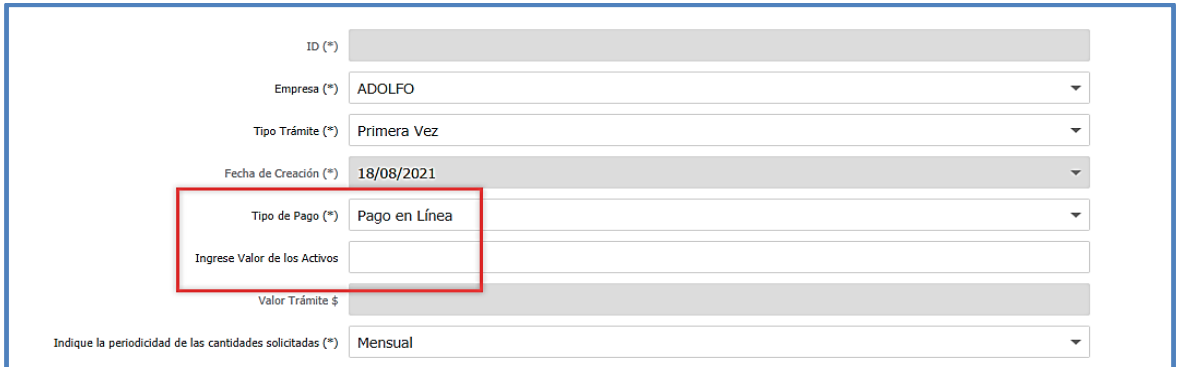

- **Ingrese valor de activos (\*):** Este valor considera el patrimonio bruto en el caso de personas naturales, el capital pagado en el caso de personas jurídicas o los activos vinculados en el caso de establecimientos de comercio.

El sistema a través del campo **Valor Trámite \$** indicará de manera automática el valor que debe pagar por el trámite requerido.

Si selecciona el tipo de pago "**consignación**" se despliega el siguiente menú:

- **Banco (\*):** Por defecto y como única opción debe seleccionar el banco y el número de cuenta autorizado en el cual se realizó la consignación o transferencia.
- **N° consignación/N° aprobación (\*):** Ingresar el número de consignación o el número de aprobación de la transferencia relacionada con el pago.
- **Valor consignación (\*):** Ingresar el valor consignado o transferido. Consulte en la página web del Ministerio de Justicia y del Derecho link "Control para el manejo de productos y sustancias químicas", el banco autorizado, el número de cuenta y la tarifa vigente para este año.
- **Fecha consignación (\*):** Seleccionar la fecha en que se realizó la consignación o transferencia.
- **Departamento consignación (\*):** Seleccionar el departamento del país en el que se realizó la consignación o transferencia.
- **Ciudad consignación (\*):** Seleccionar la ciudad en la que se realizó la consignación o transferencia.

Cuando realice una transferencia electrónica, debe seleccionar la opción consignación.

En el caso que no haya consignado la totalidad del costo del trámite, el sistema le permite, antes de enviar la solicitud, registrar una segunda consignación o transferencia en los campos **N° Consignación/N° aprobación 2 (\*), valor consignación 2 (\*) y fecha de consignación 2 (\*).**

Si selecciona el tipo de pago **"en línea"** el sistema generará una transacción electrónica mediante la cual podrá realizar el pago de acuerdo con el numeral **4.2. PAGO EN LÍNEA - PSE** de la presente guía.

Adicionalmente, en el formulario de la solicitud debe ingresar:

- **Periodicidad de las cantidades (\*):** Debe indicar la periodicidad que requiere para el uso de las cantidades solicitadas, la cual puede ser mensual, semestral, anual o única operación, dependiendo de las condiciones técnicas y / o comerciales debidamente justificadas.
- Justificación (\*): Registrar los motivos por los que hace la solicitud.
- **Informar si acepta recibir** notificaciones y comunicaciones por correo electrónico y/o SICOQ en el espacio que se muestra:

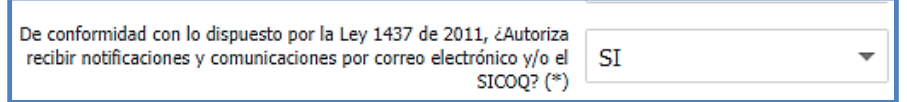

**Estado (\*):** Seleccionar el estado de la solicitud. Al crear la solicitud el único estado posible, será **Creada**, pero en la edición luego de seleccionar las sustancias e indicar cantidades, actividades y tipos de uso, diligenciar las preguntas de seguridad física e industrial para la(s) sucursal(es) y aportar la documentación de acuerdo con lo establecido en el Decreto 0585 de 2018, se permite el cambio de estado de la solicitud a **Enviada.**

Finalmente debe dar clic en el botón  $\mathbb{R}^{\text{Guardar}}$  para registrar la solicitud en el sistema.

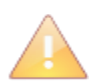

Tenga en cuenta que, si no acepta recibir comunicaciones a través de SICOQ o por correo electrónico, los requerimientos y demás actuaciones correspondientes al trámite serán enviados por correo postal certificado a la dirección de correspondencia registrada en la opción "Administrar información".

Si desea modificar información de la solicitud debe hacer clic sobre el icono de detalle **d** o doble clic izquierdo sobre el registro, modifique la información requerida. Una vez realizado esto, debe presionar botón  $\sqrt{\frac{S\text{Uardar}}{S\text{Uardar}}}\,$ y aceptar los cambios en el mensaje de confirmación.

Si desea eliminar la solicitud debe hacer clic sobre el registro icono de detalle de o doble clic izquierdo sobre el registro, dar clic en el botón **il Eliminar** y aceptar los cambios en el mensaje de confirmación.

El registro es actualizado cada vez que se ejecute una acción (Nuevo, modificación y eliminación) en el formulario.

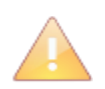

Al momento de crear la solicitud, el sistema automáticamente asocia los representantes, socios, propietarios y miembros de junta directiva que se encuentran en estado activo, así como la información general y las sucursales (direcciones de manejo de sustancias químicas) activas registradas en la opción **"Administrar información"**. Antes de crear la solicitud cerciórese que esta información está actualizada y es correcta.

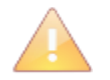

Si creó una solicitud, no la ha enviado y requiere incluir alguna persona o dirección de manejo de sustancias, primero debe registrarla por la opción **"Administrar información"** secciones 3.3.2 y 3.3.3, luego ingresar a la opción **"Solicitud de**  **CCITE**", seleccionar el registro y dar clic en el icono **de la clic derecho**, seleccionar la opción **personas relacionadas o direcciones relacionadas,** según sea el caso y seguir los pasos dados en las secciones 4.3 y 4.4.

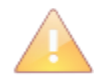

Solamente puede realizar modificaciones en la solicitud antes de cambiar el estado a "**enviada**"; una vez ha enviado la solicitud solo podrá modificarla siguiendo los pasos mencionados en la sección 4.9.

#### <span id="page-33-0"></span>**4.2. PAGO EN LÍNEA - PSE**

Si seleccionó la opción de pago en línea, debe hacer clic sobre el icono "opciones del registro" o clic derecho sobre el registro de la solicitud en diligenciamiento para desplegar el menú emergente, seleccione la opción **"Pague Aquí",** como se observa en la siguiente imagen.

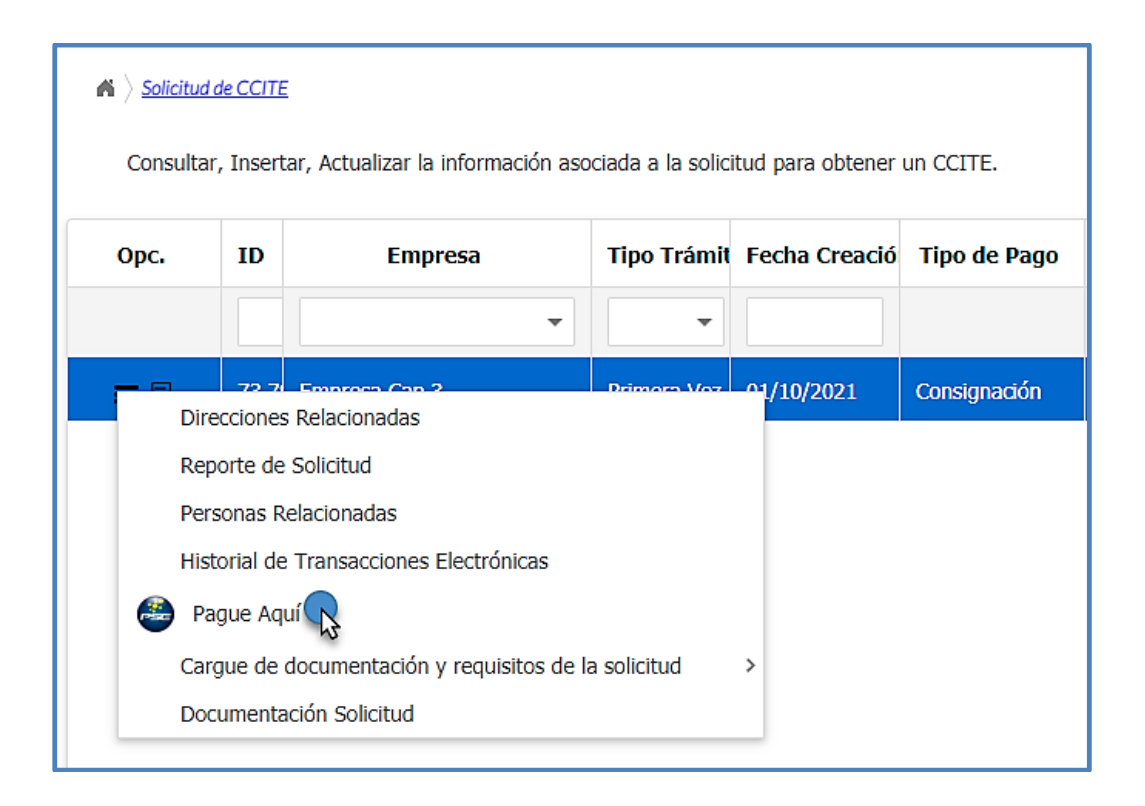

Será direccionado a la página que se muestra a continuación, acepte términos y condiciones, seleccione el tipo de cliente (empresa o persona) y el banco; debe dar clic en el botón **"clic para continuar con el pago"**.

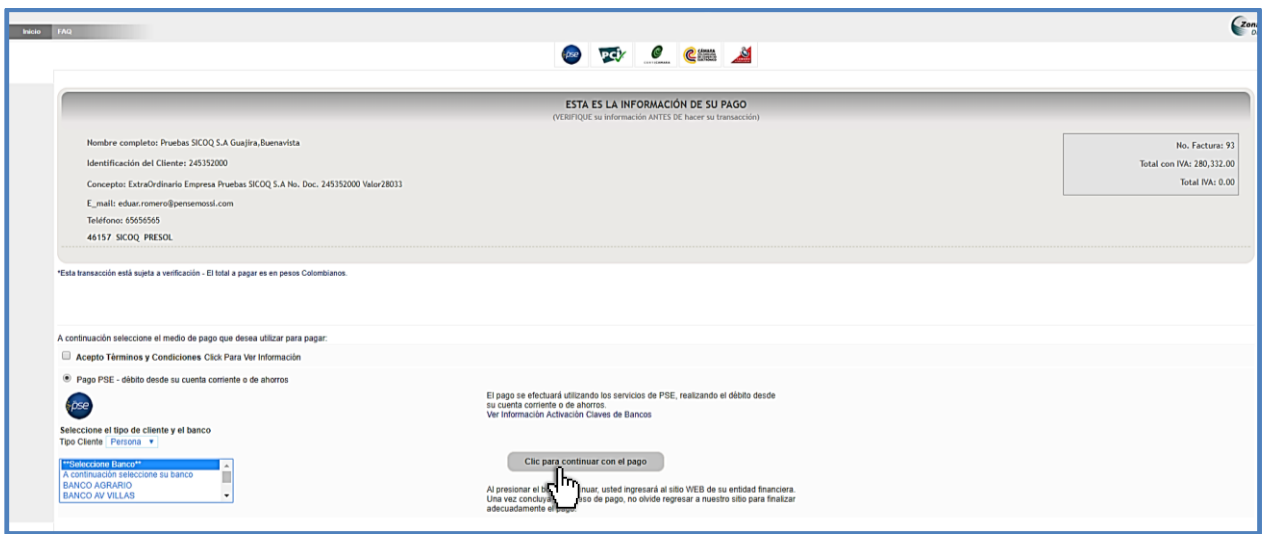

Será direccionado a la pasarela de pagos, donde deberá seguir los pasos requeridos. Si no se encuentra registrado en la plataforma PSE, regístrese en las opciones que le da la aplicación.

Puede consultar el historial de los pagos realizados por medios electrónicos (como PSE) ingresando a la opción *"Historial de transacciones electrónicas"*.

En el momento en que el pago se haga efectivo, verifique que en el SICOQ aparezca la cantidad en la casilla "**valor pago**" que se encuentra en el formulario de la solicitud.

Si el pago no se ha realizado, el sistema le informará que no puede realizar el envío de la solicitud del trámite.

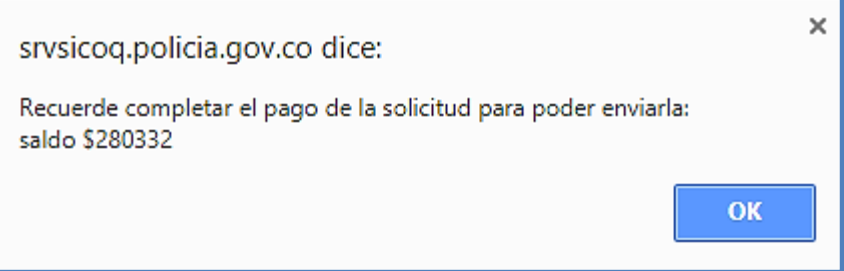

En caso de que haya realizado el pago por PSE y el sistema no refleje el valor pago en máximo 15 minutos, cambie el tipo de pago de "**pago en línea**" a "**consignación**", a continuación, llene los campos referentes a la información de la consignación con la información del pago realizado por PSE, tenga en cuenta que debe aportar el soporte de pago correspondiente para verificación.

#### **4.3. INCORPORACIÓN DE LAS SUCURSALES EN LA SOLICITUD**

<span id="page-34-0"></span>Una vez creada la solicitud, se debe hacer clic sobre el icono "Opciones del Registro"<sup>no</sup> o clic derecho sobre el registro de la solicitud para desplegar el menú emergente, seleccione **"Direcciones Relacionadas",** como se observa en la siguiente imagen.

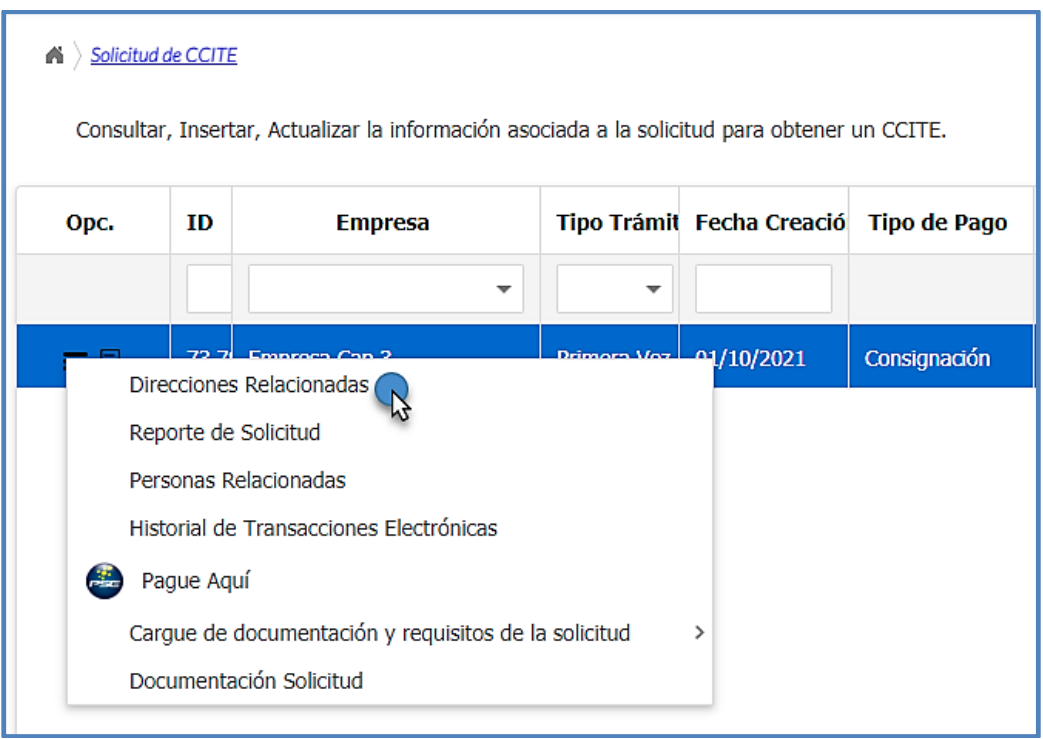

En caso de que la dirección de manejo de sustancias no se encuentre asociada a la solicitud,

puede agregarla dando clic en el botón  $\boxed{+}$  Nuevo en la parte derecha del formulario, seleccione en el listado **Sucursal** la dirección que requiere anexar a la solicitud que previamente ha incluido en la opción de menú "**Administrar información**", diligenciando adicionalmente la siguiente información:

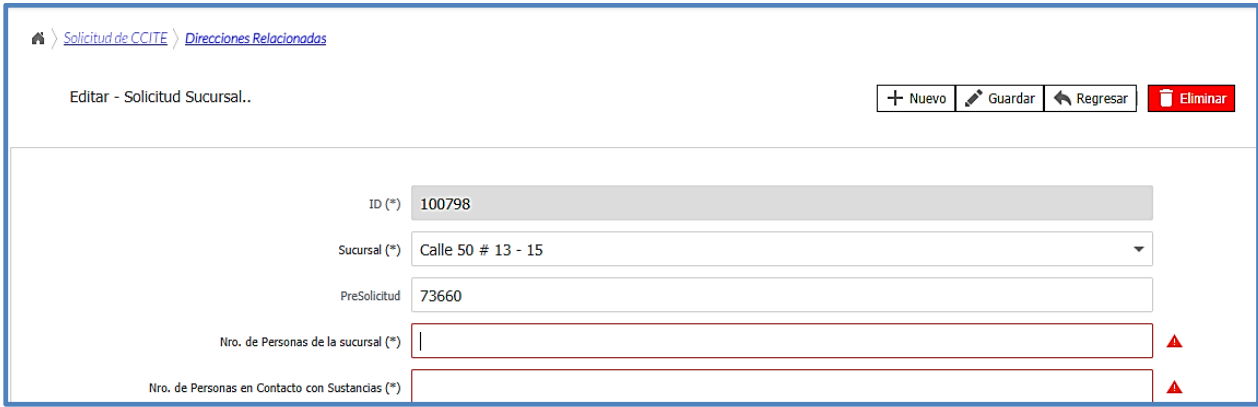

- **Número de personas de la sucursal (\*):** Número de personas que trabajan en la sucursal. Incluya todas las personas vinculadas independientemente de la labor que realicen.
- **Número de personas en contacto con sustancias (\*):** Número de personas de la sucursal que tienen contacto con las sustancias.

Finalmente debe dar clic en el botón  $\mathbb{R}^{\text{Guardar}}$  y aceptar el mensaje de confirmación que muestra el sistema.
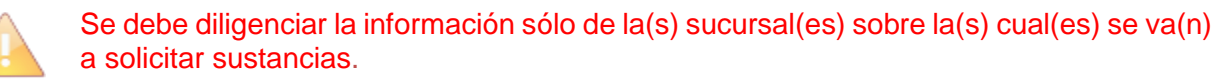

Seleccionando el registro y haciendo clic en el icono de menú  $\blacksquare$ o clic derecho se visualizarán las siguientes opciones:

- Sustancias relacionadas, y
- **Preguntas de seguridad física e industrial.**

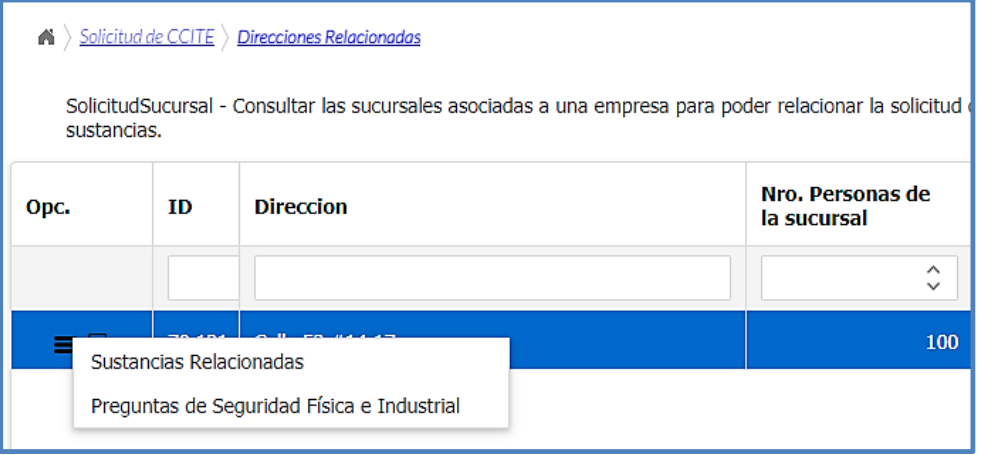

# **4.3.1. INCORPORACIÓN DE LAS SUSTANCIAS EN LA SOLICITUD**

Al dar clic en la opción **"Sustancias relacionadas"** se visualiza un formulario de edición masiva de dos páginas, con el listado de las sustancias controladas, cantidades a solicitar, las unidades de medida y las actividades.

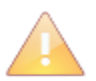

Se deben ingresar primero la cantidad de sustancia y las actividades, para poder seleccionar luego los tipos de uso. Las sustancias sobre las cuales no se ingresan cantidades, se entienden como no solicitadas.

Considere los límites de control mensuales establecidos en el artículo 6 de la Resolución 0001 del 8 de enero 2015.

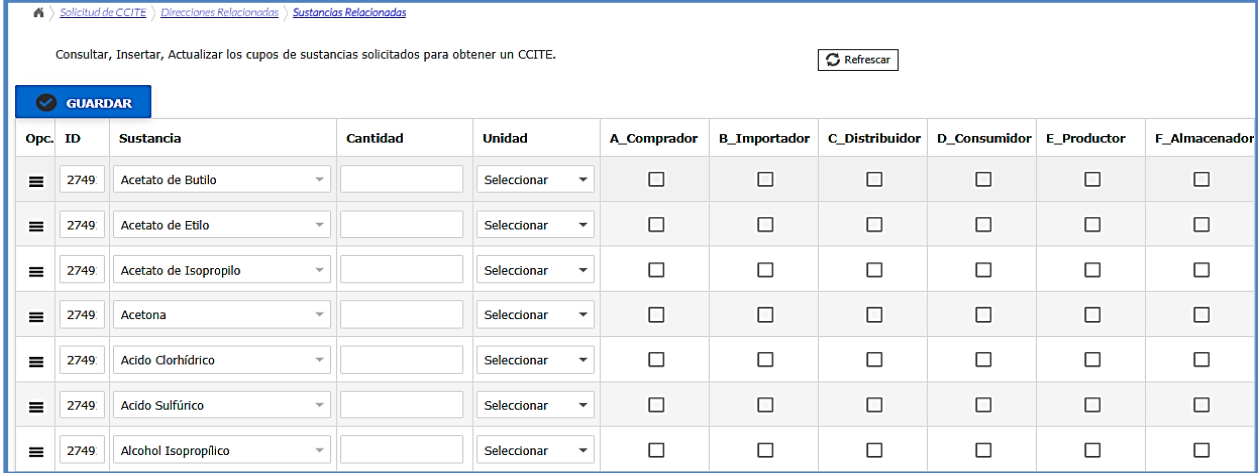

Dependiendo de la sustancia se habilitan las siguientes unidades de medida: litros, toneladas, kilogramos o galones. En cuanto a las actividades podrá seleccionar una o varias de las establecidas en el artículo 7 de la Resolución 0001 de 2015. Comprador (A), importador (B), distribuidor(C), consumidor (D), productor (E) y almacenador (F).

Debe ingresar las cantidades, las unidades y actividades sobre las sustancias que requiera y terminar la acción mediante el botón **contra el que se encuentra en la parte superior izquierda** del formulario

Si requiere modificar la cantidad o la unidad para una sustancia realice la modificación y actualice el registro dando clic en el botón  $\bullet$   $\bullet$   $\bullet$   $\bullet$   $\bullet$   $\bullet$  . Si requiere modificar la actividad asociada, debe hacer clic sobre la que se encuentre marcada, desmarcarla y luego dar clic en el botón  $\bigcirc$  GUARDAR verificando los cambios en el mensaje de confirmación.

El registro es actualizado cada vez que se ejecuta una acción (Nuevo, modificación y eliminación) en el formulario. Se deben ingresar las cantidades, unidades y actividades para cada sustancia antes de asociar el tipo de uso.

# **4.3.1.1. TIPO DE USO**

Haciendo clic sobre el icono de menú  $\blacksquare$  o clic derecho sobre el registro de sustancia se visualizarán la siguiente opción: **"Sustancia - Tipos de Uso Relacionados"** para asociar los tipos de uso.

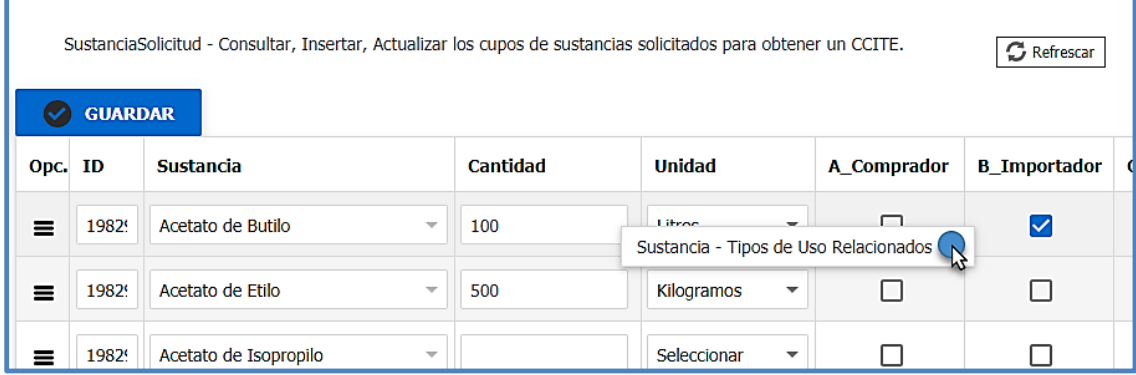

Al seleccionar la opción **"Sustancia – tipos de uso relacionados",** debe dar clic sobre el botón  $\pm$ Nuevo] en la parte superior derecha; mostrará un formulario de registro en el que podrá seleccionar y asociar el uso que va a dar a la sustancia. Seleccione el tipo de uso en la lista desplegable y de clic en el botón **desplegable** 

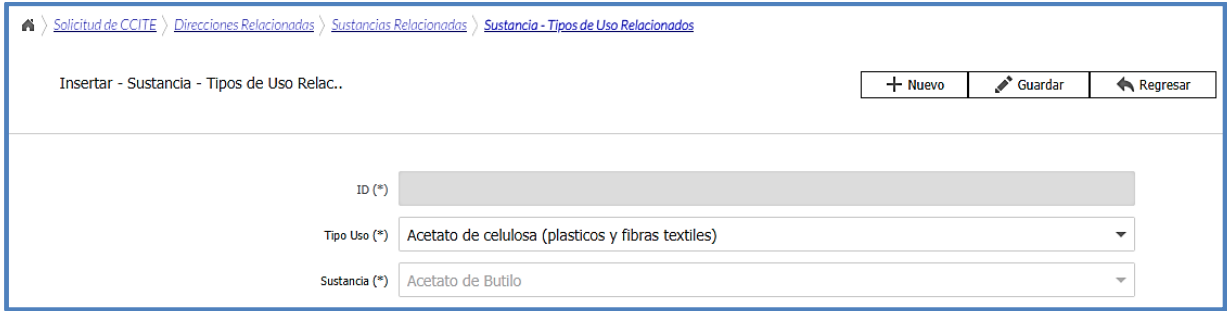

Si requiere asociar otro uso, debe dar clic en el botón  $\lfloor + \frac{N_{\text{uevo}}}{N} \rfloor$ y repetir los pasos mencionados anteriormente.

Si desea eliminar el tipo de uso debe seleccionar el registro, dar clic en el icono de o doble clic izquierdo; y dar clic en el botón **in Eliminar** verificando los cambios en el mensaje de confirmación.

El registro es actualizado cada vez que se ejecuta una acción (Nuevo, modificación y eliminación) en el formulario.

Tenga en cuenta que debe asociar las actividades y los tipos de uso para todas las sustancias químicas controladas solicitadas, de lo contrario el sistema no le permitirá el envío de su solicitud.

# **4.3.2. PREGUNTAS DE SEGURIDAD FÍSICA E INDUSTRIAL**

Las preguntas de seguridad física e industrial son un complemento del registro fotográfico que el solicitante debe enviar para el estudio de su trámite por cada dirección de manejo de sustancias, las respuestas son validadas durante la visita de inspección que, como parte del trámite, realiza la Policía Nacional.

Para contestar las preguntas, debe ir a la solicitud, hacer clic sobre el icono de menú  $\blacksquare$  o clic derecho sobre el registro de la solicitud, seleccionar la opción **"Direcciones Relacionadas"**, seleccionar la sucursal y luego dar clic en la opción **"Preguntas de Seguridad Física e Industrial"**.

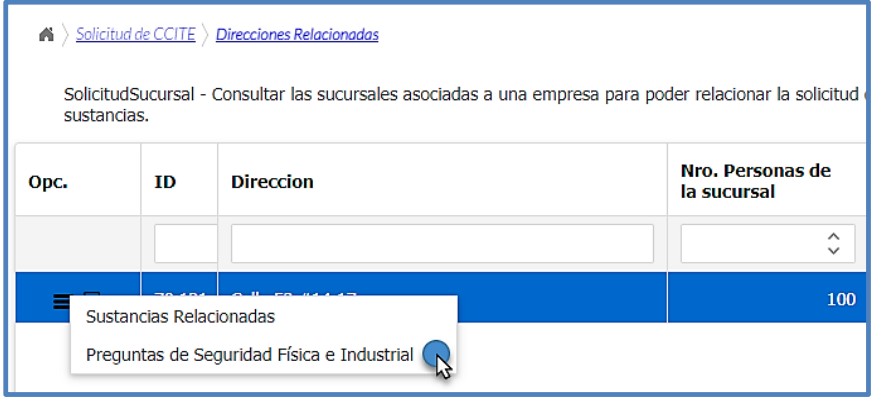

A continuación, se visualiza un formulario de edición masiva con el listado de las preguntas. Para cada pregunta existen dos únicas respuestas **"SI" o "NO"**.

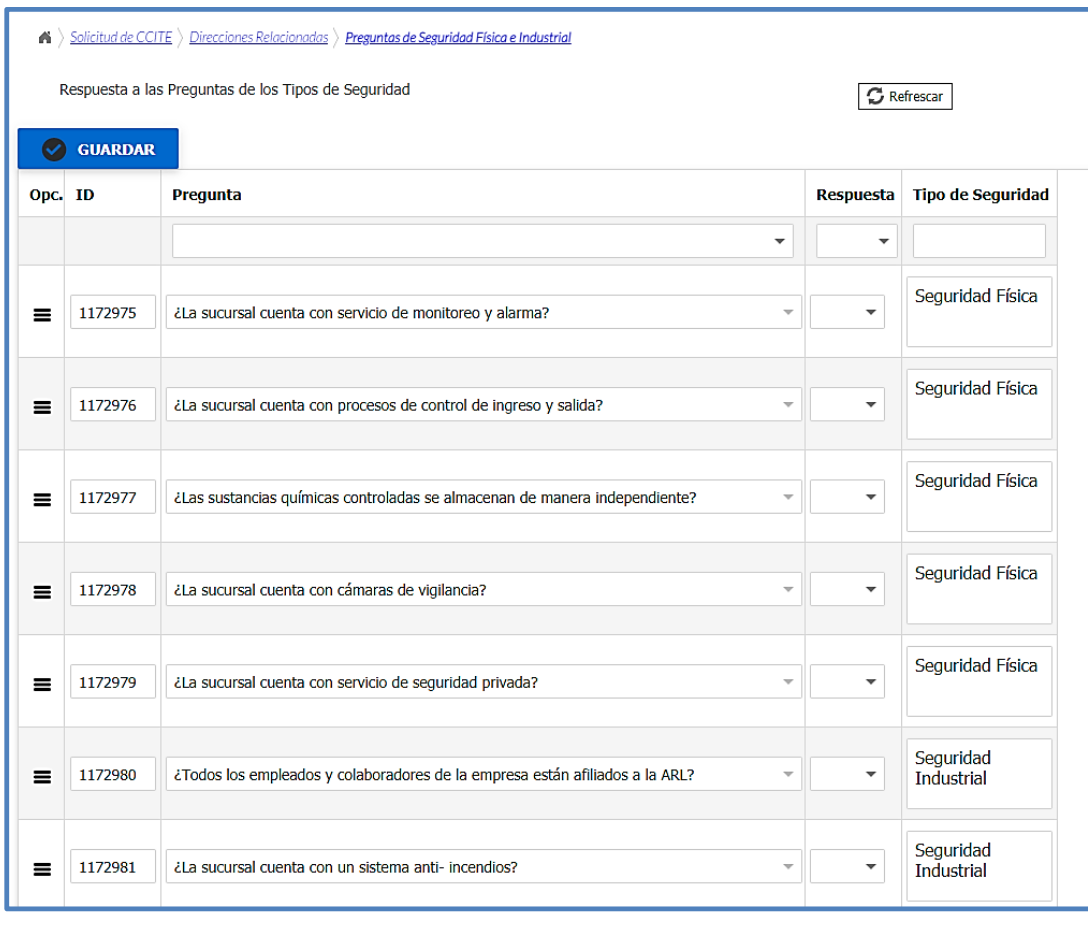

Se debe dar clic en el botón **C** GUARDAR para grabar las respuestas.

Todas las respuestas de seguridad física e industrial son obligatorias, por defecto en el sistema la repuesta para todas las opciones es NO, modifíquelas de acuerdo con la situación de la sucursal o dirección de manejo. Si existe alguna observación o justificación sobre algún aspecto que considere relevante, deberá elaborar un documento y subirlo en el campo otros de los requisitos técnicos antes de enviar la solicitud.

Si desea modificar alguna respuesta debe ubicarse en la pregunta y seleccionar la respuesta deseada. Presionar el botón **o GUARDAR** y aceptar los cambios en el mensaje de confirmación.

# **4.4. PERSONAS RELACIONADAS**

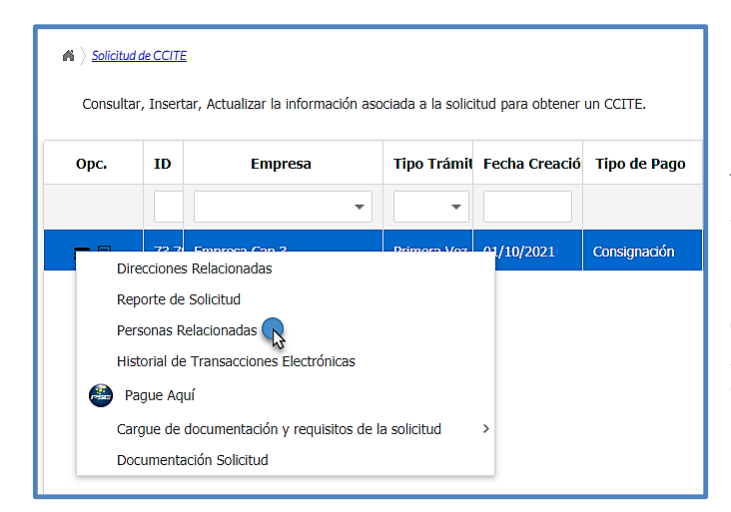

En la opción "*personas relacionadas"* puede verificar la información de las personas incluidas en la solicitud, que fueron relacionadas de manera automática con base en el listado activo registrado en el menú de administrar información; además puede consultar los documentos de identificación que serán aportados en su solicitud, en la opción "ver".

Al crear la solicitud, agrega automáticamente las personas registradas con anterioridad en el menú de administrar información. Se recomienda validar previamente la información registrada y el documento de identificación anexado.

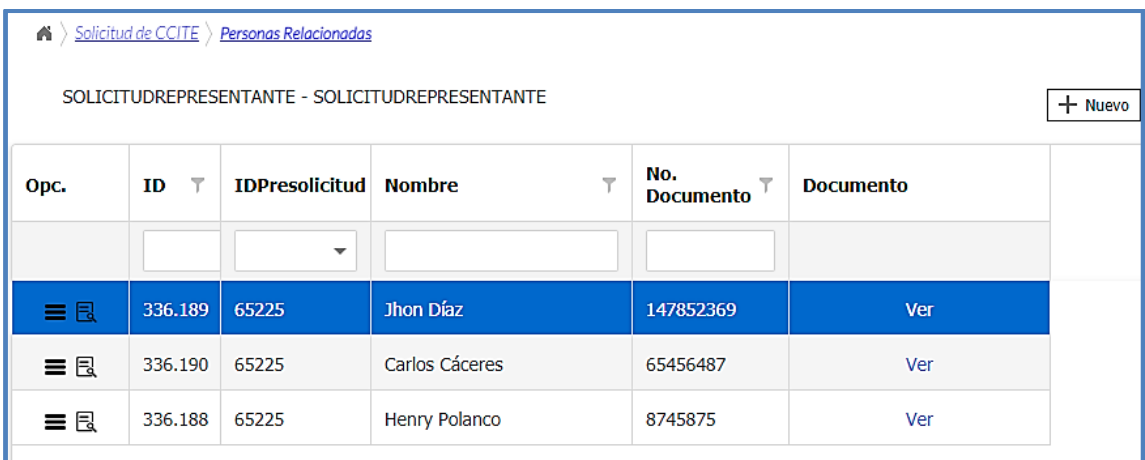

En el caso que la persona no se encuentre asociada a la solicitud, puede agregarla dando clic en el botón  $\lfloor +$  Nuevo en la parte derecha del formulario, seleccione en el listado la persona que requiere anexar a la solicitud que previamente ha incluido en la opción de menú "**Administrar información**".

# **4.5. CARGUE DE DOCUMENTACIÓN Y REQUISITOS DE LA SOLICITUD**

Teniendo en cuenta el tipo de solicitud realizada por la empresa (CCITE por primera vez, renovación, sustitución o Autorización Extraordinaria), el tipo de empresa y las actividades asociadas a las sustancias, SICOQ genera de manera automática los campos relacionados con los requisitos del Decreto 0585 de 2018 que la empresa debe aportar, tal como se presenta a continuación.

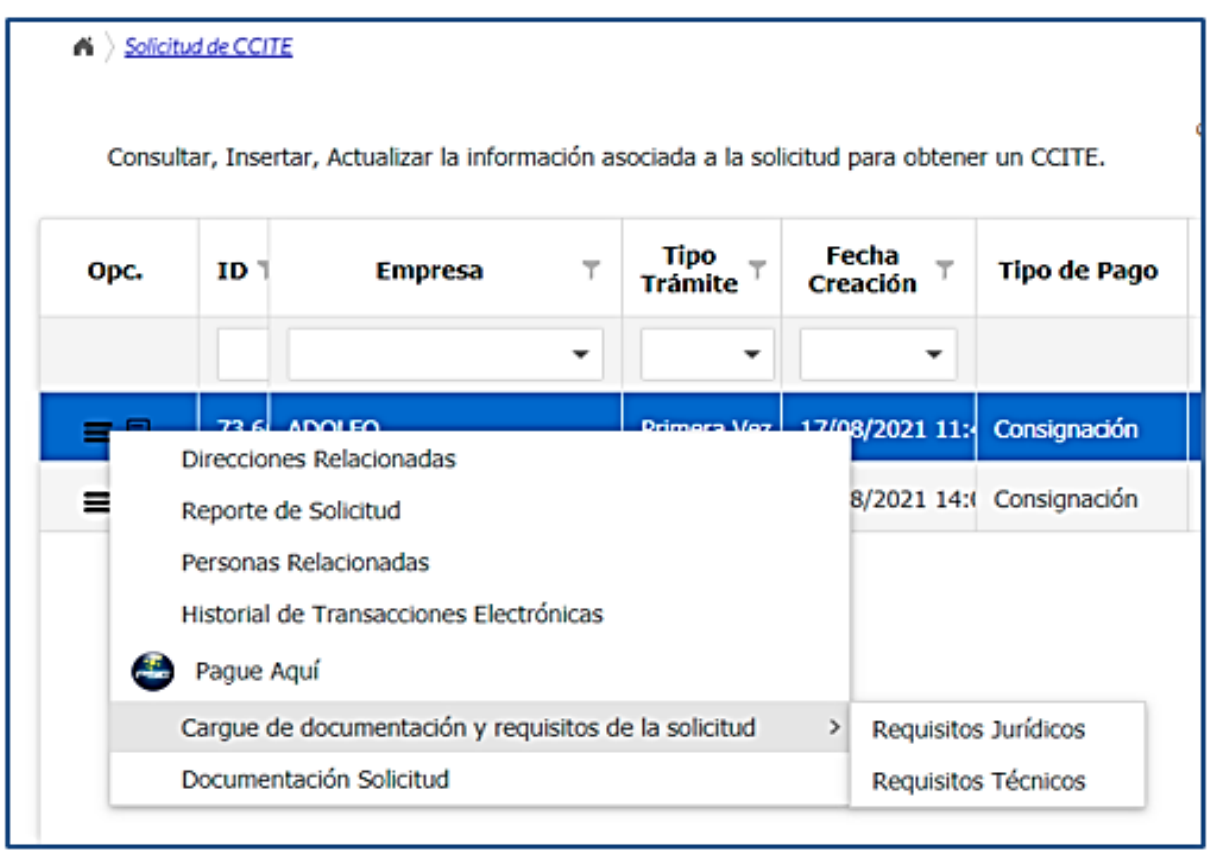

Ingresando a la opción de menú **Solicitud de CCITE**, seleccionando el registro y haciendo clic en el icono de menú  $\blacksquare$ o clic derecho sobre el registro, una de las opciones que se desplegarán es *Cargue de documentación y requisitos de la solicitud* mediante la cual podrá aportar la documentación para el cumplimiento de los requisitos denominados como:

- *"Jurídicos"* establecidos en el artículo 2.2.2.6.3.2 del Decreto 0585 de 2018. Para el caso de autorizaciones extraordinarias el artículo 2.2.2.6.4.2
- *"Técnicos"* que corresponden al registro fotográfico de cada una de las sedes de manejo de sustancias químicas, requisito establecido en el artículo 2.2.2.6.3.3 y los requisitos del artículo 2.2.2.6.3.4 del Decreto 0585 de 2018. Para el caso de las autorizaciones extraordinarias el artículo 2.2.2.6.4.2

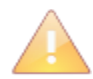

Tenga en cuenta que debe aportar un documento por cada requisito que aplique y los documentos deben estar en formato .PDF, .JPG, .PNG o .JPEG y no deben pesar más de 5 MB. El Número de documentos a cargar es limitado dependiendo del requisito. Se sugiere identificar cada uno de los documentos con el nombre del requisito "jurídico" o "técnico" asociado.

# **4.5.1. REQUISITOS JURÍDICOS**

Al ingresar a la opción de "*Requisitos Jurídicos"* encuentra los requisitos generados de acuerdo con su solicitud, lea completamente la descripción de cada requisito desplazándose con la barra vertical y aporte el documento correspondiente como se indica a continuación.

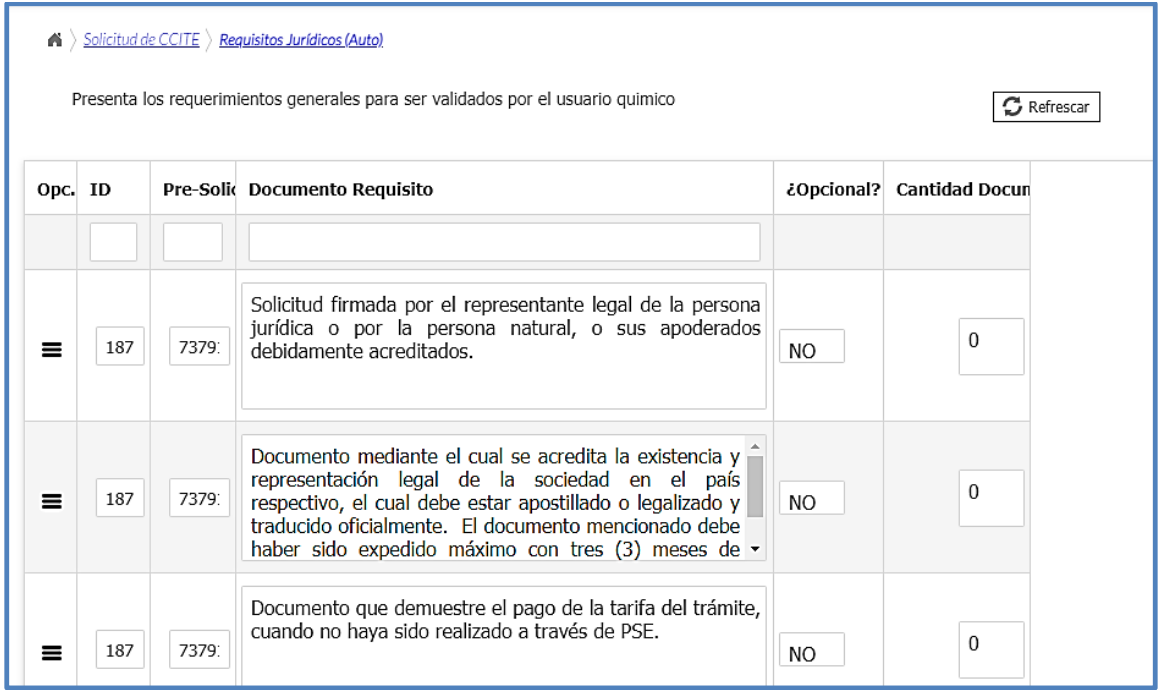

Adjunte el documento haciendo clic sobre el icono de menú  $\blacksquare$  o dando clic derecho sobre el registro, a continuación, seleccione la opción *Anexar documentos*

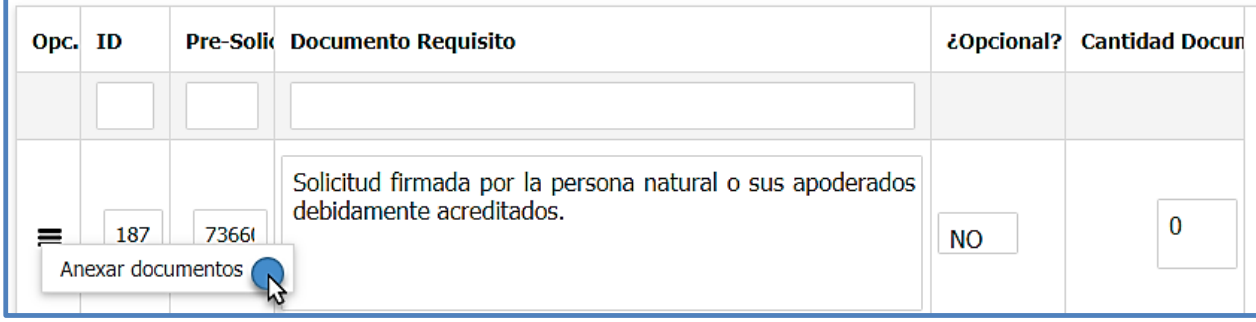

Se desplegará un nuevo formulario, de clic en el botón  $\frac{1}{1 + \text{Nuevo}}$  para adjuntar el documento que permite cumplir con el requisito correspondiente.

Dentro de los campos que se habilitan, tendrá la opción de incluir una descripción relacionada con el requisito aportado, esta descripción es opcional.

Para anexar el documento, debe dar clic en el botón  $\bullet$ .

#### Guía Usuario - Empresa

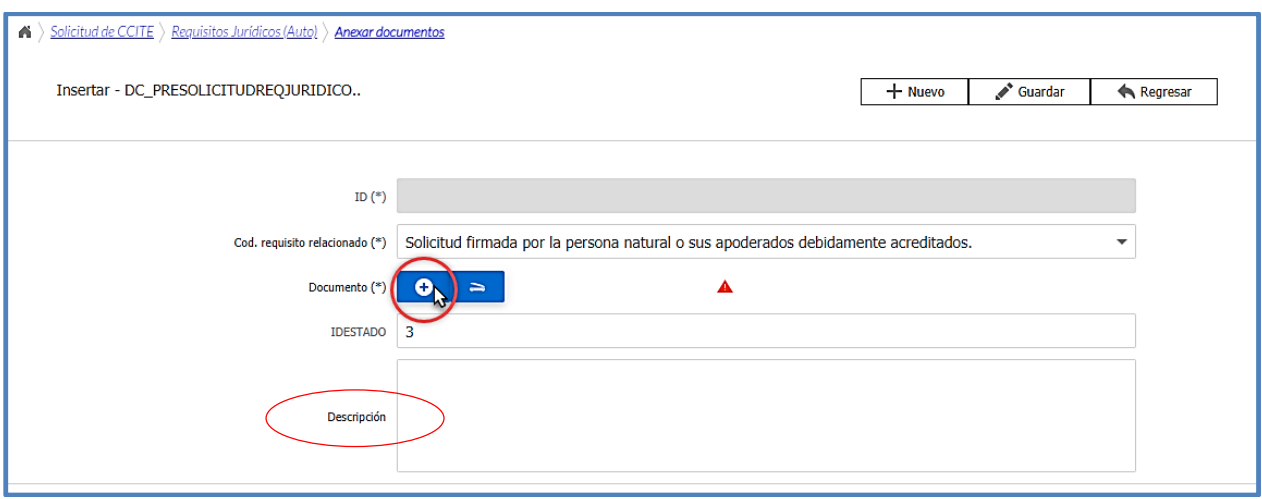

Una vez de clic en el botón  $\bullet$ , se habilitará la siguiente pantalla

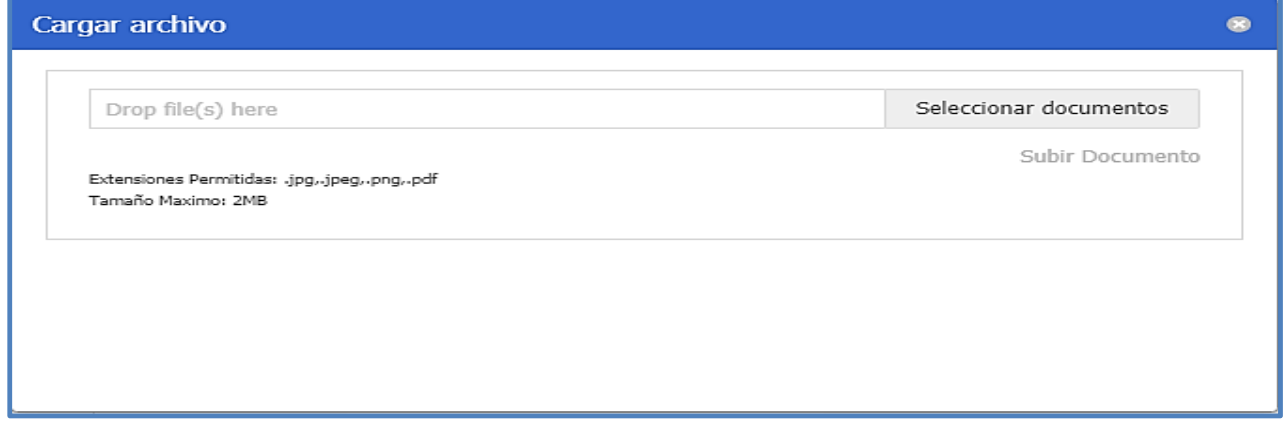

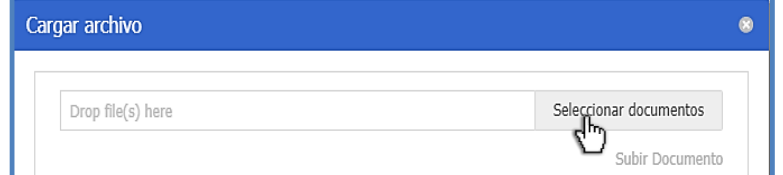

En la opción "seleccionar documentos", deberá anexar los documentos correspondientes, de<br>acuerdo con el requisito acuerdo con establecido.

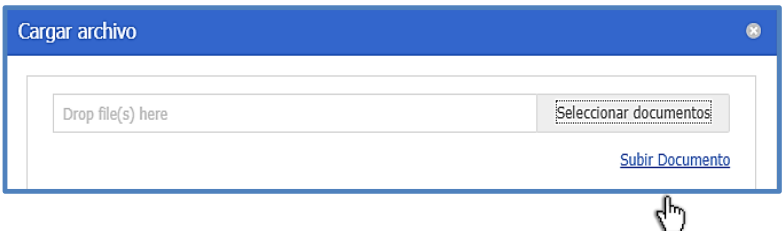

Posteriormente debe dar clic en "subir documento"

Es posible identificar que el documento se está anexando, verificando en la barra, el porcentaje de cargue del archivo.

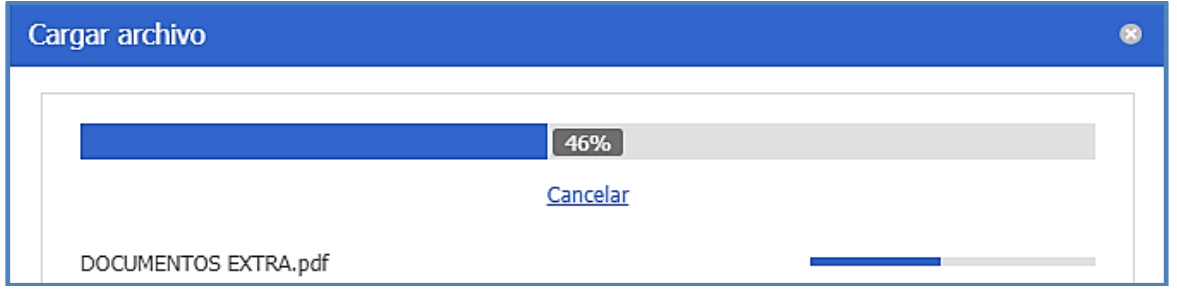

Después de subir el documento, haga clic en el botón **v** Guardar y repita estos pasos para todos los requisitos "jurídicos" solicitados. Para aportar otro requisito, seleccione en la parte superior izquierda *"requisitos jurídicos".*

Si requiere aportar más de un certificado de existencia y representación legal porque a su empresa se encuentran vinculadas otras, podrá cargar un solo archivo con todos los documentos en el requisito correspondiente.

# **4.5.2. REQUISITOS TÉCNICOS**

Al ingresar a la opción de "*Requisitos técnicos"* encuentra los requisitos generados de acuerdo con su solicitud por cada sucursal o dirección de manejo de sustancias o productos químicos controlados. De clic derecho sobre el registro de la sucursal o clic sobre el ícono del menú  $\blacksquare$  y seleccione la opción **Documentación requerida** para visualizar el listado de requisitos que aplican para la sucursal o dirección indicada.

Lea completamente la descripción de cada requisito desplazándose con la barra vertical y aporte el documento correspondiente como se indica a continuación.

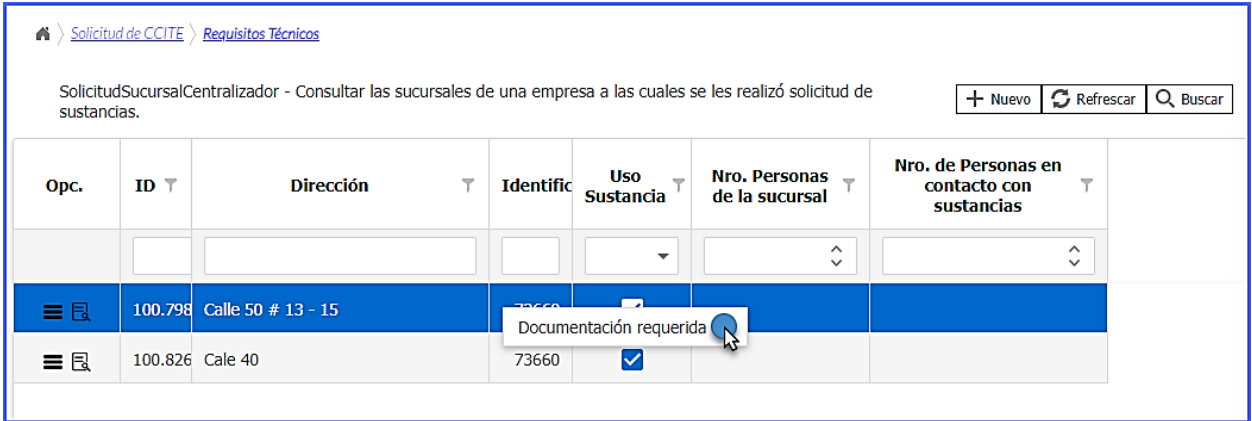

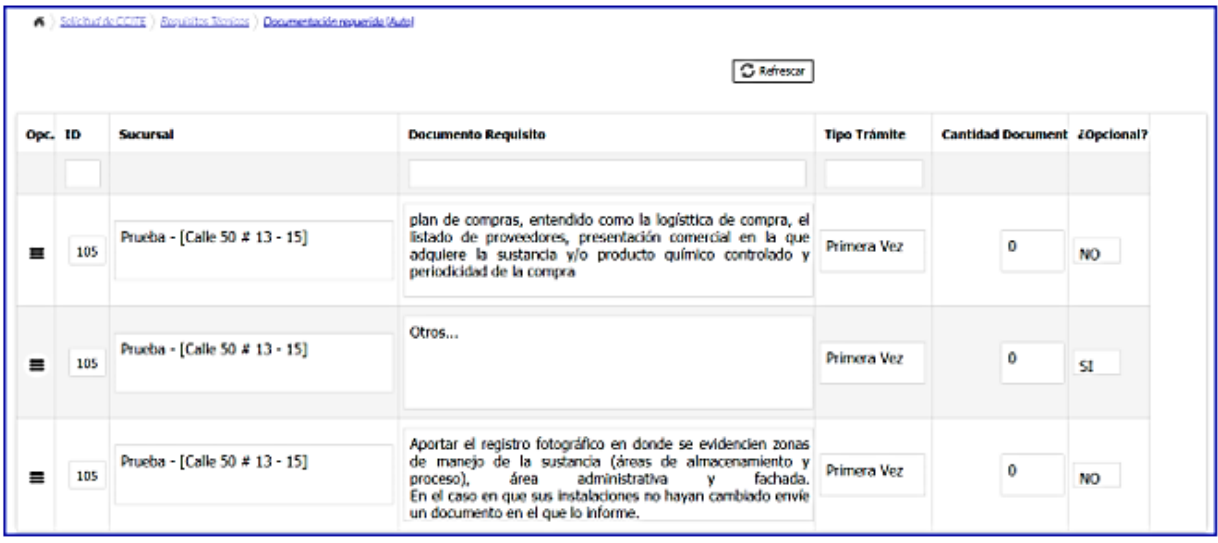

Adjunte el documento haciendo clic sobre el icono de menú  $\blacksquare$ o dando clic derecho sobre el registro, a continuación, seleccione la opción *Anexar documentos* 

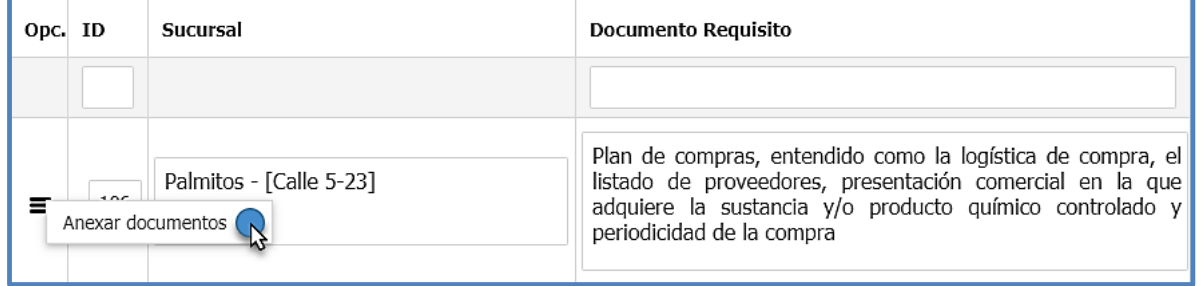

Se desplegará un nuevo formulario, de clic en el botón  $\frac{1}{1 + \text{Nuevo}}$  para adjuntar el documento que permite cumplir con el requisito correspondiente.

Dentro de los campos que se habilitan, tendrá la opción de incluir una descripción relacionada con el requisito aportado, esta descripción es opcional.

Para anexar el documento, debe dar clic en el botón **.** 

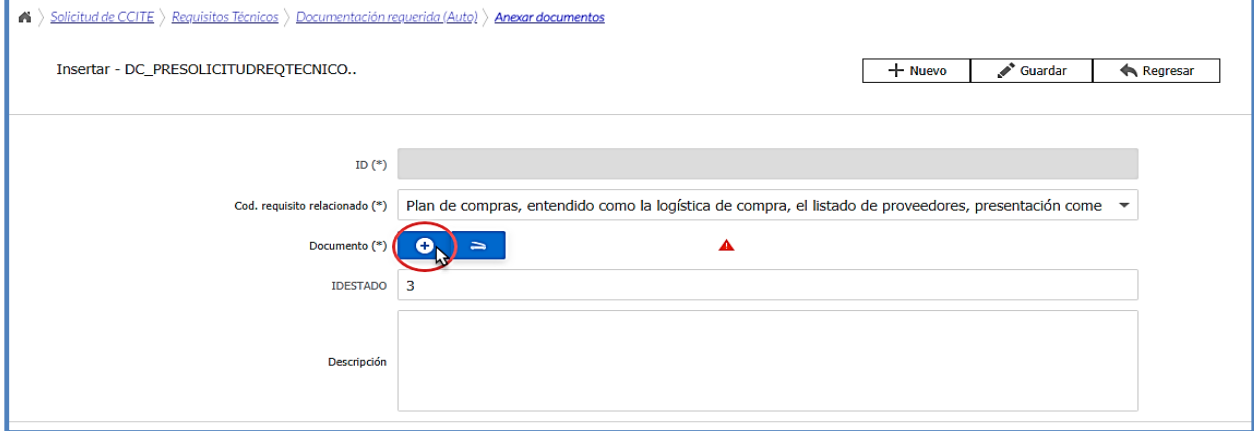

# Una vez de clic en el botón **. e** , se habilitará la siguiente pantalla

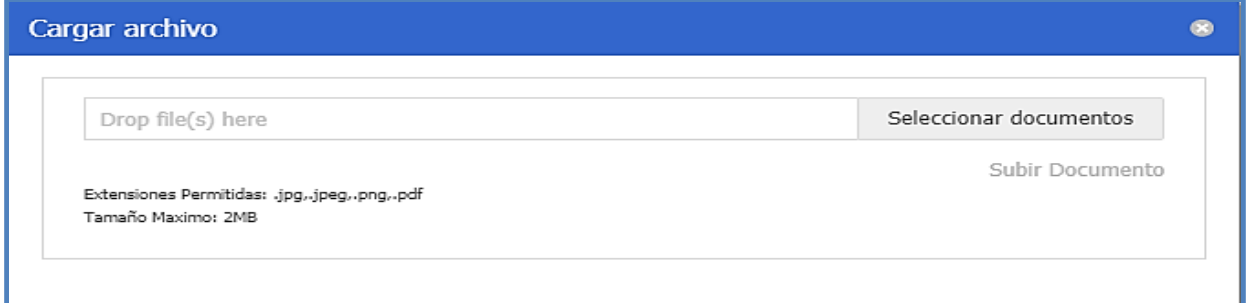

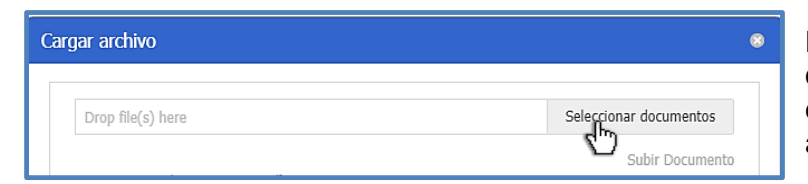

En la opción "seleccionar documentos", deberá anexar el documento correspondiente, de acuerdo con el requisito establecido.

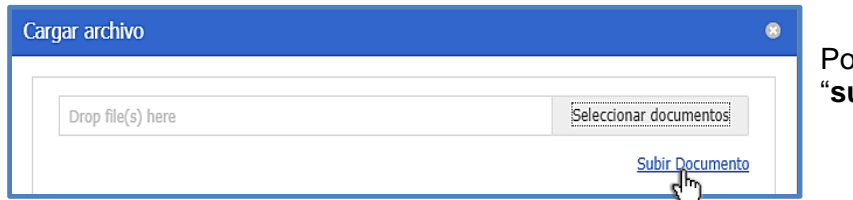

steriormente debe dar clic en "**subir documento**"

Es posible identificar que el documento se está anexando, verificando en la barra, el porcentaje de cargue del archivo.

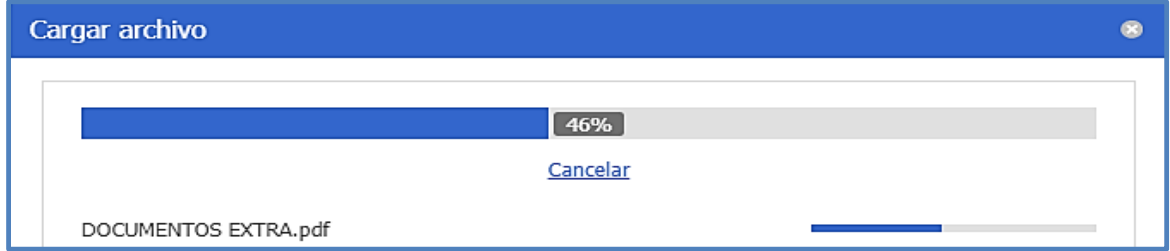

Después de subir el documento, haga clic en el botón  $\mathbb{R}^{\bullet}$  Guardar y repita estos pasos para todos los requisitos "técnicos" solicitados. Para aportar otro requisito, regrese al listado de requisitos a través de la ruta de navegación dando clic en *"requisitos técnicos".*

Para los trámites de sustitución de Certificado de Carencia de Informes por Tráfico de Estupefacientes los requisitos establecidos en el artículo 2.2.2.6.3.4 del Decreto 0585 de 2018, **deben** ser aportados cuando la sustitución sea por la inclusión de sedes o sustancias, cambios en las cantidades o las actividades requeridas.

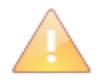

Las opciones de menú de requisitos jurídicos y requisitos técnicos permiten verificar si han cargado o no documentos en un requisito, consultando la casilla **cantidad de documentos**. Adicionalmente, en las mencionadas opciones puede verificar si los

requisitos generados son o no opcionales.

Guía Usuario - Empresa

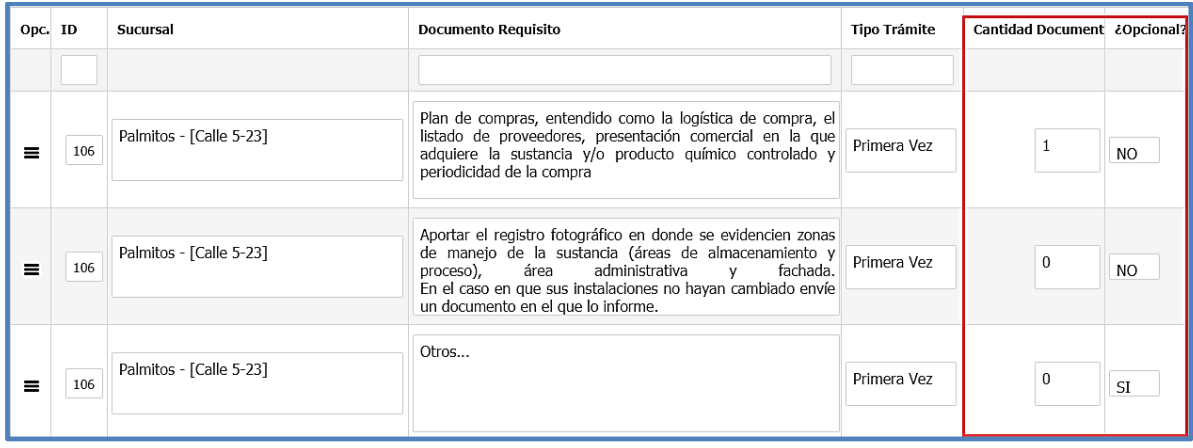

Si requiere desasociar (eliminar) un documento cargado antes del envío de la solicitud debe ir al formulario correspondiente **(Cargue de documentación y requisitos de la solicitud > Requisitos Jurídicos y/o Requisitos Técnicos( Documentación requerida (Técnico))**, dar clic en el menú **colic derecho; ir a la opción Anexar Documentos;** entrar al detalle del registro que desea eliminar dando clic en el icono **de** o doble clic izquierdo sobre el registro; en la parte superior derecha dar clic en el botón **i Eliminar** y aceptar el mensaje de confirmación.

# *4.6.* **DOCUMENTACIÓN DE LA SOLICITUD**

En el menú **Solicitud de CCITE**, en la opción de registro **o al hacer clic derecho**, encuentra la opción **"Documentación Solicitud",** al ingresar a esta opción podrá consultar la información general de la empresa, la información relacionada con el trámite y puede consultar todos los documentos aportados durante la creación de la solicitud.

Este reporte se puede descargar en diferentes formatos (como PDF) y no permite adjuntar documentos, solo consultarlos.

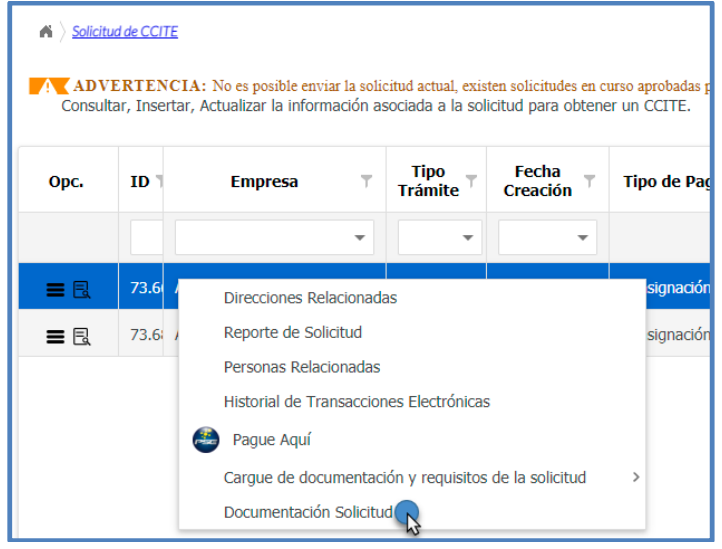

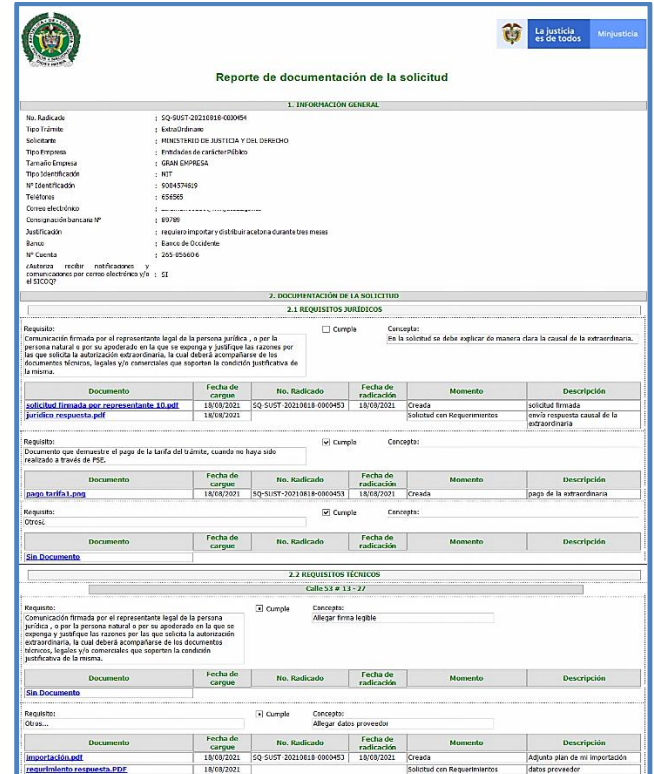

# **4.7. ENVÍO DE LA SOLICITUD**

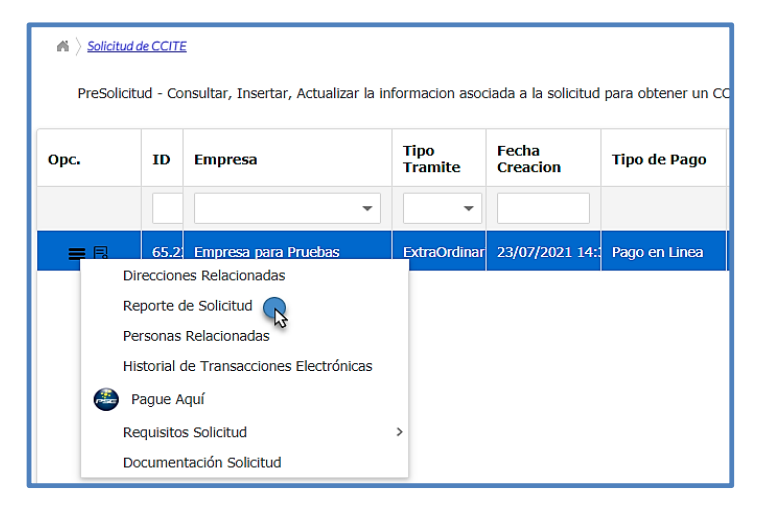

Cuando se concluyen las acciones contempladas en las secciones 4.1, 4.2, 4.3, 4.4, 4.5 y 4.6, debe verificar la información que registró en la solicitud mediante el formulario de la **Solicitud de CCITE,** para ello en la opción de menú $\blacksquare$ o haciendo clic derecho, seleccione la opción "**Reporte de Solicitud"** (ver sección 6.1). Al seleccionar esta opción encontrará toda la información ingresada al crear la solicitud, verifíquela antes de cambiar el estado a "Enviar".

El reporte de la solicitud puede ser descargado en varios formatos tal como se presenta en la siguiente imagen.

Guía Usuario - Empresa

| Solicitud de CCITE > Reporte de Solicitud<br>A.    |                                                                                                    |                                                                                      |
|----------------------------------------------------|----------------------------------------------------------------------------------------------------|--------------------------------------------------------------------------------------|
| $\mathbf{r}$ $\mathbf{r}$<br>1 de 1<br>Þ<br>⊲<br>⊲ | 8며<br>림<br>喦<br>$E_{\rm{R}}$<br>Página Co $\qquad \qquad \leftarrow$<br>$\sim$                                                                                                    | 53<br>┗.<br><b>PDF</b>                                                               |
|                                                    |                                                                                                    | <b>XLS</b><br>La justicia<br>es de todos<br><b>XLSX</b><br>Minjusticia<br><b>RTF</b> |
|                                                    | <b>FORMULARIO \$ DOCX</b><br>Certificado de Carencia de Informes por Trá<br>(SOLICITUD PARA PRIMERA VEZ, RE<br>Solicitud No. dd                                                      | TUD<br>upefacientes (CCITE)<br><b>MHT</b><br>IN SUSTITUCIÓN)<br><b>HTML</b>          |
|                                                    | 1. INFORMACIÓN<br>No.Radicado<br>t<br><b>Tipo Trámite</b><br>· Primera Vez<br>Periodicidad<br>: Mensual<br>Actividad económica<br>. 0113-Cultivo de hortalizas, raíces y tubérculos. | Texto<br><b>CSV</b><br>Imagen                                                        |

Para enviar la solicitud debe ir a la opción **Solicitud CCITE** dar clic en el icono de detalle **de** o doble clic izquierdo en el registro, inmediatamente el sistema cargará el formulario diligenciado, diríjase a la parte inferior y cambie el estado de la solicitud de *"creada"* a *"enviar"* y presionar el botón **.** Guardar

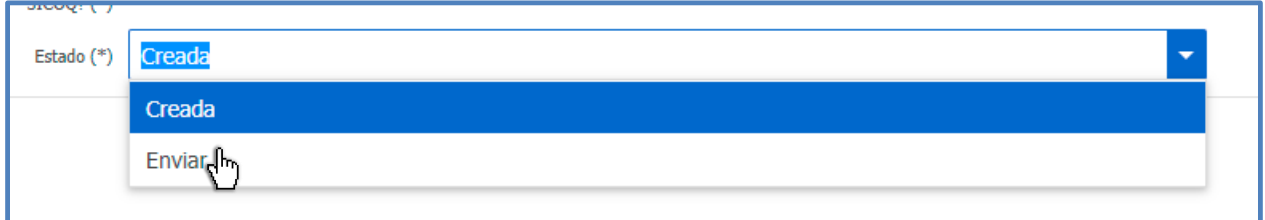

Si no realiza el cambio de estado de Creada a Enviada, no se generará ningún número de radicado, y por lo tanto la solicitud no podrá ser recibida o revisada por parte de la Subdirección de Control y Fiscalización de Sustancias Químicas y Estupefacientes.

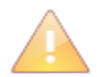

Antes de enviar su solicitud verifique la documentación aportada en la opción "Documentación solicitud" (consulte la sección 6.2.1).

Una vez cambie el estado a enviada, la solicitud desaparecerá del menú **"Solicitud de CCITE"** y la encontrará en el menú de solicitudes enviadas **"SICOQ>Empresa>Sustancias químicas>Solicitudes Enviadas".**

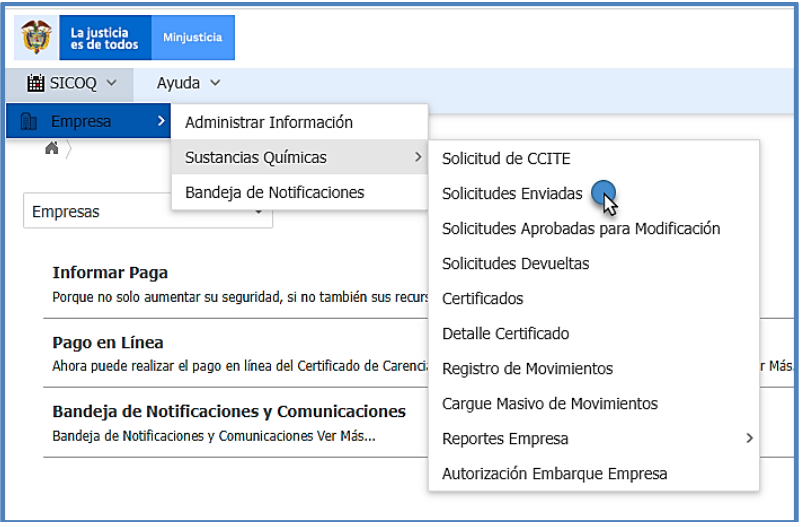

A partir de ese momento la Subdirección de Control y Fiscalización de Sustancias Químicas y Estupefacientes, puede evaluar su solicitud, teniendo en cuenta lo establecido en el Decreto 0585 de 2018.

Una vez la solicitud es recibida, el sistema SICOQ asigna de manera automática el número de radicado y la fecha; esta información llega al correo electrónico que la empresa registró en la opción "**Administrar empresa**", puede ser consultada en la opción de menú de solicitudes enviadas y en la bandeja de notificaciones (Ver secciones 6.2 y 6.5 de esta guía).

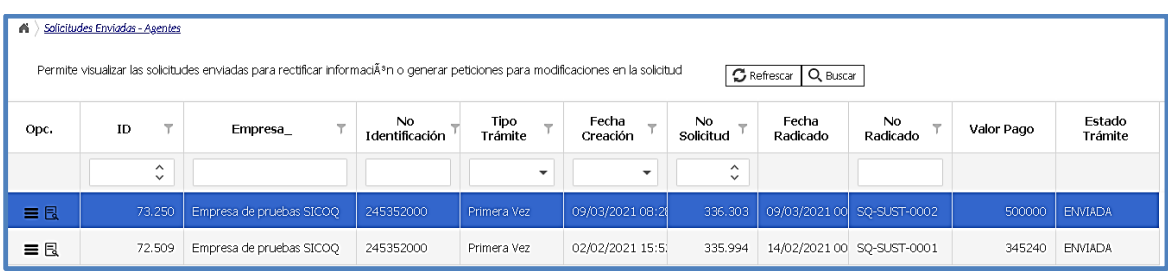

# **4.8. NOTIFICACIÓN Y RESPUESTA A REQUERIMIENTOS**

La Subdirección de Control y Fiscalización de Sustancias Químicas y Estupefacientes efectúa la verificación de la información registrada en el sistema y evalúa la documentación aportada a través de SICOQ.

Cuando se determinan inconsistencias en la información suministrada o los documentos, no evidencia el cumplimiento de los requisitos de acuerdo con lo establecido en el Decreto 0585 de 2018, se registran en el sistema las observaciones y éste genera y envía, automáticamente, el requerimiento al correo electrónico de la empresa incluido en la solicitud, así como al apoderado, en caso de que se haya registrado. Adicionalmente, el requerimiento puede ser consultado en la bandeja de notificaciones tal como se presenta en la sección 6.5 Bandeja de notificaciones y en la opción de **"solicitudes devueltas".**

#### Guía Usuario - Empresa

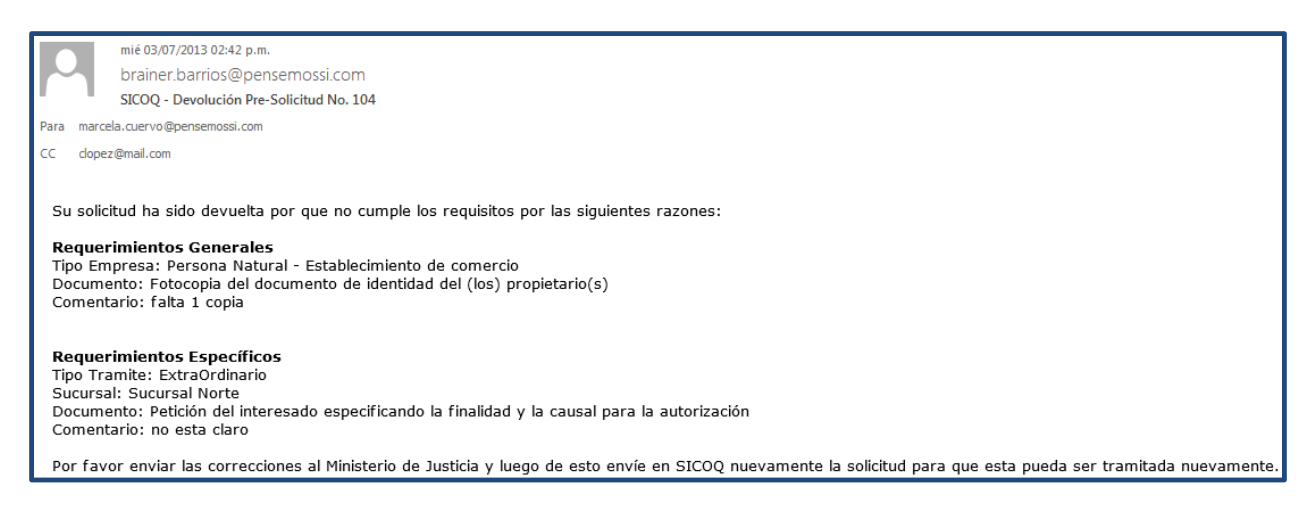

Cuando se genera un requerimiento, en la opción "**Solicitudes Enviadas"** el estado del trámite cambia a **"Devuelta por requerimientos".**

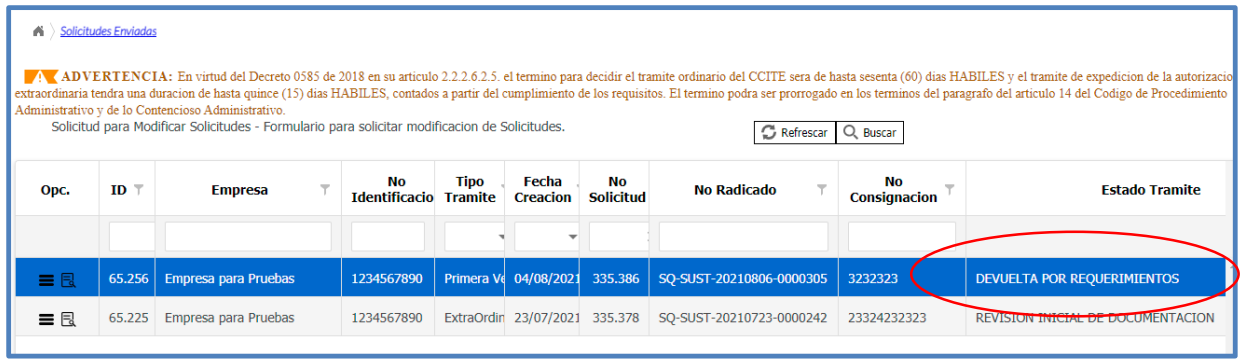

Adicionalmente, al ingresar a la opción **"Solicitudes Devueltas"** encontrará los trámites que presentan requerimientos por inconsistencia en la información o documentos aportados**.** 

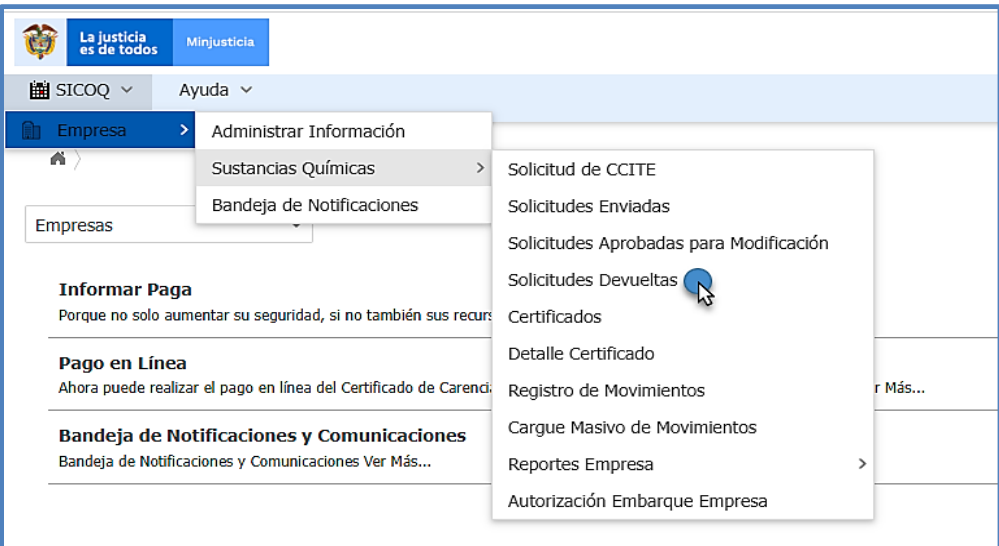

En la opción "Solicitudes devueltas", haciendo clic sobre el icono **de la clic derecho en el** registro de la solicitud y seleccionando la opción **"Cargue de documentación y requisitos de**  la solicitud", podrá consultar los requerimientos de índole técnico y jurídico que se hayan generado, y subir en caso de ser necesario, los documentos que se requieran para cumplir con lo establecido en el Decreto 0585 de 2018.

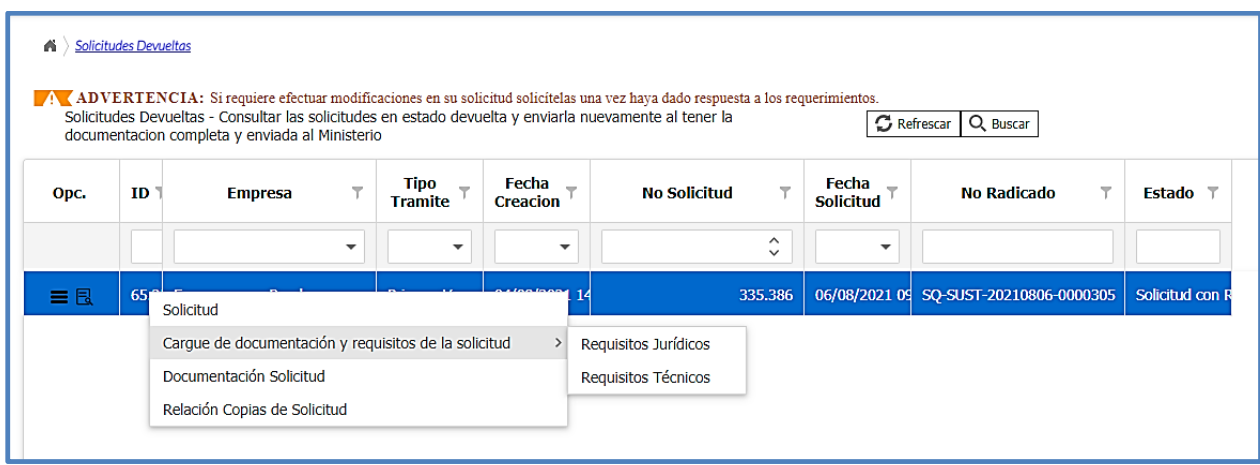

### **4.8.1. REQUISITOS JURIDICOS**

Al ingresar a la opción **"Requisitos jurídicos"** del menú solicitudes devueltas, encontrará los requerimientos que ha realizado la Subdirección de Control y Fiscalización de Sustancias Químicas y Estupefacientes. En la parte izquierda encuentra una columna denominada *"Cumple"*, los requisitos que no tengan marcada esa opción son los que no cumplieron y tienen requerimiento el cual se encuentra en la columna **Comentario.**

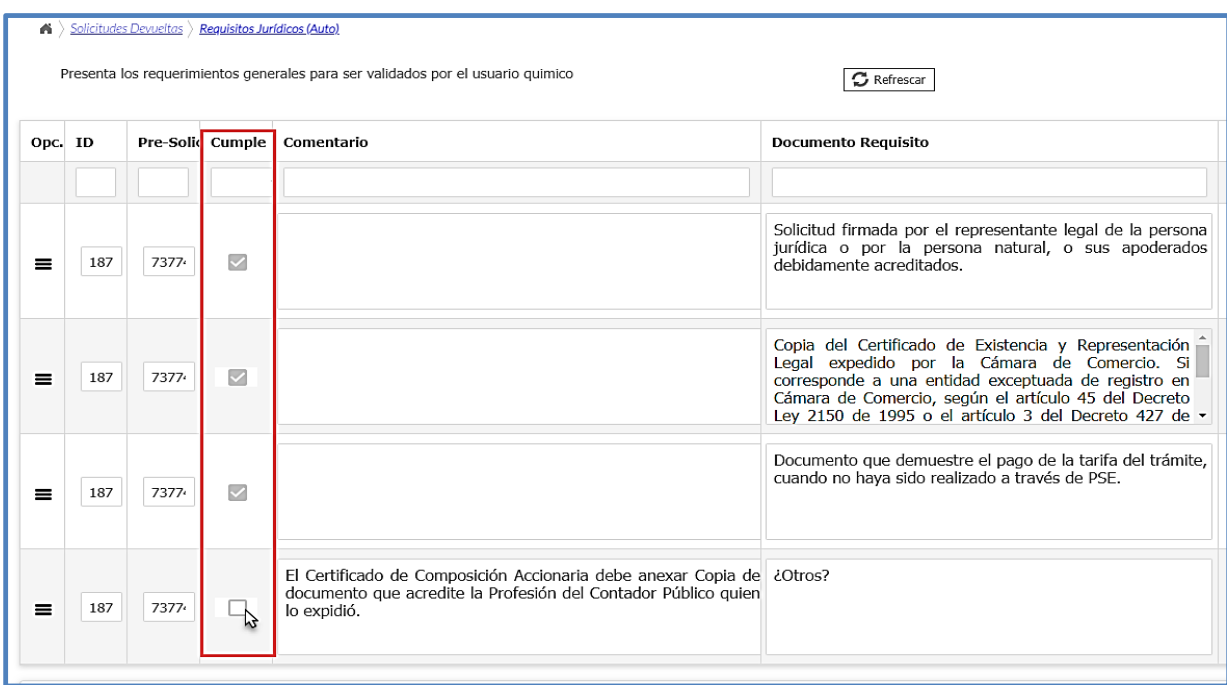

Para adjuntar el documento que responde al requerimiento, debe hacer clic derecho sobre el icono de menú **cono cono clic derecho sobre el requisito y seleccionar la opción "Anexar**" **Documentos"**.

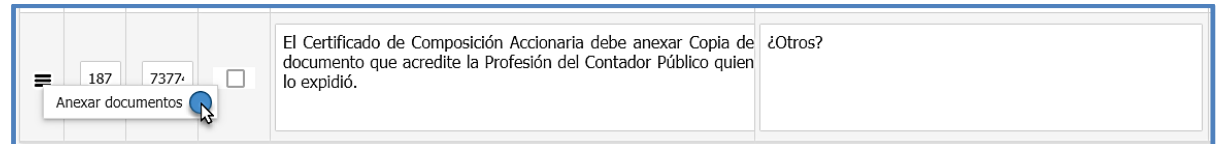

Se desplegará un formulario, de clic en el botón  $\lfloor + \frac{N_{\text{uevo}}}{N_{\text{ueo}}} \rfloor$  que encuentra en la parte superior derecha para adjuntar el documento que da respuesta al requerimiento.

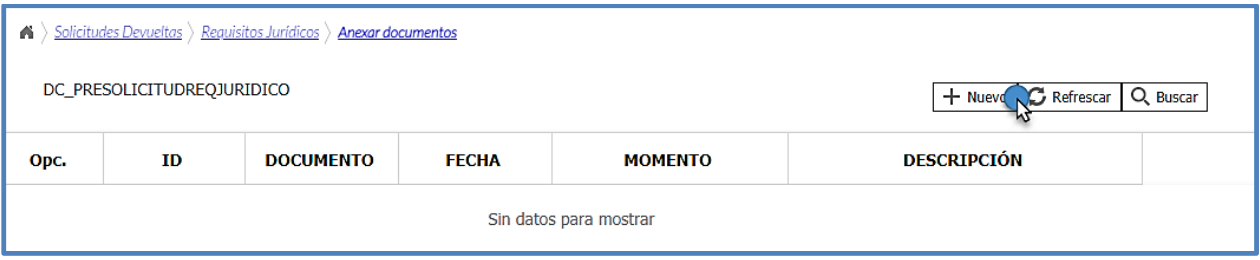

A continuación, haga clic en el botón  $\bullet$  para que se habilite la siguiente pantalla.

Incluya una descripción relacionada con el requisito aportado, esta descripción es opcional.

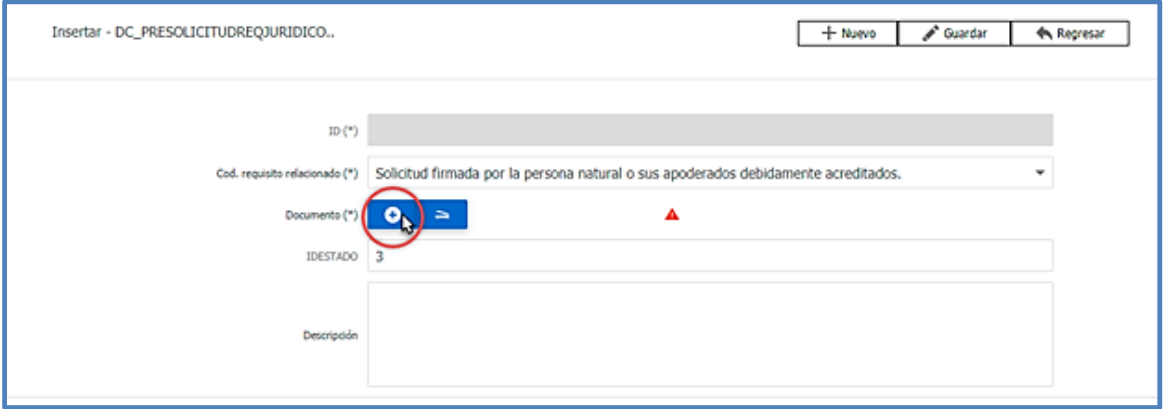

Después de subir el documento, haga clic en el botón  $\mathbb{R}^3$  suardar y repita estos pasos para todos los requisitos "jurídicos" solicitados. Para aportar otro requisito, seleccione en la parte superior en la ruta del enlace *"requisitos jurídicos".*

Tenga en cuenta que solamente se habilitará el cargue de documentación para los requisitos que presenten requerimiento, es decir aquellos que no hayan cumplido con lo establecido en el Decreto 0585 de 2018 o requieran algún tipo de aclaración.

### **4.8.2. REQUISITOS TECNICOS**

Al ingresar a la opción **"Requisitos técnicos"** del menú solicitudes devueltas, encontrará un formulario con el listado de las sucursales asociadas a la solicitud. De clic sobre el icono  $\blacksquare$  de menú y seleccione la opción **"Requisitos Técnicos"** por cada sucursal asociada.

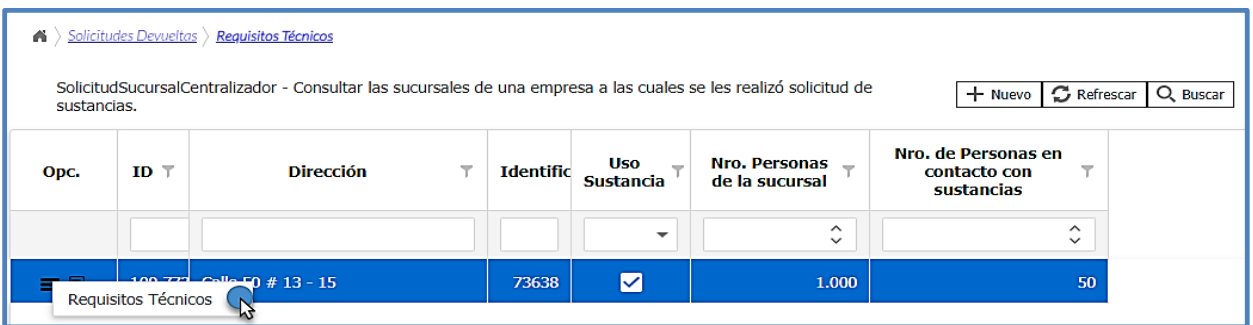

Se presentará un formulario con los requisitos técnicos de la sucursal seleccionada. En la parte izquierda encuentra una columna denominada *"Cumple"*, los requisitos que no tengan marcada esa opción son los que no cumplieron y tienen requerimiento que podrá verificar en la columna **Comentario**.

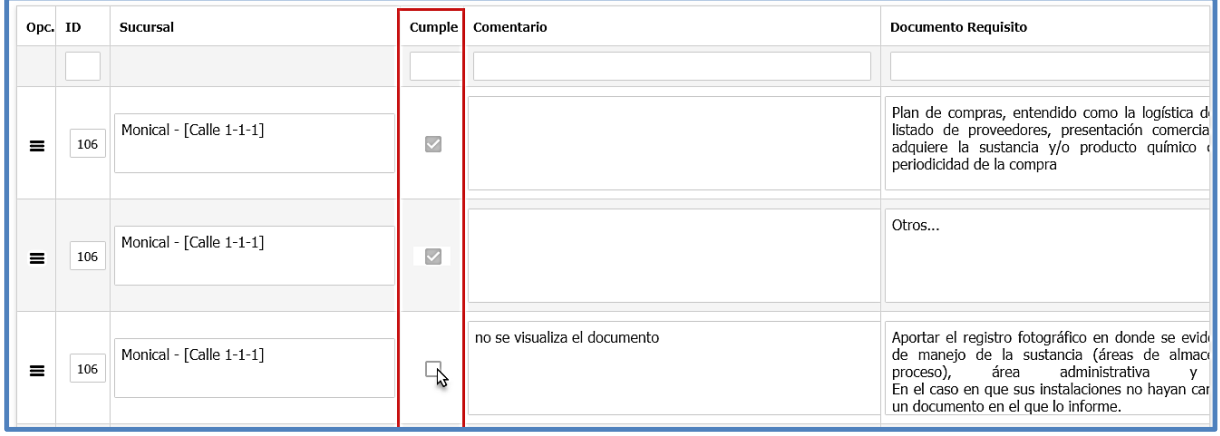

Para adjuntar el documento que responde al requerimiento, debe hacer clic sobre el icono de menú o clic derecho sobre el requisito y seleccionar la opción "Anexar Documentos".

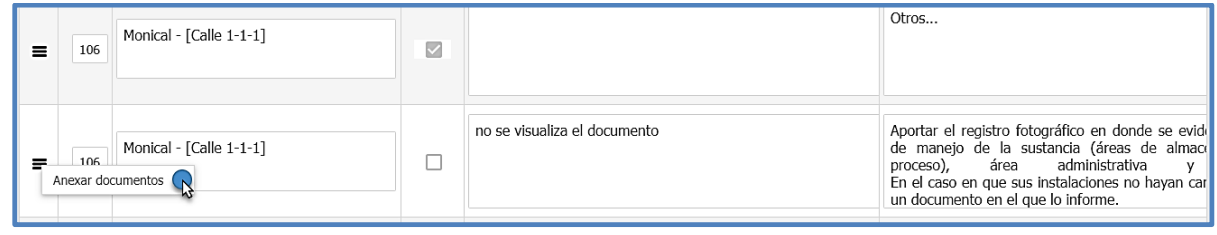

Se desplegará un formulario, de clic en el botón  $\pm$  Nuevo que encuentra en la parte superior derecha para adjuntar el documento que da respuesta al requerimiento.

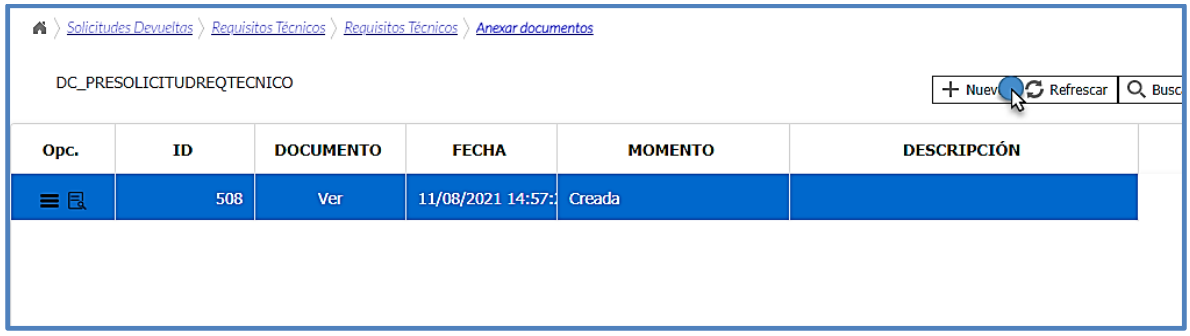

Para hacerlo haga clic en el botón **D** para que se habilite la siguiente pantalla.

Incluya una descripción relacionada con el requisito aportado, esta descripción es opcional.

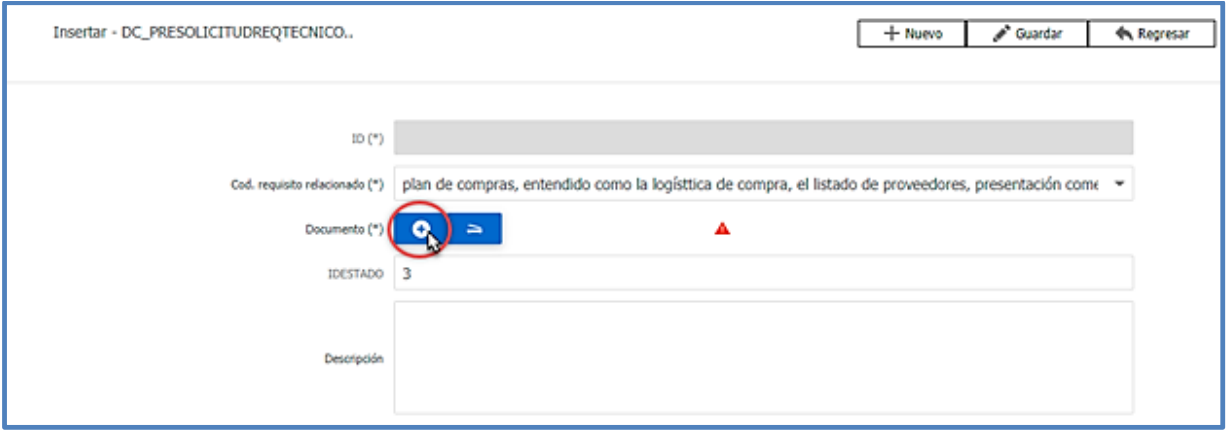

Después de subir el documento, haga clic en el botón  $\sim$  Guardar y repita estos pasos para todos los requisitos técnicos" solicitados en cada una de las sedes asociadas. Para aportar otro requisito, seleccione regrese a través de la ruta de navegación haciendo clic en el enlace *"requisitos técnicos".*

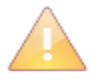

Verifique el cumplimiento de los requisitos por cada dirección o lugar de manejo de sustancias y productos químicos controlados y, cargue la información solicitada en los requisitos que no cumplieron.

Tenga en cuenta que solamente se habilitará el cargue de documentación para los requisitos que tengan requerimiento, es decir aquellos que no hayan cumplido con lo establecido en el Decreto 0585 de 2018 o requieran algún tipo de aclaración.

#### **4.8.3. ENVIAR RESPUESTA REQUERIMIENTOS**

Antes de enviar la solicitud con la respuesta a los requerimientos "técnicos" y "jurídicos", verifique la documentación aportada. Para hacerlo ingrese a la opción **"solicitudes devueltas",** de clic en el icono **o** o clic derecho y seleccione "documentación solicitud", encontrará toda la documentación aportada durante el trámite, la enviada al crear la solicitud y la aportada como respuesta al requerimiento.

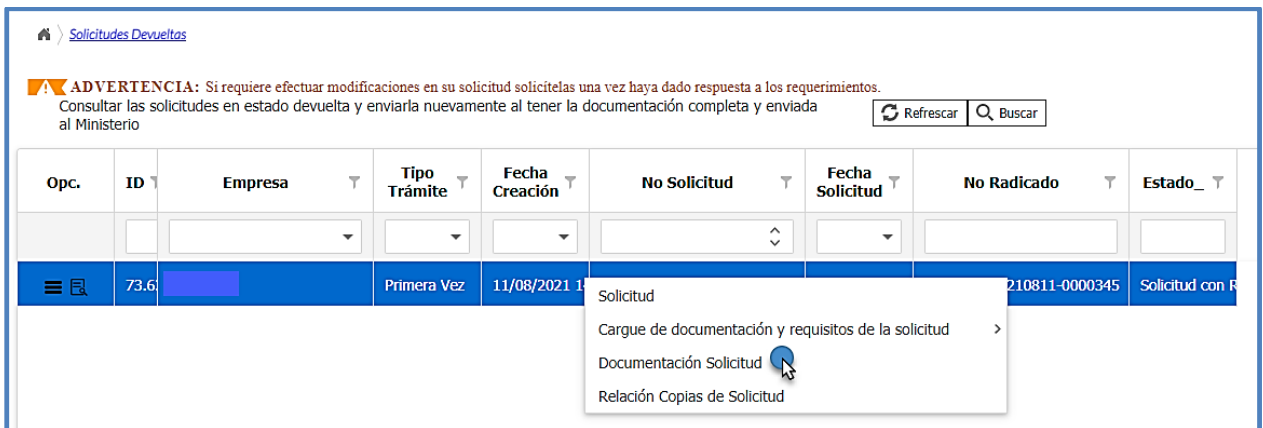

Para enviar la respuesta a los requerimientos vaya a la opción **"Solicitudes devueltas"** ingrese

al icono de detalle **d**o haga doble clic izquierdo; se desplegará un nuevo formulario, diríjase a la parte inferior y cambie el estado "**Enviada por Solicitud con Requerimientos"** y presione el botón **& Guardar** 

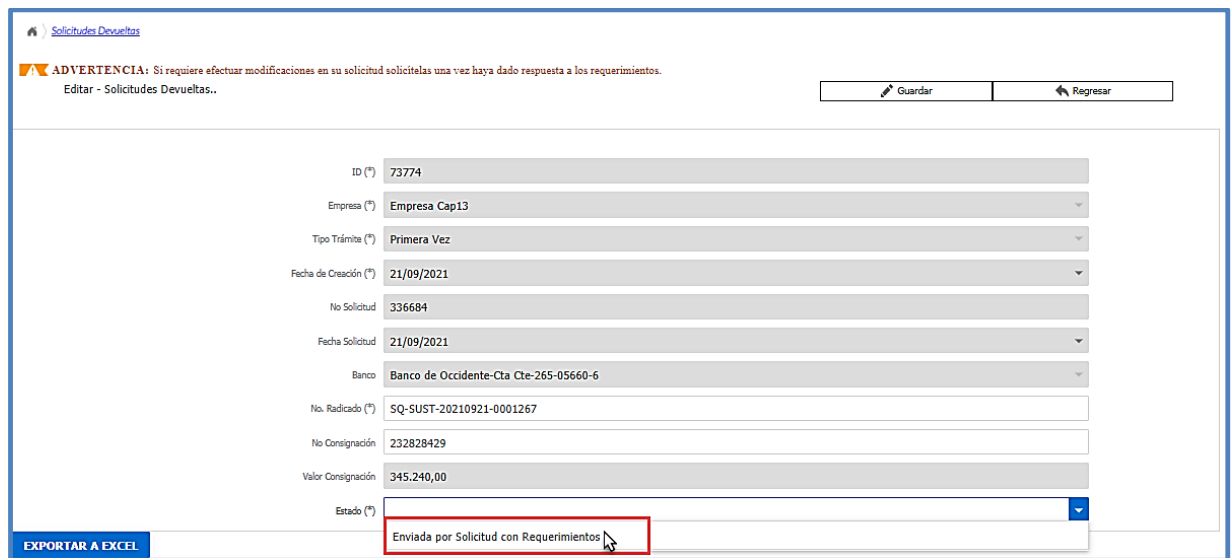

A partir de ese momento la solicitud puede ser nuevamente evaluada por el Ministerio de Justicia y del Derecho, Subdirección de Control y Fiscalización de Sustancias Químicas y Estupefacientes.

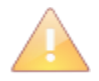

Antes de enviar su solicitud verifique la documentación aportada en la opción "Documentación solicitud" (consulte la sección 6.2.1).

# **4.9. MODIFICACIONES A LAS SOLICITUDES EN CURSO**

La opción **"Solicitudes enviadas",** además de facilitar el seguimiento del estado del trámite, permite generar peticiones para modificar la solicitud presentada, una vez ha sido enviada a través del sistema. Para genera una petición de modificación haga clic en el icono de menú i

o clic derecho sobre el registro de la solicitud, se visualiza la opción de **"Generar petición"**, selecciónela para ingresar al formulario donde solicitará la modificación.

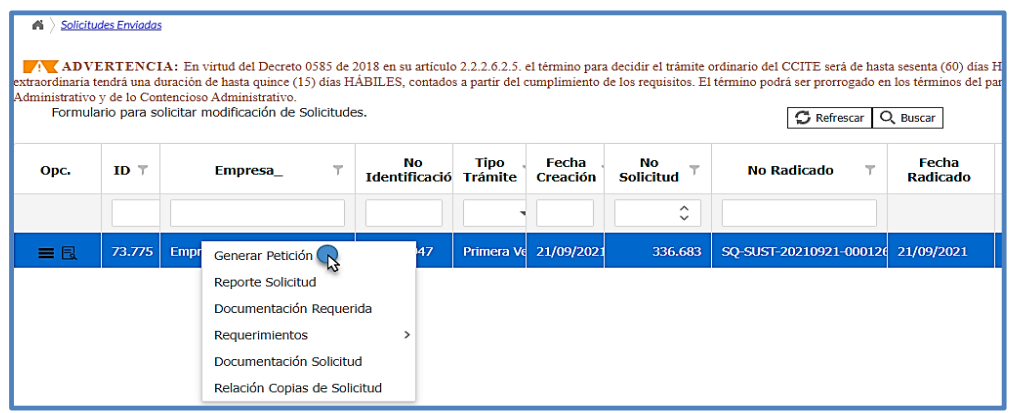

# **4.9.1. CREACIÓN DE LA PETICIÓN DE MODIFICACIÓN**

Para crear la petición de modificación de clic en el botón  $[+$  Nuevo ingrese la justificación de su petición de modificación (descripción breve) y seleccione el tipo de modificación teniendo en cuenta la siguiente descripción de las modificaciones y las necesidades de la empresa:

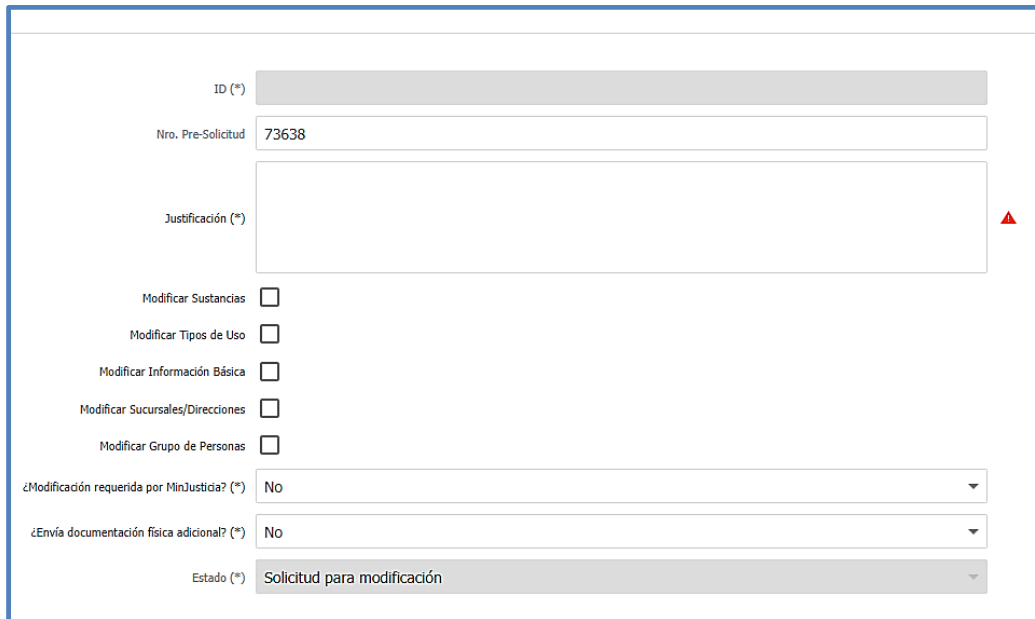

- **Modificar sustancias:** Seleccione si requiere modificar actividades, cantidades, unidades, agregar o excluir sustancias.
- Modificar tipos de uso: Seleccione si requiere agregar o excluir usos de las sustancias.
- **Modificar información básica:** Seleccione si la modificación está relacionada con el tipo de trámite, la(s) consignación(es) y la justificación de la solicitud, la periodicidad o si requiere cambiar el nombre de la empresa.
- **Modificar sucursales/direcciones:** Seleccione si requiere agregar o excluir direcciones o sucursales.

- **Modificar grupo de personas:** Seleccione si requiere incluir o excluir representantes, socios, propietario, miembros de junta directiva o apoderados o modificar los documentos de las personas naturales.

Al finalizar haga clic en  $\mathbb{R}^3$  <sup>Guardar</sup> y acepte el mensaje de confirmación, la petición se enviará con estado **"Solicitud para modificación",** quedando en este estado hasta que sea aprobado o negado el cambio solicitado por la empresa.

La Subdirección de Control y Fiscalización se pronunciará aprobando o negando la modificación, una vez estudiada la petición, llegará un correo electrónico a la dirección registrada en el sistema, el cual también puede ser consultado en la bandeja de notificaciones **ver sección 6.5**

En caso de aprobación, encontrará la solicitud en el menú de "**Solicitudes aprobadas para modificación";** en el caso de negación la solicitud quedará en el menú **"Solicitudes enviadas".**

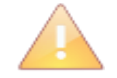

En el momento que se apruebe la modificación se habilitarán los campos correspondientes a los requisitos para aportar los documentos en el caso de ser necesarios.

El sistema no le permitirá enviar más de una petición de modificación; si requiere realizar un nuevo cambio en su solicitud debe hacerlo después de haber respondido y enviado la primera modificación realizada.

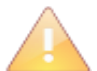

Recuerde que, si su solicitud corresponde a una renovación y solicita modificación para **cambiar alguna de las condiciones de su Certificado de Carencia vigente**, debe solicitar **además** modificación de información básica para cambiar el tipo de trámite a sustitución. De esta manera el sistema generará los requisitos correspondientes.

# **4.9.2. DILIGENCIAMIENTO DE LA MODIFICACIÓN**

Una vez aprobada la petición de modificación de la solicitud en curso, debe ingresar a la opción **"SICOQ>Empresa>Sustancias Químicas>Solicitudes Aprobadas para Modificación",** al

seleccionar el registro y hacer clic sobre el icono de menú  $\blacksquare$  o clic derecho sobre este, se visualizarán las siguientes opciones:

- $\triangleright$  Direcciones relacionadas.
- $\triangleright$  Personas relacionadas.
- > Reporte Solicitud modificada.
- $\triangleright$  Cargue de documentos y requisitos de la solicitud
- $\triangleright$  Modificaciones
- > Documentación solicitud.

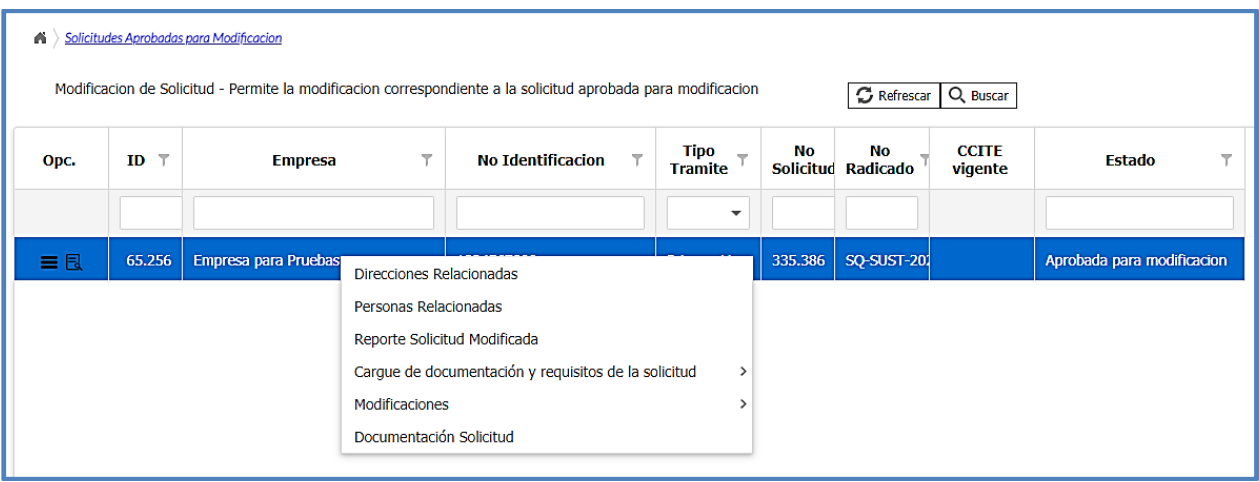

Debe ingresar a la opción de submenú correspondiente al cambio o actualización requerida y seguir los pasos mostrados en las siguientes secciones. Tenga en cuenta que solamente se habilitará en la solicitud, los campos correspondientes a las modificaciones solicitadas por la empresa y aprobadas por la Subdirección.

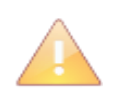

Aunque no se trata de una nueva solicitud, las modificaciones aprobadas generan en el proceso del trámite una nueva evaluación por parte del Ministerio de Justicia y del Derecho, por lo que automáticamente se devuelven a revisión inicial.

Si requiere consultar cual fue la modificación que solicitó, una vez esta sea aprobada, ingrese a la opción de menú "Solicitudes Aprobadas para Modificación", de clic en el icono de menú **o el parte de la conte** clic derecho sobre el registro de la solicitud, seleccione la opción "**Modificaciones > Modificaciones aprobadas".** Aparecerá el registro mediante el cual podrá consultar la modificación solicitada.

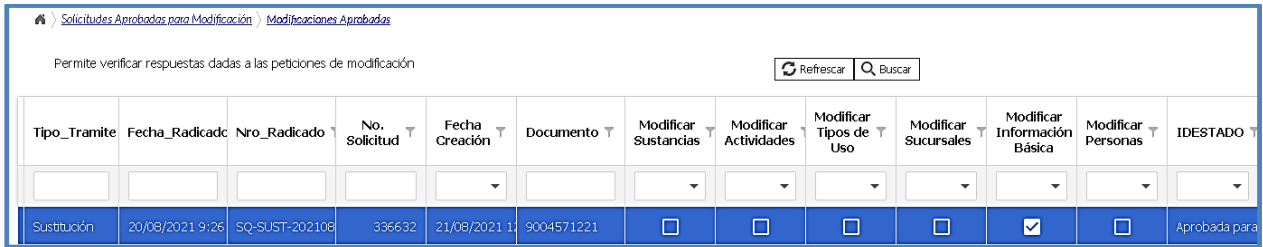

# **4.9.3. DILIGENCIAMIENTO MODIFICACIÓN INFORMACIÓN BÁSICA**

La información básica que puede modificar la empresa es la que se habilita al ingresar a la opción de menú "Solicitudes Aprobadas para Modificación" y dando clic en el icono de menú de doble clic izquierdo. Se habilitará un formulario podrá modificar la siguiente información:

- **Tipo Trámite (\*):** Seleccionar el tipo de trámite de la solicitud en curso, entre los siguientes: Primera vez, Autorización extraordinaria, renovación y sustitución.
- **Información relacionada con las consignaciones (1) y (2):**

**N° Consignación/N° Aprobación (\*):** Ingresar el número de consignación o el número de aprobación sobre el cual se realizó el pago.

- Valor Consignación (\*): Ingresar el valor consignado.
- **Fecha Consignación (\*):** Seleccionar la fecha en que se realizó la consignación.
- **Departamento Consignación (\*):** Seleccionar el departamento en el que se realizó la consignación
- **Ciudad Consignación (\*):** Seleccionar la ciudad en la que se realizó la consignación.
- **Periodicidad de las cantidades solicitadas (\*):** Se requiere para el uso de los cupos, la cual puede ser mensual, semestral o anual, dependiendo de las condiciones técnicas y / o comerciales debidamente justificadas
- **Justificación:** Motivos por los cuales se genera la solicitud.

Una vez terminada la modificación de la solicitud, debe dar clic en el botón  $\frac{1}{\sqrt{2}}$  Guardar.

En la opción **"cargue de documentación y requisitos de la solicitud"** podrá adjuntar los documentos contemplados en el Decreto 0585 de 2018, asociados a las modificaciones solicitadas. Siga las instrucciones dadas en las secciones 4.5.1 y 4.5.2.

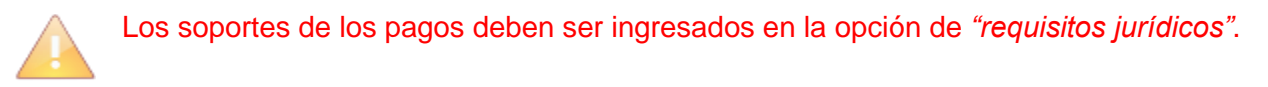

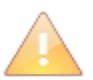

Para los trámites de sustitución de Certificado de Carencia de Informes por Tráfico de Estupefacientes los requisitos establecidos en el artículo 2.2.2.6.3.4 del Decreto 0585 de 2018, **deben** ser aportados cuando la sustitución sea por la inclusión de sedes o sustancias, cambios en las cantidades o las actividades requeridas.

Guía Usuario - Empresa

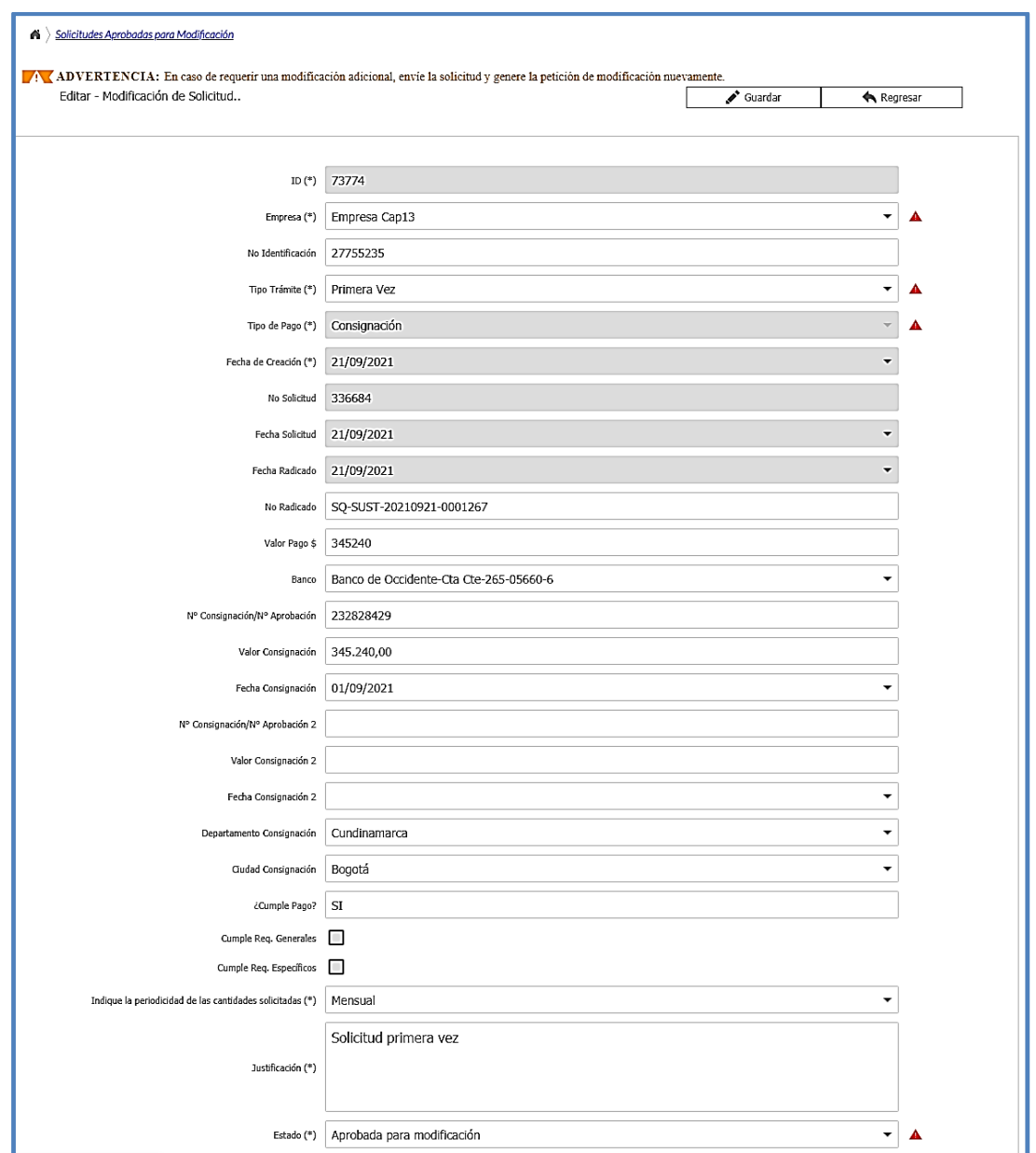

Adicionalmente, cuando solicita modificación de la información básica, puede cambiar el **nombre de la empresa,** para esto ingrese a la opción **"Administrar información",** seleccione el registro dando clic en el icono **De**l o doble clic izquierdo, se cargará la información en un nuevo formulario. Desactive el registro desmarcando **V** la casilla del campo **Activa** y guarde los cambios.

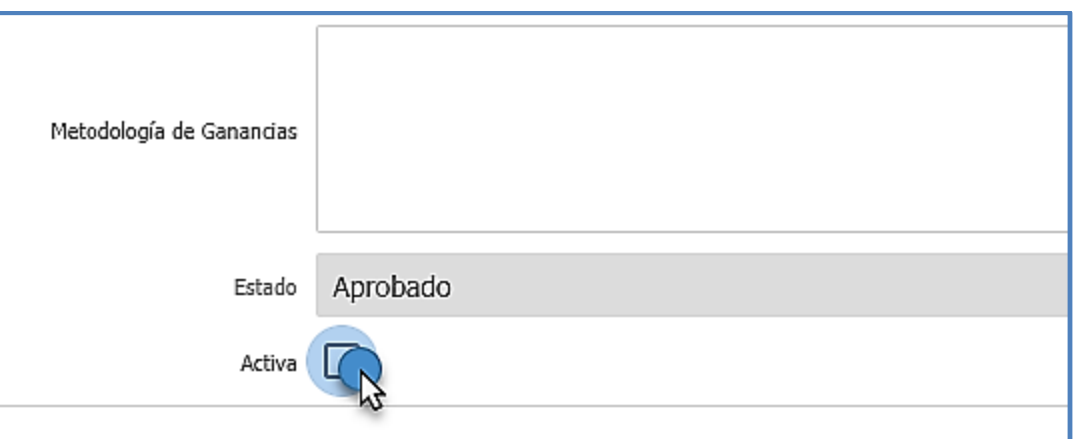

Al realizar esta acción el registro de la empresa o la fila de información desaparecerá; a continuación, de clic en el botón  $\lfloor + \frac{N_{\text{uevo}}}{n} \rfloor$ e ingrese la información correspondiente:

- Nombre
- Tipo de empresa
- Dirección de correspondencia
- Departamento
- Ciudad
- Email
- Teléfono
- Usuario Autorizado seleccione el número de identificación de la empresa.
- Tamaño de la empresa
- Metodología de pérdidas.
- Metodología de ganancias.

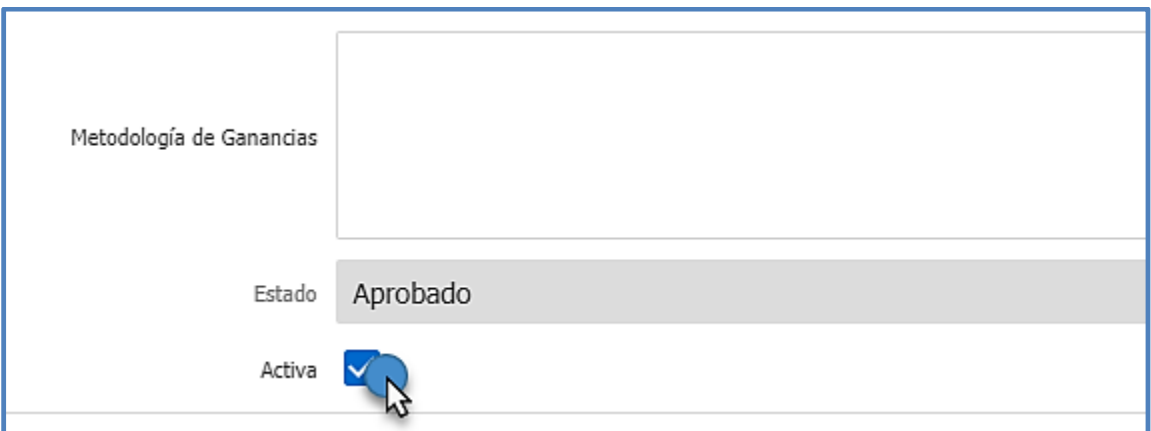

Deje el registro activo colocando Ø en la casilla y guarde los cambios dando clic en el botón . Luego ingrese a la opción **"Solicitudes Aprobadas para Modificación",** seleccione el registro dando clic en el icono **di contrar de la continuación**, se cargará la información en un nuevo formulario.

Seleccione el nombre de la empresa en el menú desplegable.

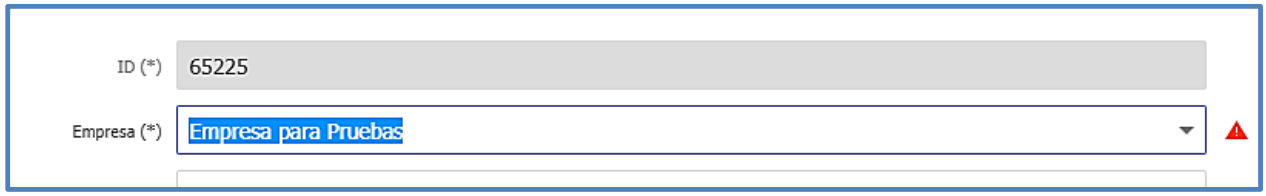

A continuación, guarde los cambios dando clic en el botón  $\sqrt{s_{\text{under}}\,$  dejando el estado de la solicitud en "**Aprobada para modificación**", luego de registrar el cambio en el sistema **puede que se generen nuevos requisitos**.

Asegúrese que la información se registró correctamente ingresando a la opción **"Reporte Solicitud Modificada"** del formulario **"Solicitudes Aprobadas para Modificación"**.

En la opción **"cargue de documentación y requisitos de la solicitud"** podrá adjuntar los documentos contemplados en el Decreto 0585 de 2018, asociados a modificaciones relacionadas con la información básica. Siga las instrucciones dadas en las secciones 4.5.1. y 4.5.2.

Para enviar la solicitud debe entrar al detalle del registro (icono  $\boxed{d}$ ) o hacer doble clic izquierdo sobre el registro, inmediatamente el sistema cargará los datos. En la parte inferior de este registro debe cambiar el estado a **ENVIADA** y dar clic en el botón  $\frac{1}{2}$  Guardar

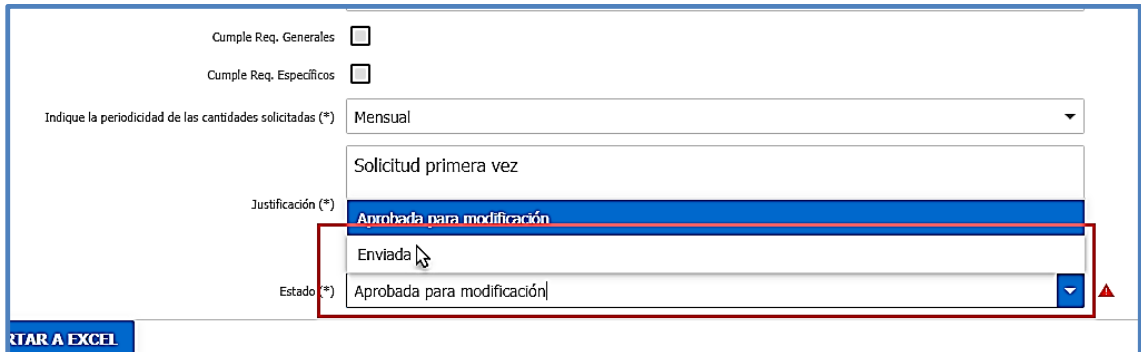

Su solicitud volverá a quedar en la opción **SOLICITUDES ENVIADAS**

Al realizar un cambio en el nombre de la empresa o usuario titular de la autorización el trámite debe cambiar el tipo de trámite a sustitución. Recuerde que, si el número de identificación del titular de la autorización cambia, se trata de un nuevo usuario y debe realizar una solicitud por primera vez.

Al cambiar el tipo de trámite se pueden generar nuevos requisitos, verifique si le aplican y cargue los documentos correspondientes antes de enviar la solicitud

# **4.9.4 DILIGENCIAMIENTO MODIFICACIÓN DIRECCIONES RELACIONADAS O SUCURSALES**

Cuando selecciona la opción **"Modificar sucursales/direcciones",** tiene la posibilidad de incluir o excluir sucursales, adicionalmente podrá modificar:

- 1. Las respuestas a las preguntas de seguridad física e industrial
- 2. La cantidad de personas de la sucursal o en contacto con las sustancias
- 3. La dirección de manejo de las sustancias químicas controladas.

Luego de aprobada y realizada la modificación, antes de enviar la solicitud, asegúrese que la información se registró correctamente ingresando a la opción **"Reporte Solicitud Modificada"** del formulario **"Solicitudes Aprobadas para Modificación"**.

En la opción **"cargue de documentación y requisitos de la solicitud"** podrá adjuntar los documentos contemplados en el Decreto 0585 de 2018, asociados a modificaciones relacionadas con las sucursales o direcciones de manejo de las sustancias. Siga las instrucciones dadas en la sección 4.5.2.

Para enviar la solicitud debe entrar al detalle del registro (icono **bueld**) o hacer doble clic izquierdo sobre el registro, inmediatamente el sistema cargará los datos. En la parte inferior de este registro debe cambiar el estado a **ENVIADA** y dar clic en el botón **del contrato de la contrata del** que se un el antiguo

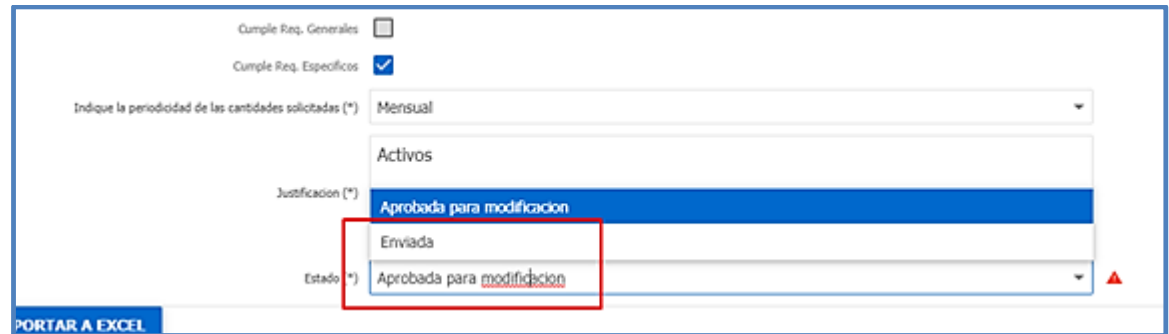

Su solicitud volverá a quedar en la opción **SOLICITUDES ENVIADAS**

Tenga en cuenta que, si además requiere modificar información relacionada con las sustancias, cantidades, actividades o usos en una **sede ya asociada** a la solicitud, debe solicitar *adicionalmente*, estos tipos de modificación, tal como se presentó en la sección **4.9.2**

### *4.9.4.1 Inclusión de una sucursal*

Si requiere incluir una sucursal, debe haberla creado previamente en la opción "**Administrar información**", en caso de no haberlo hecho siga los pasos mencionados en la sección 3.3.3. Direcciones de manejo de sustancias.

A continuación, debe ingresar en el menú **"Solicitudes Aprobadas para Modificación",** dar clic en icono de menú **o clic derecho y seleccione opción "Direcciones Relacionadas"**, en el nuevo formulario dar clic en el botón  $\left| + \frac{N_{\text{uevo}}}{N_{\text{uevo}}} \right|$  en la parte superior derecha y del menú desplegable escoja la sucursal que requiere incluir en la solicitud, ingrese el número de personas de la sucursal, las que tienen contacto con las sustancias y presione el botón  $\Box$  Guardar

#### Guía Usuario - Empresa

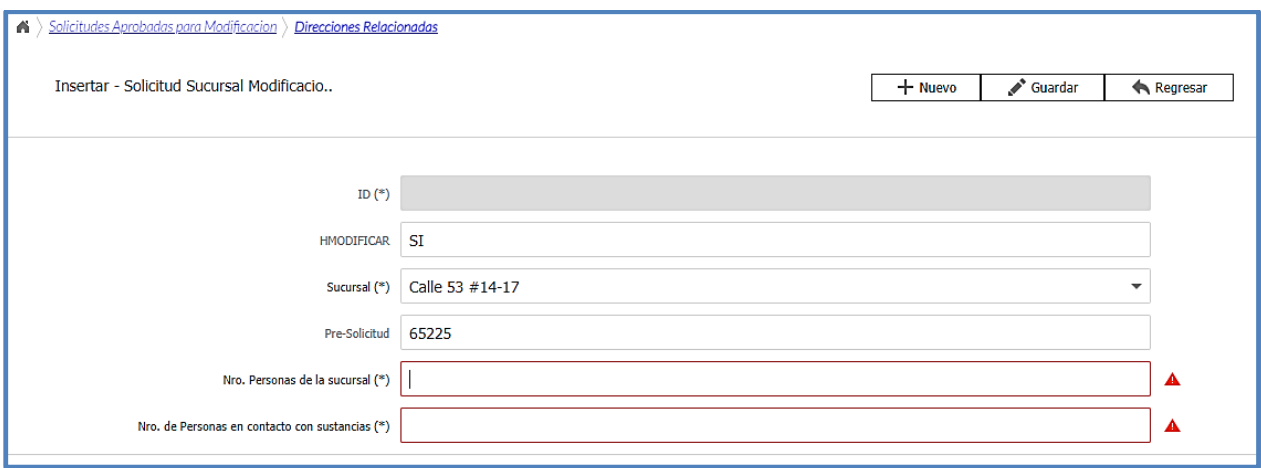

Seleccione la sucursal a incluir en el nuevo registro que muestra y siga los pasos mencionados en la sección **4.3** para asociar sustancias, cantidades, actividades, tipos de uso y responder las preguntas de seguridad física e industrial.

Termine y envíe la solicitud de acuerdo con lo presentado en 4.9.4

#### *4.9.4.2 Modificación de cantidad de personas y preguntas de seguridad física*

En una sucursal ya asociada a una solicitud se pueden realizar dos tipos de modificaciones: 1. Número de personas de la sucursal, número de personas en contacto con sustancias, y 2. Preguntas de seguridad física e industrial.

Para realizar modificaciones relacionadas con el número de personas, en el menú **"Solicitudes Aprobadas para Modificación",** de clic sobre el icono de menú **o clic derecho e ingrese** a la opción de menú "**Direcciones Relacionadas**"; a continuación, haga clic en el icono **de** o doble clic izquierdo sobre la sucursal que requiere modificar, se cargará la información relacionada con el número de personas correspondientes a esa dirección en un nuevo formulario, modifique el número de personas y presione el botón

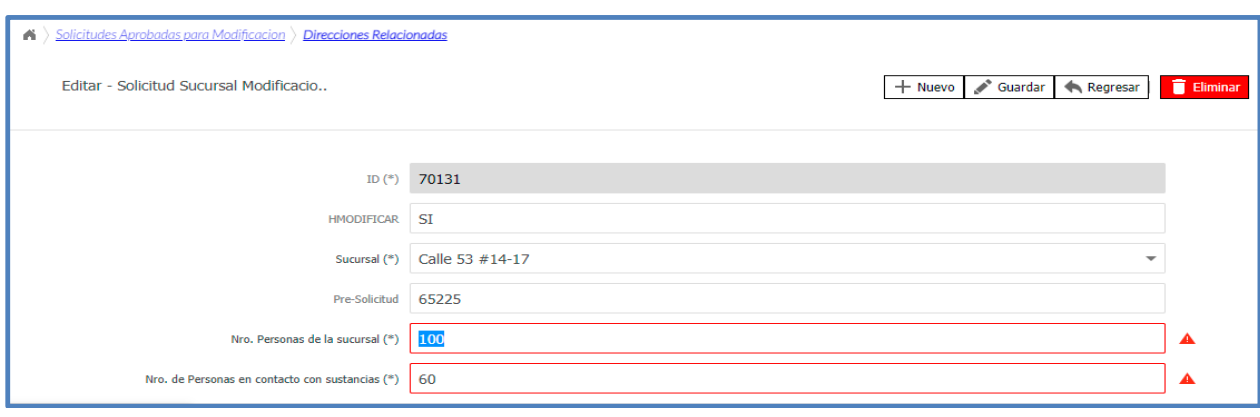

Si en esta opción selecciona la opción  $\overline{C}$  Eliminar, la sucursal se excluirá de su solicitud.

Para realizar modificaciones en las preguntas de seguridad, en el menú **"Solicitudes Aprobadas para Modificación",** de clic sobre el icono de menú **o clic derecho e ingrese a** la opción de menú "**Direcciones Relacionadas**"; a continuación, haga clic en el icono **de** o clic derecho sobre la sucursal que requiere modificar, seleccione la opción "**Preguntas de Seguridad Física e Industrial"**; inmediatamente, se visualiza el registro de edición masiva presentada en

la **sección 4.3.2** con el listado de preguntas. De clic en la opción **contra el para guardar** las repuestas.

Termine y envíe la solicitud de acuerdo con lo presentado en 4.9.4

## *4.9.4.3 Eliminar una sucursal*

Para eliminar una sucursal de la solicitud ir al menú **"Solicitudes Aprobadas para Modificación",** de clic sobre el icono de menú **de** o clic derecho e ingrese a la opción de menú "Direcciones Relacionadas"; a continuación, sobre el icono **da** o doble clic izquierdo sobre la sucursal que requiere eliminar, se cargará la información relacionada con esta.

De clic en la opción **D** Eliminar para que la sucursal se desasocie de su solicitud.

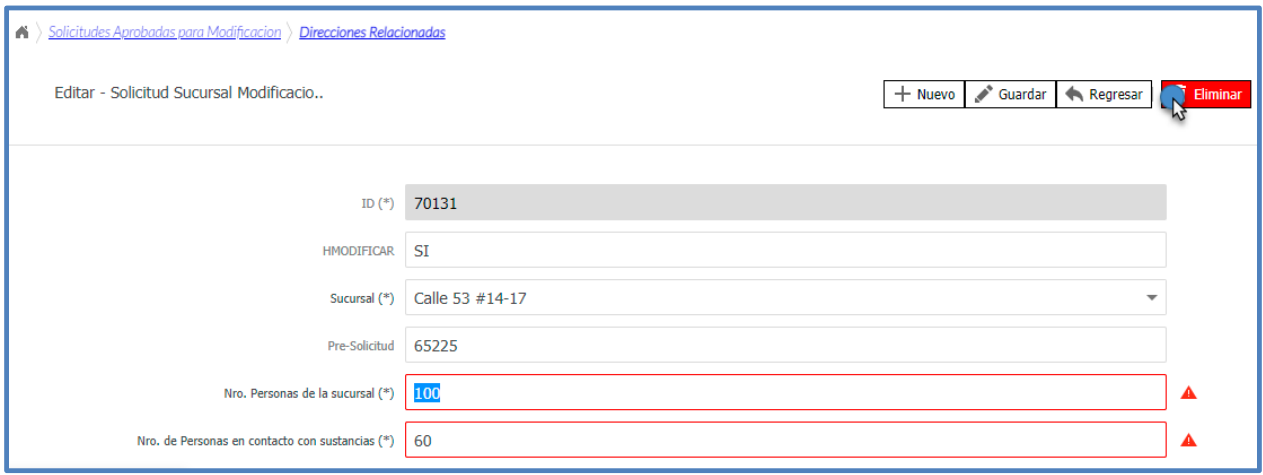

Tenga en cuenta que cuando desasocia (elimina) una sucursal de una solicitud no puede volver a asociar bajo la misma denominación (nombre de la sucursal).

Termine y envíe la solicitud de acuerdo con lo presentado en 4.9.4

# *4.9.4.4 Actualización o modificación de la dirección relacionada con una sucursal*

Para actualizar la dirección de una sucursal, **se requiere primero desasociar la sucursal de todas las solicitudes creadas o en trámite,** tal como se presentó en la **sección 4.9.4.3** y desactivarla en la opción **"Administrar información"**,

A continuación, debe seguir los pasos presentados en la **sección 3.3.3** para incluir nuevamente la dirección correcta y lo indicado en la **sección 4.9.4.1** para asociar la persona dirección a la solicitud.

Termine y envíe la solicitud de acuerdo con lo presentado en 4.9.4.

# **4.9.5 DILIGENCIAMIENTO MODIFICACIÓN DE SUSTANCIAS**

Para realizar modificaciones relacionadas con las sustancias (sustancia o producto controlado, cantidad, unidad, actividad y/o tipo de uso); ingrese a la opción de menú **"Direcciones Relacionadas"** presentada en la sección **4.9.2**, a continuación, haga clic en el icono de menú o clic derecho y seleccione **"Sustancias relacionadas"**

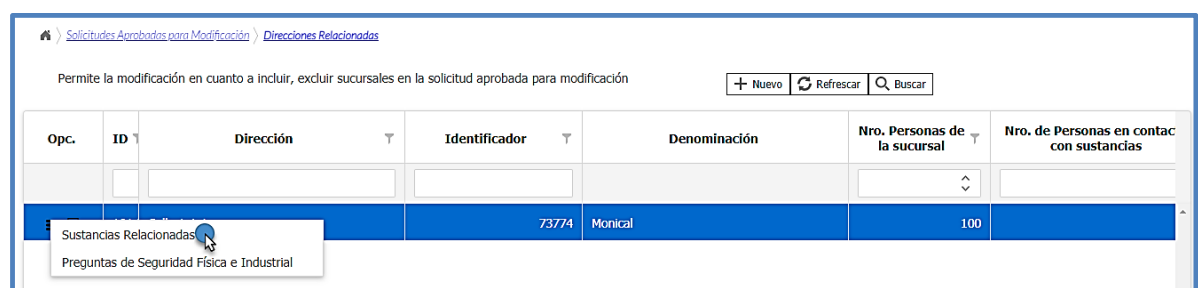

Al ingresar a esta opción, se desplegará el menú presentado en la sección 4.3, siguiendo los pasos ahí mencionados, podrá realizar las modificaciones relacionadas con las sustancias, productos químicos controlados y actividades:

- Incluir o excluir sustancias.
- Modificar cantidades o unidades.
- Incluir, modificar o excluir actividades y tipo de uso.

Una vez terminada la modificación de la solicitud, debe dar clic en el botón  $\mathbb{L}^*$  Guardar Asegúrese que la información se registró correctamente ingresando a la opción **"Reporte Solicitud Modificada"** del menú **"Solicitudes Aprobadas para Modificación"**.

En la opción **"Cargue de Documentación y Requisitos de la Solicitud"** podrá adjuntar los documentos contemplados en el Decreto 0585 de 2018, asociados a modificaciones relacionadas con las sustancias. Siga las instrucciones dadas en la sección 4.5.2

Para enviar la solicitud debe entrar al detalle del registro (icono  $\left|\frac{1}{2}\right|$ ) o hacer doble clic izquierdo sobre el registro, inmediatamente el sistema cargará los datos. En la parte inferior de este registro debe cambiar el estado a **ENVIADA** y dar clic en el botón  $\frac{1}{2}$  Guardar

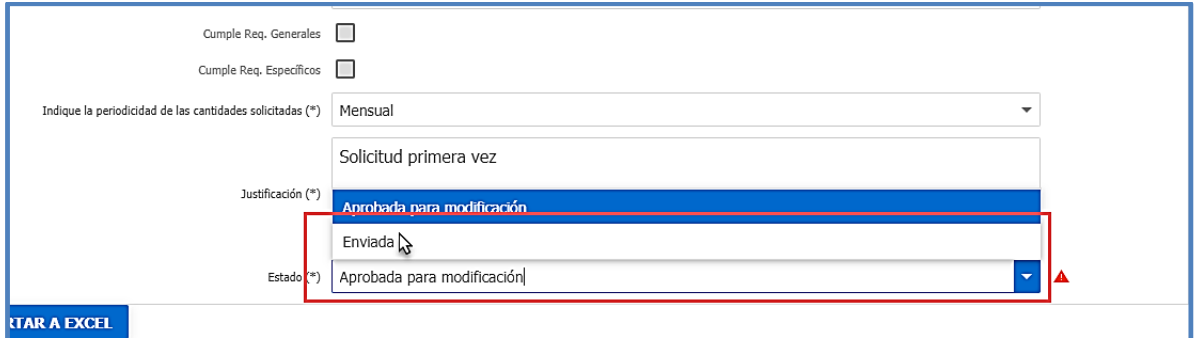

#### Su solicitud volverá a quedar en la opción **SOLICITUDES ENVIADAS**

Para excluir una sustancia debe eliminar toda la información que asoció inicialmente, ingresando al submenú tipo de uso (Direcciones Relacionadas>Sustancias Relacionadas> Sustancia – Tipos de uso Relacionados), en el costado izquierdo seleccionando la opción **T** Eliminar

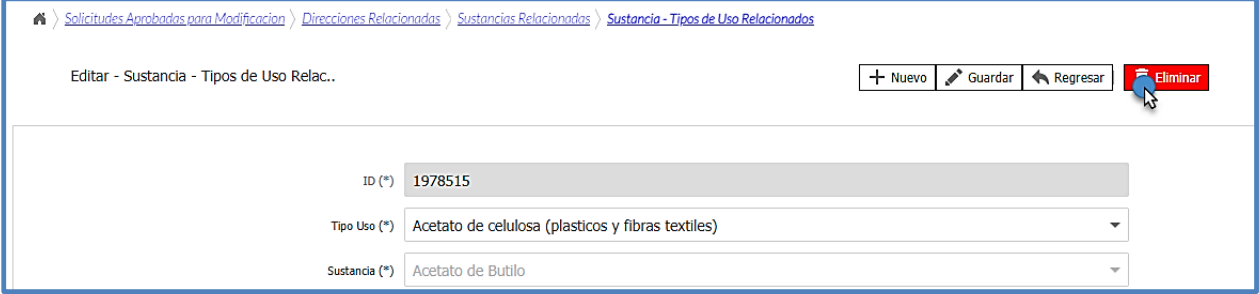

Luego debe dejar en cero (0) la cantidad solicitada y desmarcar las actividades; presionar el botón <sup>Couardar</sup>

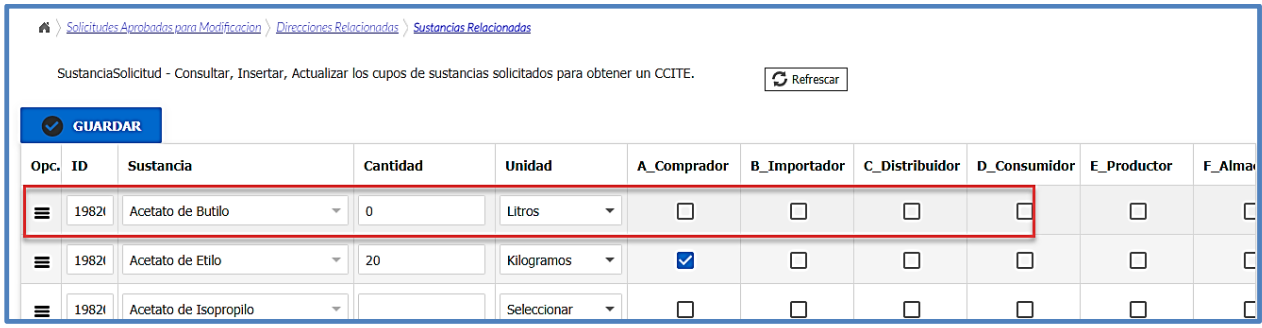

# **4.9.6 DILIGENCIAMIENTO MODIFICACIÓN TIPOS DE USO**

Para realizar modificaciones relacionadas con el tipo de uso, ingrese a la opción de menú **"Direcciones Relacionadas"** presentada en la sección 4.9.2, a continuación, haga clic en el icono de menú **o clic derecho y seleccione "Sustancias Relacionadas".** 

Debe hacer clic en el icono  $\blacksquare$  o clic derecho sobre la sustancia a la que requiere modificarle los tipos de uso, seleccionar la opción **"Sustancia – Tipos de Uso Relacionados"** y seguir los pasos mencionados en la sección 4.3.1.1 para asociar, modificar o eliminar.

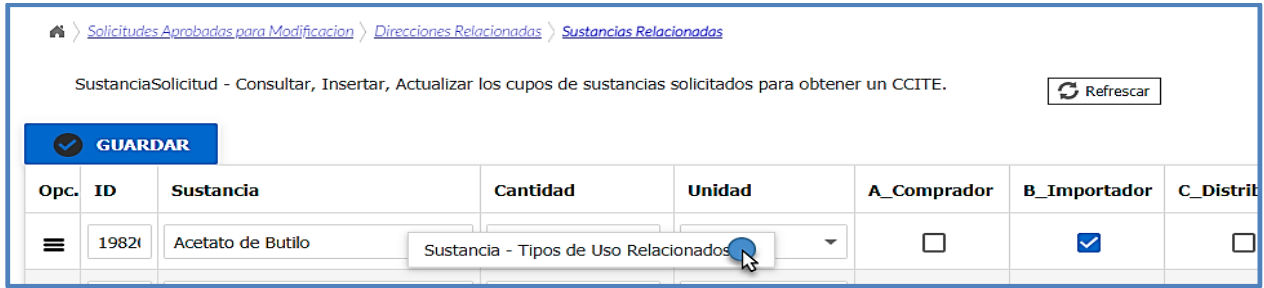

En la opción **"Cargue de Documentación y Requisitos de la Solicitud"** podrá adjuntar los documentos contemplados en el Decreto 0585 de 2018, asociados a modificaciones relacionadas con los tipos de uso. Siga las instrucciones dadas en la sección 4.5.2.

Para enviar la solicitud debe entrar al detalle del registro (icono  $\left|\frac{1}{2}\right|$ ) o hacer doble clic izquierdo sobre el registro, inmediatamente el sistema cargará los datos. En la parte inferior de este registro debe cambiar el estado a **ENVIADA** y dar clic en el botón  $\frac{1}{2}$  Guardar.

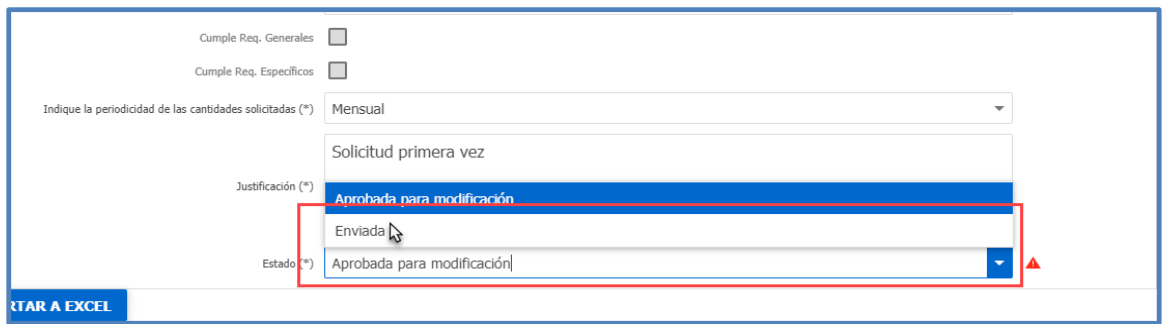

Su solicitud volverá a quedar en la opción **SOLICITUDES ENVIADAS**

# **4.9.7 DILIGENCIAMIENTO MODIFICACIÓN GRUPO DE PERSONAS**

Cuando selecciona la opción **"Modificar Grupo de Personas"** tiene la posibilidad de incluir, excluir o modificar la información de las personas asociadas al trámite, además de cambiar el documento de identificación aportado inicialmente, tal como se presenta en las secciones 4.9.7.1 a 4.9.7.3.

Luego de aprobada y realizada la modificación, antes de enviar la solicitud, asegúrese que la información se registró correctamente ingresando a la opción **"Reporte Solicitud Modificada"** del menú **"Solicitudes Aprobadas para Modificación"**.

En la opción "**Cargue de Documentación y Requisitos de la Solicitud"** podrá adjuntar los documentos contemplados en el Decreto 0585 de 2018, asociados a modificaciones relacionadas con la modificación de grupo de personas. Siga las instrucciones dadas en la sección 4.5.1

Para enviar la solicitud debe entrar al detalle del registro (icono  $\boxed{d}$ ) o hacer doble clic izquierdo sobre el registro, inmediatamente el sistema cargará los datos. En la parte inferior de este registro debe cambiar el estado a **ENVIADA** y dar clic en el botón  $\lfloor \cdot \rfloor$  Guardar

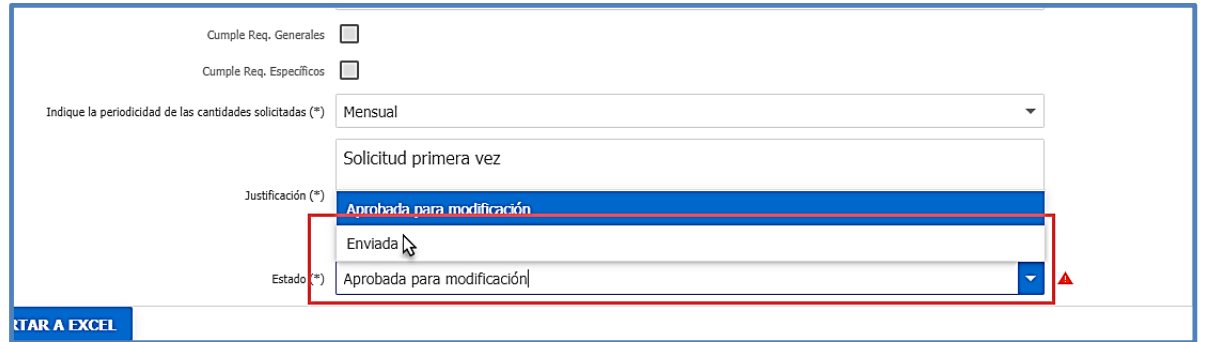

Su solicitud volverá a quedar en la opción **SOLICITUDES ENVIADAS**

Si su solicitud de modificación es por cambio de Autorización Extraordinaria a primera vez, renovación o sustitución, es necesario que solicite modificación del grupo de personas.

### *4.9.7.1 Inclusión de personas asociadas a la solicitud*

Si requiere incluir una persona en una solicitud, debe haberla creado previamente, en caso de no haberlo hecho siga los pasos mencionados en la **sección 3.3.2 grupo de personas.**

A continuación, debe ingresar a la opción **"Solicitudes Aprobadas para Modificación",**  seleccione la solicitud haciendo clic en el icono de menú  $\blacksquare$  o clic derecho y luego ingrese a la opción "P**ersonas Relacionadas",** se listarán las personas asociadas a la solicitud.

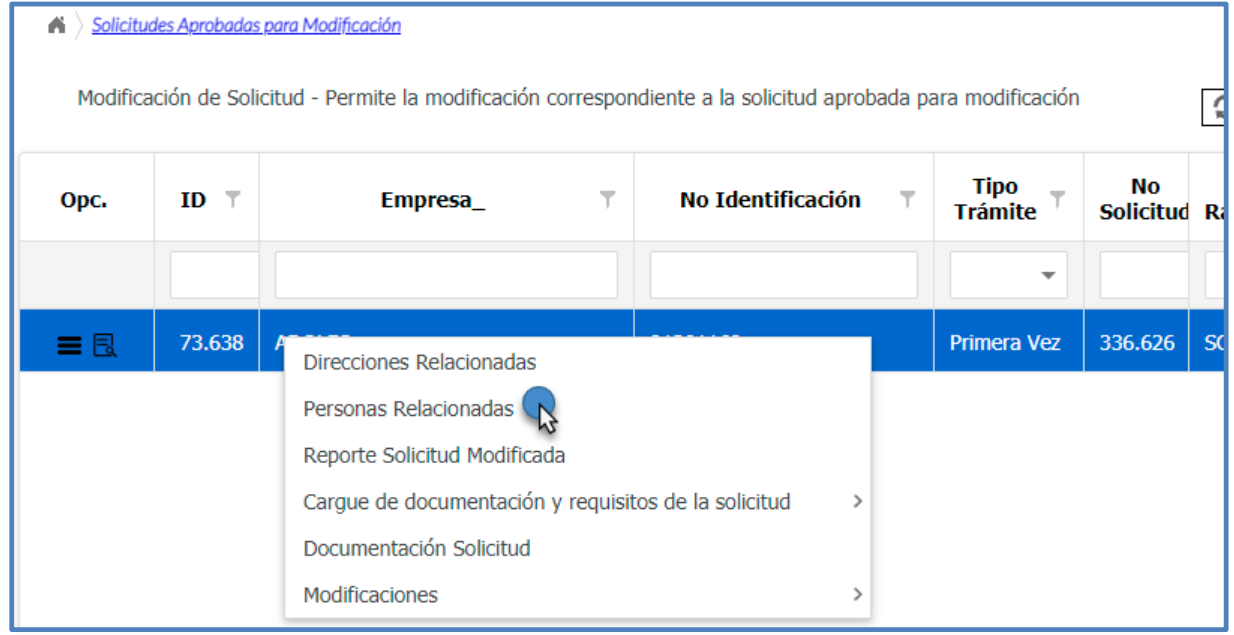

Seleccione en el costado derecho del panel de trabajo la opción  $\left\lfloor +\frac{N_{\text{uevo}}}{N} \right\rfloor$ , a continuación, en la

lista desplegable escoja la persona que requiere incluir en la solicitud y presione el botón Guardar

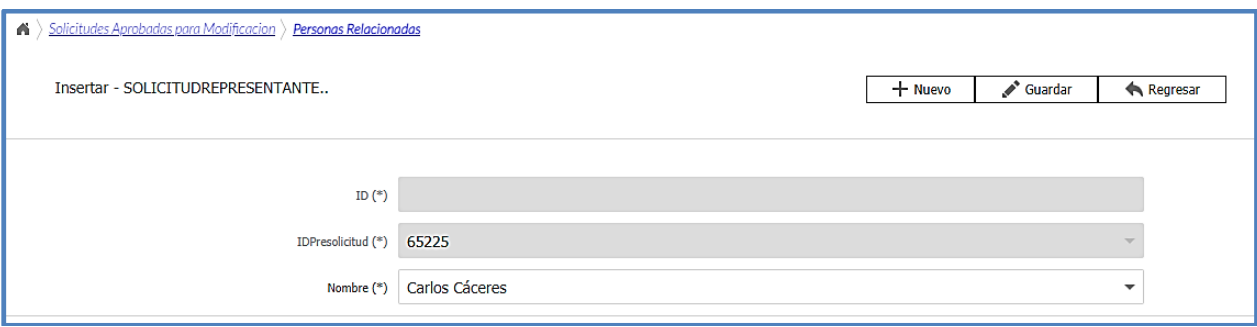

Termine y envíe la solicitud de acuerdo con lo presentado en 4.9.7.

## *4.9.7.2 Exclusión de personas asociadas a la solicitud*

Si requiere eliminar una persona ingrese a la opción **"Solicitudes Aprobadas para Modificación",** seleccione la solicitud haciendo clic en el icono de menú **o clic derecho** y luego ingrese a la opción **"Personas Relacionadas",** se listarán las personas asociadas a la solicitud.

Seleccione la persona que requiere excluir dando clic en el icono **de** o doble clic izquierdo sobre el nombre o razón social, de esta manera se mostrara la información.

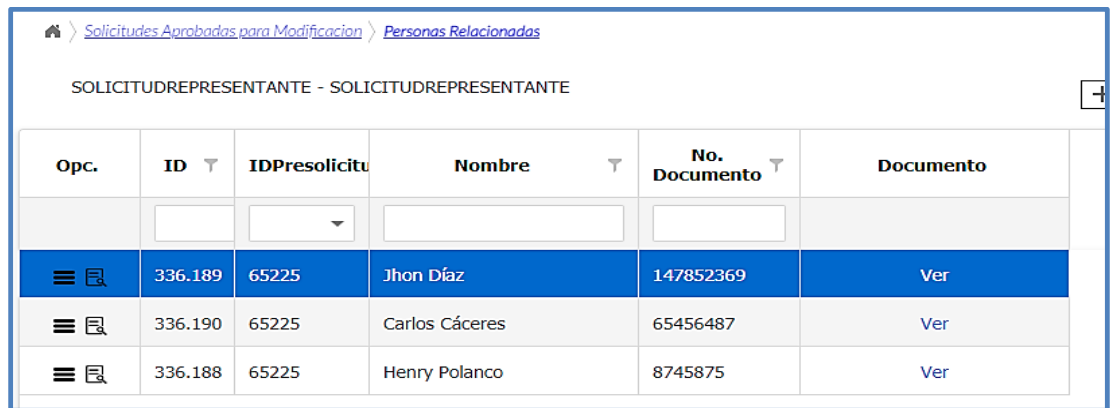

De clic sobre la opción **para desasociar la persona de la solicitud.** 

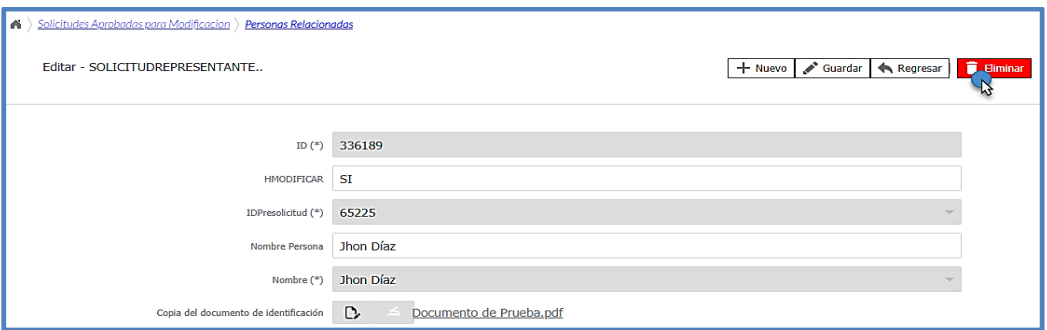
Termine y envíe la solicitud de acuerdo con lo presentado en 4.9.7

Tenga en cuenta que la persona eliminada de la solicitud sigue activa en la opción **"Administrar información"** por lo que debería desactivarla, para esto ingrese a la mencionada opción, de clic en el botón de menú **o clic derecho y seleccione la opción "Grupo de Personas"** 

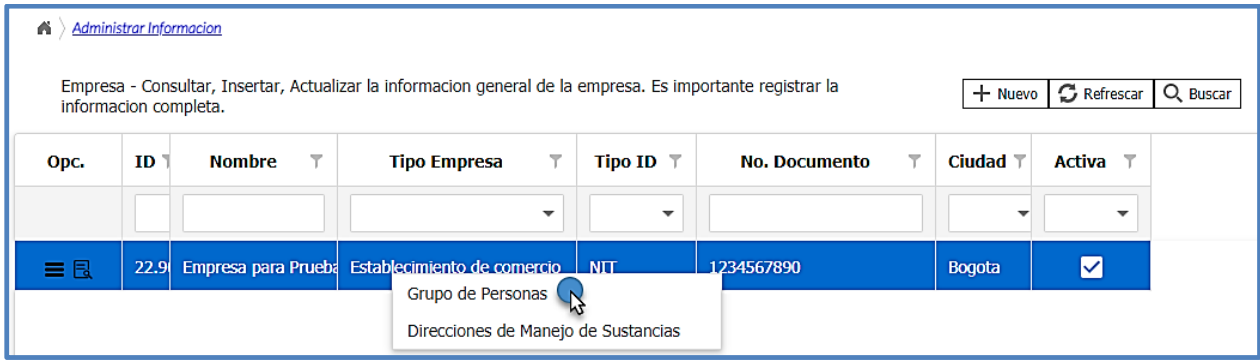

A continuación, seleccione la persona que eliminó de la solicitud, dando clic en el icono **de** o doble clic izquierdo, se cargará la información en un nuevo formulario; inactive la persona quitando el  $\leq$  de la casilla activo y de clic en  $\leq$  Guardar.

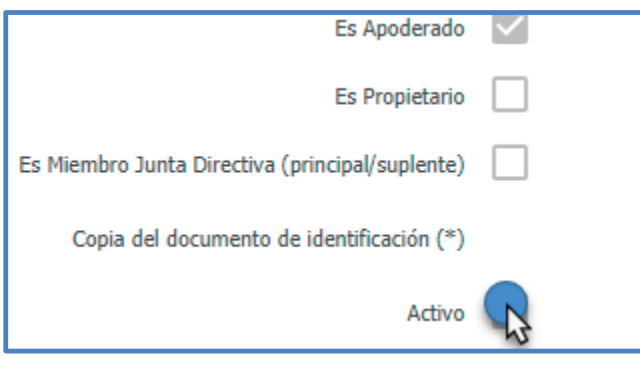

# *4.9.7.3 Modificación relacionada con la información de las personas*

Para realizar modificaciones relacionadas con la información de las personas (tipo de documento de identificación, número de documento de identificación, clasificación de la persona y copia del documento de identificación), **se requiere primero desasociar la persona de todas las solicitudes creadas o en trámite** y desactivarla en la opción **"Administrar información"**, tal como se presentó en la **sección 4.9.7.2**

A continuación, debe seguir los pasos presentados en la **sección 3.3.2** para incluir nuevamente a la persona con la información correcta y lo indicado en la **sección 4.9.7.1** para asociar la persona nuevamente a la solicitud.

Termine y envíe la solicitud de acuerdo con lo presentado en 4.9.7.

# **4.10 NOTIFICACIÓN DEL RESULTADO**

Una vez culminada la evaluación técnica y legal, así como la consulta con los Organismos de Inteligencia y Seguridad del Estado- OISE y practicada la visita de inspección correspondiente, por parte de la Policía Nacional, la Subdirección de Control y Fiscalización de Sustancias Químicas y Estupefacientes, se pronuncia con respecto al trámite, expidiendo un Certificado de Carencia de Informes por Tráfico de Estupefacientes o una autorización extraordinaria, emitiendo una Resolución de Abstención).

Este resultado, es notificado de forma automática al correo electrónico ingresado por la empresa en la solicitud, así como al apoderado, en caso de que se haya registrado. Adicionalmente, puede ser consultado en la opción **"Bandeja de notificaciones",** sección 6.5.

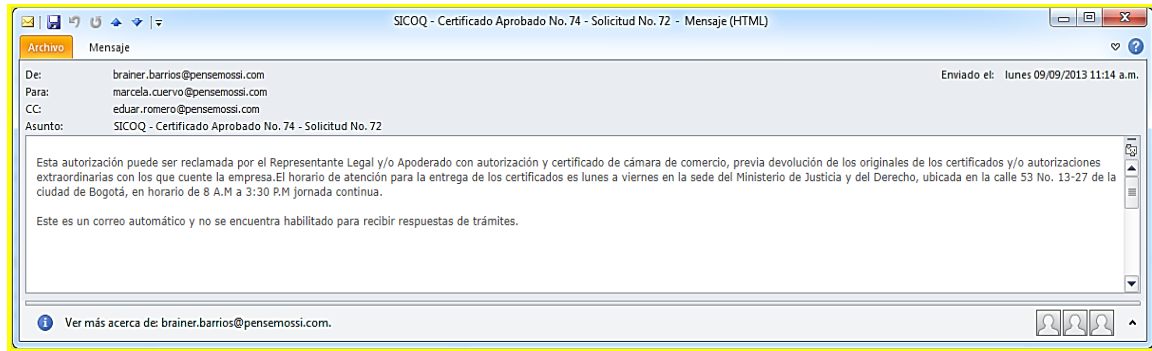

Cuando el Certificado es expedido, la empresa puede solicitar al administrador del sistema la creación de usuarios con rol "sucursal" con el fin de descentralizar el registro de movimientos.

Los usuarios con rol sucursal también deben contar con un certificado digital para ingresar al sistema.

# **5 REGISTRO ELECTRÓNICO DE MOVIMIENTOS**

# **5.1. CARGUE DE INVENTARIO O SALDO INICIAL**

El inventario o saldo inicial es la cantidad de sustancia química controlada autorizada en un CCITE, que se encuentra en una sucursal o sede como inventario físico al momento de iniciar el registro electrónico de movimientos en el sistema.

Este inventario inicial debe verificarse cada vez que se le expide un Certificado de Carencia de Informes por Tráfico de Estupefacientes (CCITE) o una Autorización Extraordinaria comprobando que corresponde con las existencias físicas; cuando la dirección de manejo de la nueva autorización corresponde *exactamente* con la anterior, el saldo final es cargado de manera automática como saldo inicial en la nueva autorización. Si este no es su caso o se le está expidiendo un CCITE por primera vez debe ingresar el inventario inicial tal como se presenta a continuación.

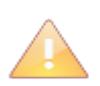

La consulta del saldo inicial puede hacerse en los reportes mencionados en la sección 6.7 de esta guía.

Recuerde que el saldo inicial debe ingresarse en las mismas unidades en las que se

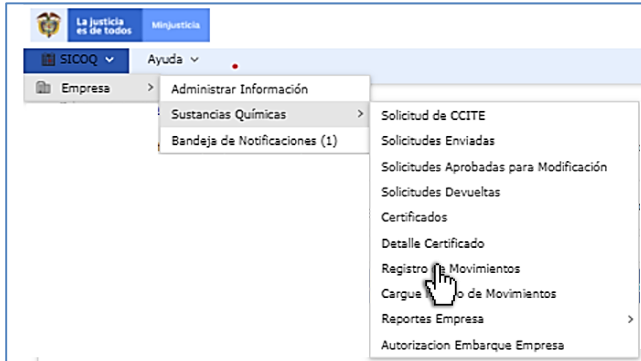

#### encuentra autorizada la sustancia o producto químico controlado.

Ingrese a la opción **"Detalle certificado",** se listarán para la autorización vigente, cada una de las sedes autorizadas con sus correspondientes sustancias; seleccione una sustancia haciendo clic derecho (o a

través de opciones de registro  $\blacksquare$ ) y luego ingrese a la opción **"cargue inventario".**

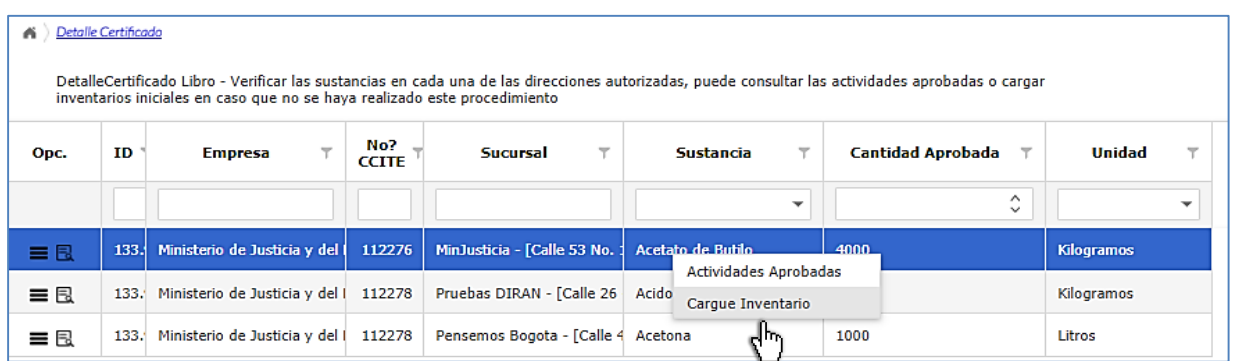

Se solicita abrir el archivo **"firmadorSICOQ.jnlp",** siga los pasos indicados en el **"Manual de firma digital"**; a continuación, se presenta una ventana de seguridad para la ejecución del componente de firma digital, debe seleccionar la opción "**acepto los riesgos y ejecutar esta aplicación"**.

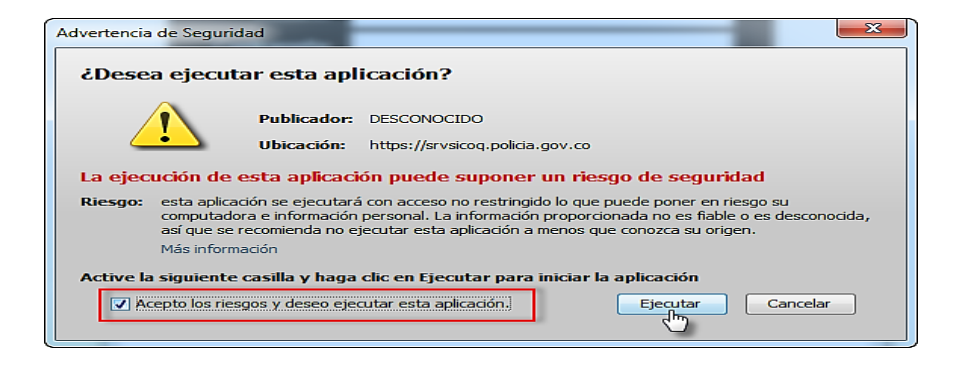

Luego al dar clic en el botón nuevo  $\lfloor + \frac{N_{\text{UeV}_0}}{N} \rfloor$  se desplegará el siguiente formulario.

Guía Usuario - Empresa

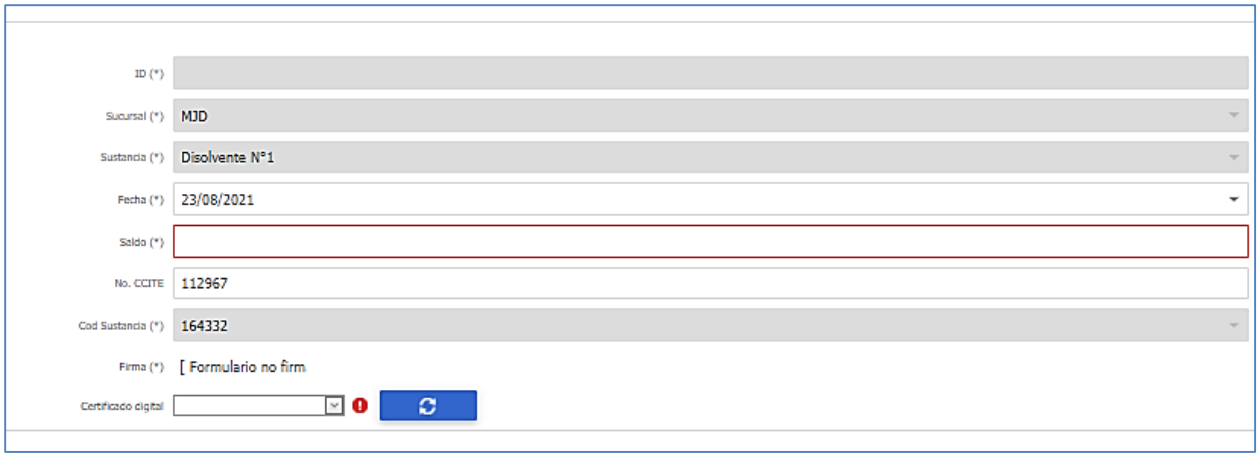

Seleccione el día en el que está registrando el inventario inicial e ingrese la cantidad de sustancia o producto químico que tiene en el momento de hacer el registro. A continuación, haga clic en el

botón "recargar lista" **y** seleccione el certificado de firma digital con el cual firmará el inventario inicial.

Recuerde que el inventario inicial debe ser registrado en las mismas unidades en las que tiene autorizada la sustancia o producto químico en el Certificado de Carencia de Informes por Tráfico de Estupefacientes o la Autorización Extraordinaria correspondiente.

Finalmente confirme el ingreso del inventario o saldo inicial para la sustancia seleccionada mediante presionando el botón guardar **algorator el provincional de la contradar** 

Se debe repetir este procedimiento para cada sustancia autorizada y por cada sede o sucursal donde se manejan las mismas.

Una vez ha ingresado el saldo inicial, al registrar un movimiento en SICOQ, el sistema calcula el saldo de manera automática.

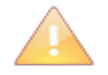

Tenga en cuenta que la cantidad correspondiente al inventario inicial al igual que todos los movimientos, debe ser registrada en las mismas unidades en las que fue autorizada la sustancia en el CCITE.

Cuando la empresa ha tenido CCITE o autorización extraordinaria el saldo final de éstos es "arrastrado" como saldo inicial de la nueva autorización, siempre y cuando no haya habido algún cambio en la dirección de manejo de las sustancias (cambio de sucursal o modificación en la nomenclatura); no olvide verificar que esta cantidad aparece como inventario inicial, en caso de no estar, debe ingresar la(s) cantidad(es) tal como se presentó anteriormente.

En caso de que el inventario inicial sea "0" debe ingresar "0".

# **5.2. REGISTRO INDIVIDUAL**

Una vez registrado el saldo o inventario inicial para cada una de las sustancias (en el caso que sea necesario), se debe realizar el registro de todas las transacciones realizadas con las sustancias químicas controladas autorizadas en el Certificado de Carencia de Informes por

Tráfico de Estupefacientes y/o autorización extraordinaria. El registro de cada uno de los movimientos debe hacerse de manera oportuna, tan pronto se realice la transacción de acuerdo con lo establecido en la Resolución 0002 del 2018 del Consejo Nacional de Estupefacientes.

Para ingresar los movimientos ingrese a la opción "**registro de movimientos**" y a continuación en los menús desplegables seleccione la empresa y la sucursal correspondiente.

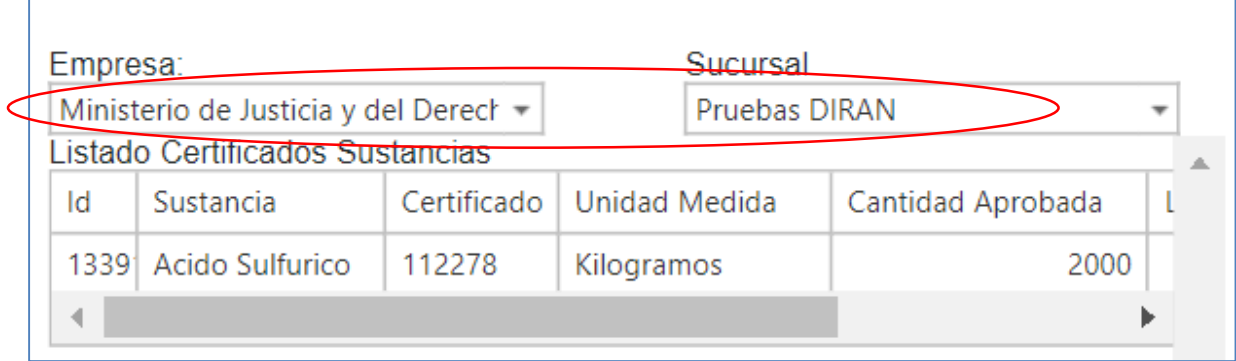

De esta manera se listarán las sustancias o productos químicos autorizados en la sede. De clic izquierdo en la sustancia requerida y luego en la opción adicionar.

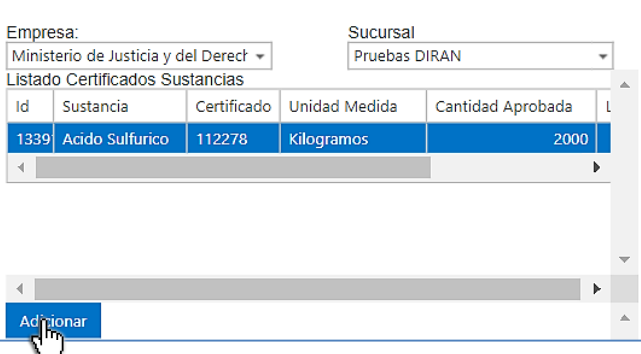

De esta manera, se activa el formulario para registrar la transacción. Seleccione en primer lugar, en el menú desplegable el uso que le dará a la sustancia o producto químico controlado en el menú desplegable *"uso"* y luego de clic en el botón adicionar. Aparecerá el mensaje **registro guardado satisfactoriamente** y podrá ver el tipo de uso seleccionado previamente. De clic en el botón siguiente.

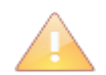

Seleccione el uso preciso dado a la sustancia o producto químico controlado, en caso de no encontrar el tipo de uso seleccione la opción *"otros*"

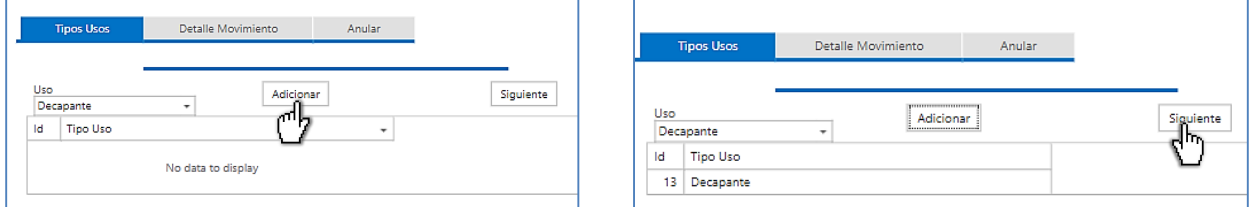

De esta manera se despliega un formulario donde debe ingresar el detalle del movimiento, con

la siguiente información (los datos marcados con **(\*)** son obligatorios y los demás son opcionales):

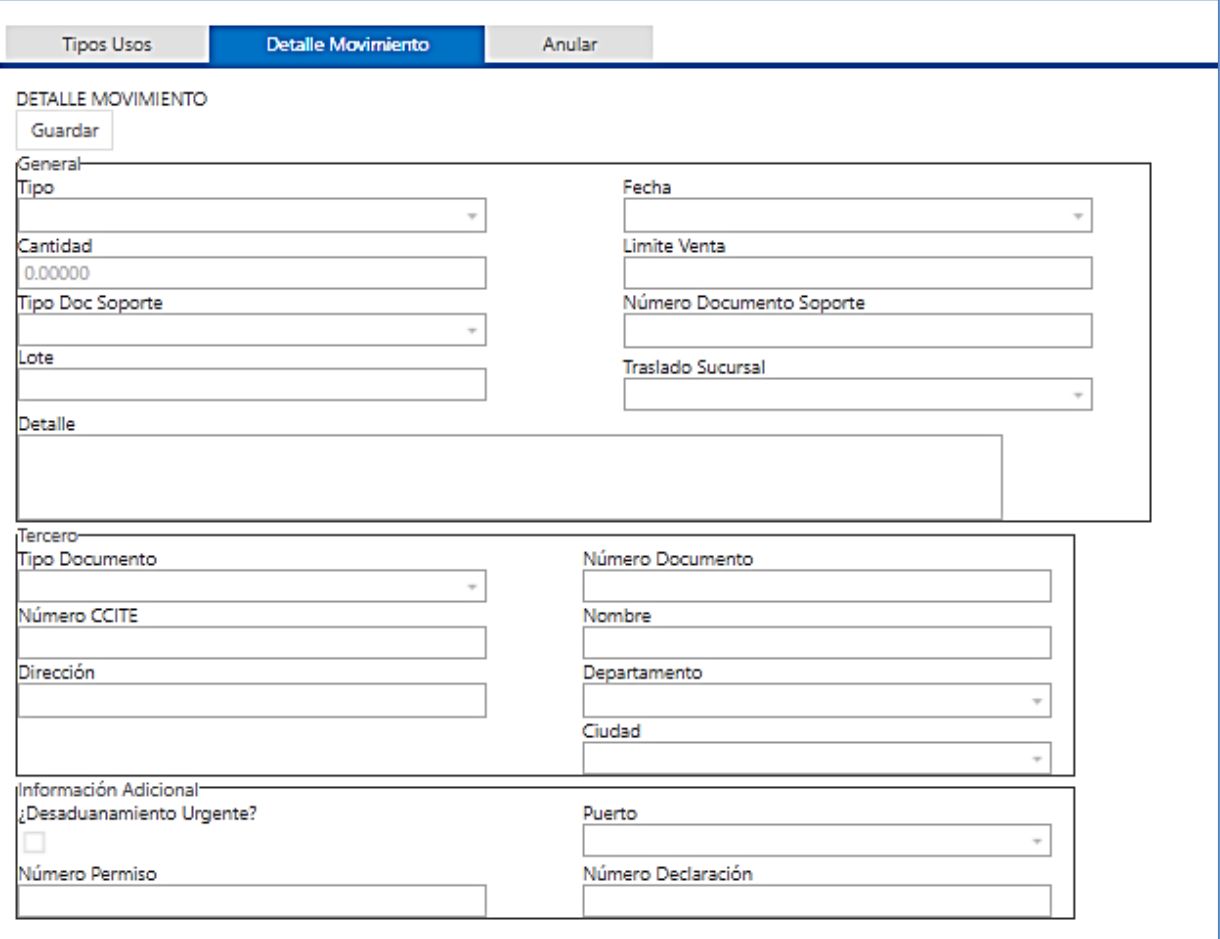

- **Tipo (\*)**: Tipo de movimiento a registrar, se habilita de acuerdo con las actividades aprobadas en el certificado:
	- o Ajuste suma.
	- o Ajuste resta.
	- o Compra
	- o Consumo
	- o Devolución de una entrada
	- o Devolución de una salida
	- o Dilución o preparación (Aumento del inventario)
	- o Disposición final
	- o Exportación (Venta a cliente en el exterior)
	- o Ganancias físico/químicas (Calculadas de acuerdo con la metodología establecida en Administrar información)
	- o Ganancias o eventualidades (aumentan el inventario)
	- o Importación (Compra a proveedor en el exterior)
	- o Pérdidas físico/químicas (Calculadas de acuerdo con la metodología establecida en Administrar información)
	- o Pérdidas por eventualidades (Accidentes que reducen el inventario)
	- o Producción (Obtención de sustancia o producto químico controlado)
	- o Recuperación o ganancia por eventualidades.
- o Remisión de entrada (aumenta el inventario)
- o Remisión de salida (reduce el inventario).
- o Traslado desde almacenador.
- o Traslado al almacenador.
- o Venta

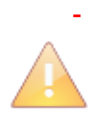

En el documento *["Guía registro de movimientos en SICOQ"](http://www.minjusticia.gov.co/Portals/0/CCITE/Gu%C3%ADa%20de%20Registro%20de%20movimientos%20en%20SICOQ.pdf)* publicado en la página web del Ministerio de Justicia y del Derecho encuentra las definiciones de los tipos de movimientos y varios ejemplos con respecto a su aplicación.

- Fecha (\*): Fecha en que realiza el movimiento. Por defecto, se carga el día en el registra la transacción.
- Cantidad (\*): Cantidad de la sustancia involucrada en la transacción. Tenga en cuenta que la cantidad debe ser registrada en las mismas unidades en las que fue autorizada la sustancia.
- **Tipo documento soporte (\*):** Documento físico existente con el cual se soporta el movimiento, se habilitan dependiendo del tipo de movimiento seleccionado:
	- o Documentos de Ganancia
	- o Documentos de Pérdida
	- o Factura de Compra (aplica, además para el caso de importación)
	- o Factura de Venta (Venta y Exportación)
	- o Orden de Consumo
	- o Orden de Entrada
	- o Orden de Producción
	- o Orden de Salida
	- o Remisión de Entrada
	- o Remisión de Salida
- **Número documento soporte (\*):** Número del documento que soporta la transacción.
- **Lote:** Aplica para las actividades consumidor y/o productor cuando la empresa use números de lote para identificar la producción.
- **Traslado sucursal:** Este campo se diligencia cuando realiza traslado de sustancias entre sucursales autorizadas en el CCITE o autorización extraordinaria. Seleccione la sucursal a la que enviará las sustancias o productos químicos controlados si está registrando la salida, o de la que recibe las sustancias o productos químicos controlados si está registrando una entrada.
- **Detalle (\*):** Comentarios u observaciones relacionadas con el movimiento; se recomienda ingresar toda la información relevante que no se pueda diligenciar en otros campos, por ejemplo indicar para la elaboración de qué producto se emplea la sustancia.
- **Tipo documento del tercero (\*)**: Especificar el tipo de documento del tercero que interviene en el movimiento a registrar. Si es de tipo Cédula de Ciudadanía, Cédula Extranjería, NIT, Pasaporte o Tarjeta Identidad.
- **Numero documento del tercero (\*)**: Ingresar el número del documento de identificación del tercero que interviene en el movimiento a registrar de acuerdo con el tipo de documento seleccionado anteriormente.
- **Número CCITE del tercero**: Ingresar el número del CCITE o Autorización Extraordinaria del tercero que interviene en el movimiento a registrar, si aplica. Tenga en cuenta lo establecido en la Resolución 0001 de 2015 del Consejo Nacional de Estupefacientes.
- **Nombre del tercero (\*)**: Ingresar el nombre de la empresa o persona que interviene en el movimiento a registrar. Por ejemplo, si es una compra o una importación, será el nombre de su proveedor, si es un consumo o una producción será su nombre.
- **Dirección del tercero (**\***)**: Ingresar la dirección del tercero que interviene en el movimiento a registrar. Por ejemplo, para el caso de su proveedor la sede de manejo de las sustancias químicas desde donde envía la sustancia química controlada.
- **Departamento del tercero (\*):** Seleccionar el departamento donde se encuentra la sede de manejo de sustancias del tercero que interviene en el movimiento. Si el tercero se encuentra fuera del país seleccione extranjero.
- **Ciudad del tercero (\*)**: Seleccionar la ciudad donde se encuentra la sede de manejo de sustancias del tercero que interviene en el movimiento.

A continuación de clic en el botón "Guardar" para registrar el movimiento en SICOQ.

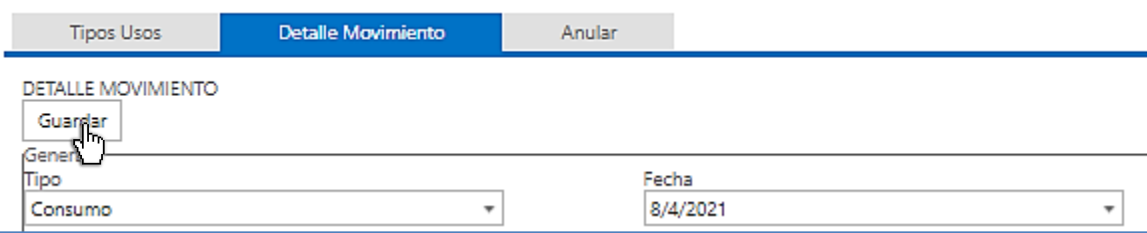

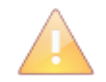

El registro de movimientos debe hacerse sobre la autorización correspondiente; considere las autorizaciones extraordinarias y los CCITE que están vigentes.

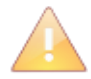

Tenga en cuenta que no puede registrar movimientos de una sustancia sin haber ingresado el saldo inicial.

Considere lo estipulado en la Resolución 0002 de 2018, con respecto a la oportunidad en el registro de movimientos.

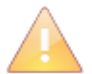

Cuando la transacción corresponde a consumo, importación, devolución de una entrada, devolución de una salida, dilución, pérdida, ganancia, producción o recuperación, el sistema carga como información del tercero, los datos de la empresa que está registrando el movimiento, solamente debe ingresar la dirección, la ciudad y el departamento, en la que está registrando la transacción.

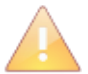

Tenga en cuenta que cuando realiza ajustes debe tener un documento soporte adicional al de la transacción, que tenga un consecutivo.

Cuando realice ajustes suma o resta, no olvide indicar en la casilla detalle la fecha en la que la realizó la transacción (fecha real del movimiento) y la razón del ajuste.

Cuando registra una importación adicionalmente, deberá ingresar información en los siguientes campos:

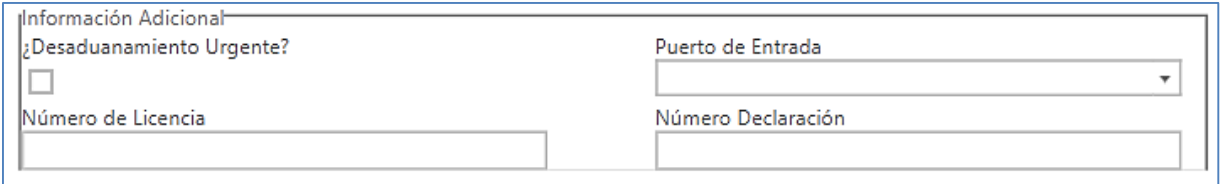

- Desaduanamiento urgente: Seleccione cuando retira la mercancía de manera urgente o cuando ocurre un despacho abreviado de la sustancia o producto químico controlado.
- Puerto de entrada: Indique la ciudad por la que ingresó la sustancia al país.
- Número de licencia previa a la importación.
- Número declaración de importación.

Cuando registra una exportación, además de lo solicitado anteriormente deberá suministrar la siguiente información:

- Puerto de salida: Indique la ciudad por la que la sustancia sale del país.
- Número de autorización: Ingrese el número de autorización de la exportación
- Número de autorización de embarque

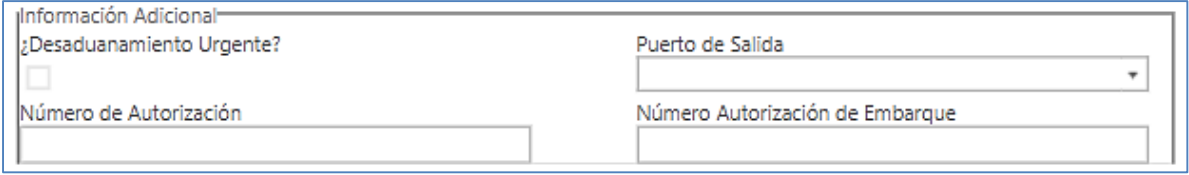

En el caso que la empresa no cuente con el número de autorización de embarque entregado durante la operación aduanera puede dejarlo sin diligenciar y una vez lo tenga debe ingresar a la opción de menú *"autorización de embarque empresa"*

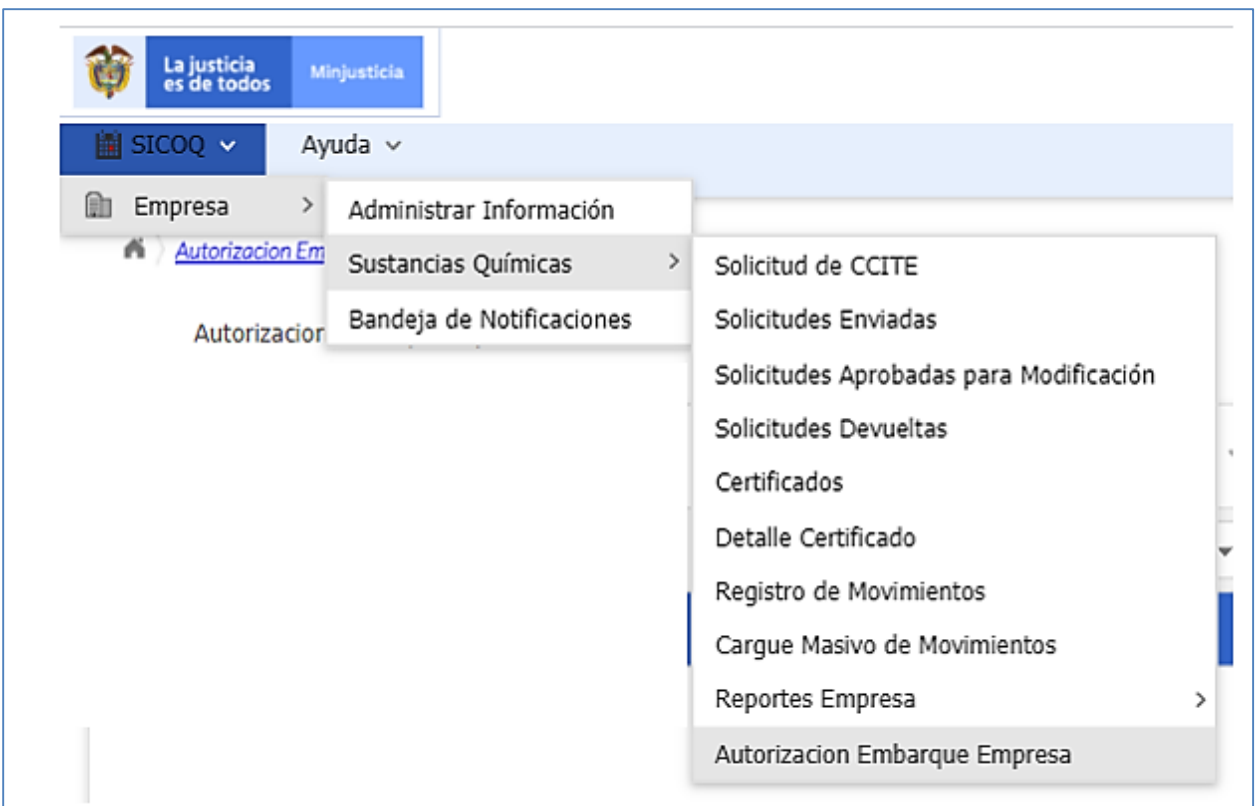

Se presentan todas las exportaciones a las que aún no les haya ingresado una autorización de embarque.

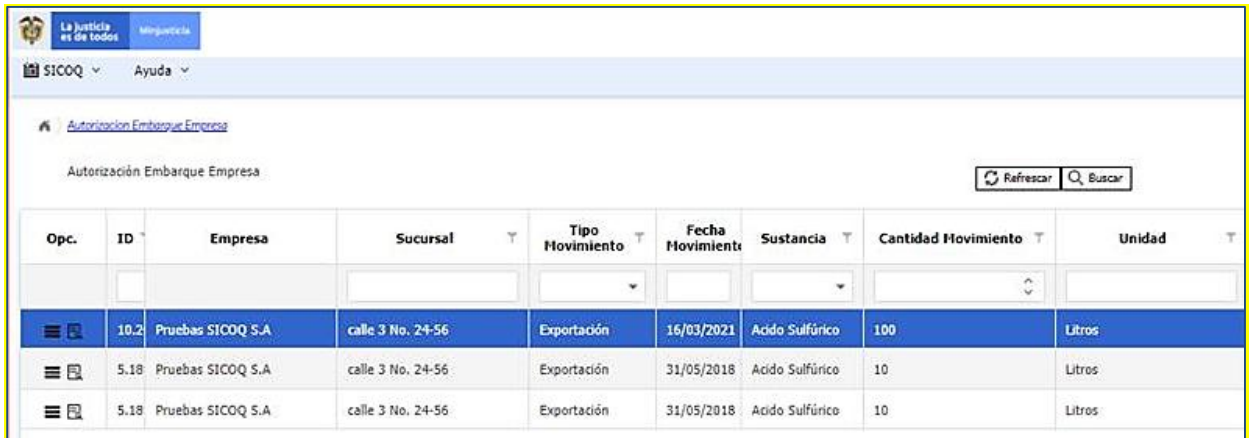

Al hacer clic sobre el icono de detalle **el o** doble clic izquierdo sobre el registro se desplegará el formulario presentado a continuación, ingrese el número de autorización de embarque y de clic en el botón **d'Alexandre** 

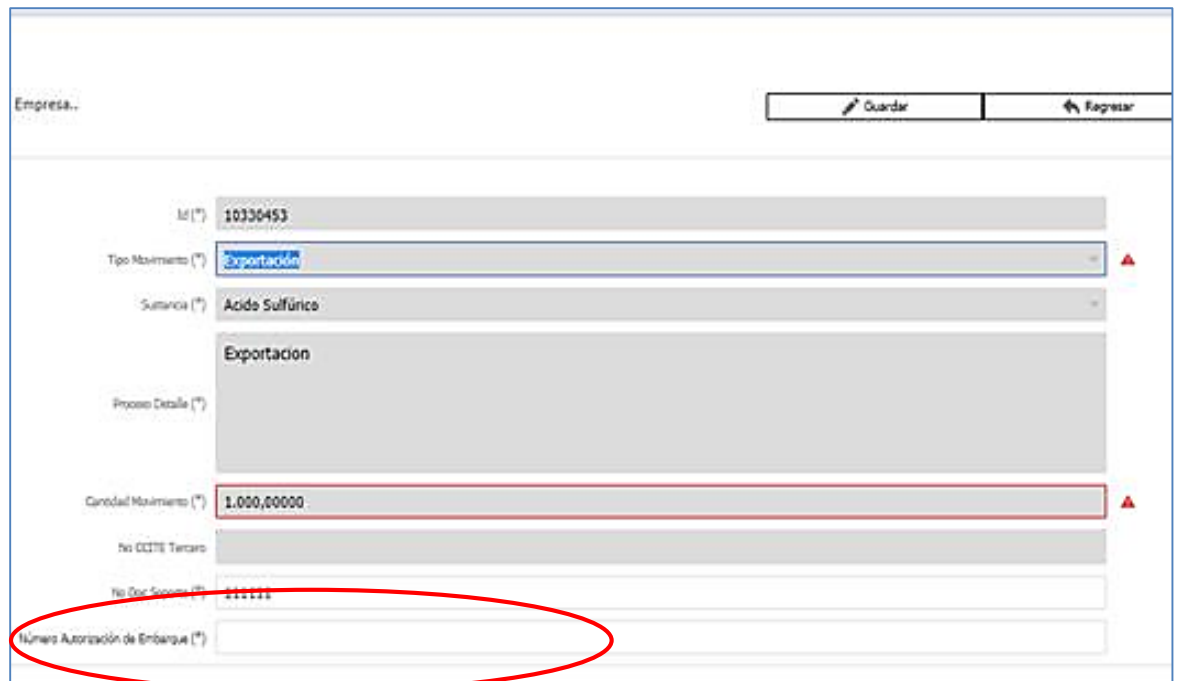

# *5.2.1. ANULACIÓN DE MOVIMIENTOS*

El sistema no permite la modificación de movimientos; cuando un usuario registra un movimiento y detecta que este contiene datos erróneos, puede anularlo y luego generar uno nuevo con la información correcta. Esta anulación solamente se puede hacer con los movimientos registrados el mismo día; si el movimiento fue registrado antes, debe hacerse la corrección haciendo uso de los movimientos ajuste suma o resta para mayor claridad revise el documento *"Guía de registro de movimientos en SICOQ".*

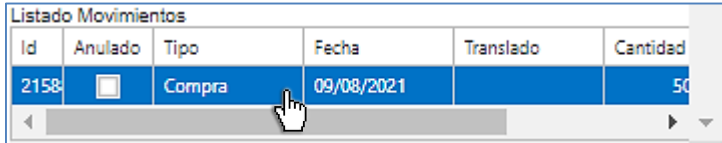

registrada previamente, en el detalle del movimiento.

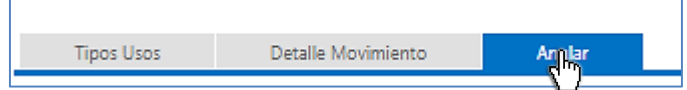

A continuación, debe ingresar en el campo **"comentario",** la razón por la que anula el movimiento y luego dar clic en el botón **"anular"** para terminar el proceso de anulación.

Para realizar la anulación, debe ingresar a la opción **"listado de movimientos"** seleccionar la transacción con clic izquierdo de forma que se despliega la información

A continuación, debe seleccionar la opción *"anular"* que se despliega en el menú del costado derecho.

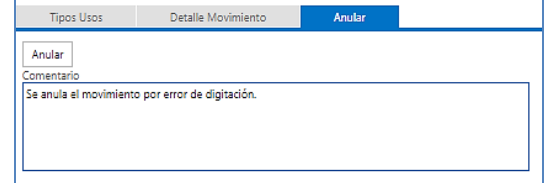

Guía Usuario - Empresa

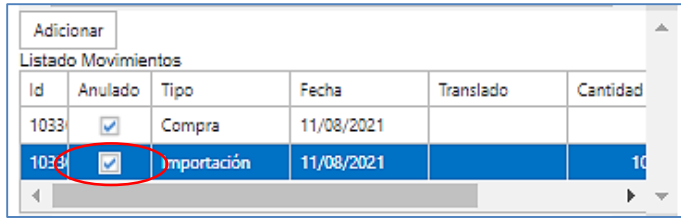

Confirme que el movimiento quedó anulado revisando que se activa la casilla que tiene ese nombre.

Una vez anulado el movimiento, toda la información referente a éste se presenta, en color rojo únicamente, en modo de lectura sin que sume o reste a la cantidad de sustancia en el inventario, es decir no afecta el saldo.

# **5.3. CARGUE MASIVO**

Esta funcionalidad permite automatizar el registro de las transacciones, cargando varios movimientos a través de un archivo plano que solamente acepta la extensión (\*.txt).

El archivo de Excel habilitado para macros que permite la generación del archivo plano, el cargue masivo de los movimientos, debe ser solicitado a la Policía Nacional, Dirección Antinarcóticos, enviando un mensaje al correo electrónico [diran.sicoq@policia.gov.co](mailto:diran.sicoq@policia.gov.co)

El administrador técnico del sistema le suministrará un archivo Excel habilitado para macros con la siguiente estructura de hojas:

#### **Información de movimientos**

**1. Fuente:** Ingrese la información de los movimientos de acuerdo con la estructura de columnas definida en la hoja de Excel, se recomienda estandarizar su sistema o medio de manejo de información para copiar y pegar la información al archivo de Excel suministrado.

Tenga en cuenta que para los campos de fecha el formato definido corresponderá a **dd/mm/yyyy;** para los campos numéricos **no hay separadores de miles**; la cantidad del movimiento, permite un máximo de **diez (10) números enteros y cinco (5) decimales**, para este caso el separador decimal el punto '.' teniendo en cuenta que no se debe indicar separador de miles.

**Ejemplo** 

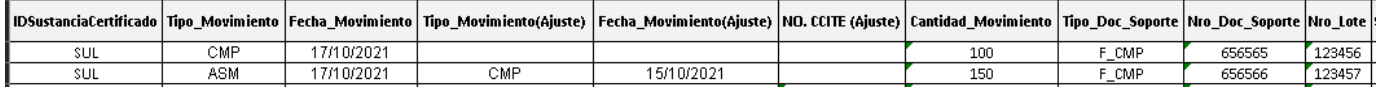

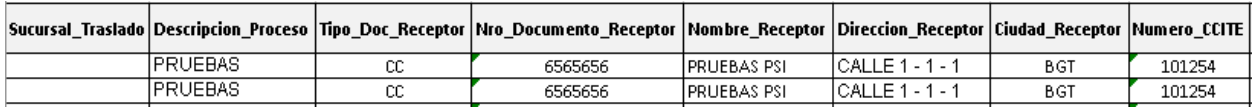

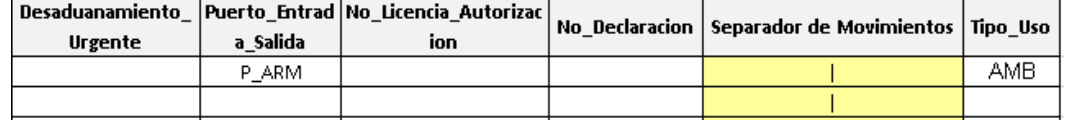

#### **Tablas de configuración**

**1. Cer\_Sustancia:** El administrador técnico del sistema proporcionará el archivo diligenciado en esta hoja con base a la información de las sustancias autorizadas en el CCITE correspondiente, indicando en la columna **SICOQ** el código interno único que asigna el sistema a cada sustancia autorizada. Proporcione en la columna **Empresa** el código usado en la hoja **Fuente** para referenciar la sustancia.

Ejemplo

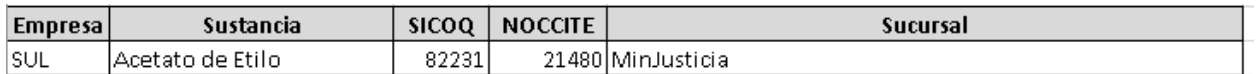

Para el ejemplo presentado, en la hoja **Fuente (información de la empresa)** se indicó como **código empresa** de sustancia **SUL** para el **Acetato de Etilo**, para SICOQ el código de la sustancia es 82231.

**2. Tipo\_Movimiento:** El administrador técnico del sistema proporcionará el archivo diligenciado en esta hoja con base en la información de los tipos de movimientos disponibles en SICOQ para registro, se indica en la columna **SICOQ** el código interno único que asigna el sistema a cada tipo de movimiento. Proporcione en la columna **Empresa** el código usado en la hoja **Fuente** para referenciar el tipo de movimiento correspondiente; recuerde que en caso de movimientos de ajuste debe referenciar el tipo de movimiento respectivo en la hoja **Fuente** a través **Tipo\_Movimiento (Ajuste)**.

#### Ejemplo

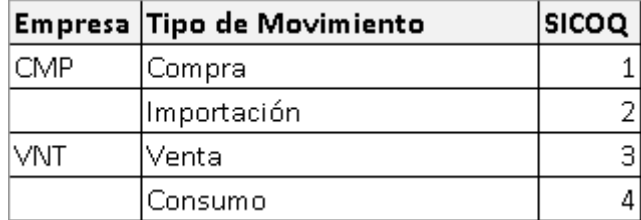

Para el ejemplo, en la hoja **Fuente (información de la empresa)** se indicó como **código empresa** de tipo de movimiento **CMP** para **Compra**, para SICOQ el código es 1.

**3. Tipo\_Doc\_Soporte:** El administrador técnico del sistema proporcionará el archivo diligenciado en esta hoja con base en la información de los documentos soporte disponibles en SICOQ para registro de movimientos, se indica en la columna **SICOQ** el código interno único que asigna el sistema a cada documento soporte posible. Proporcione en la columna **Empresa** el código usado en la hoja **Fuente** para referenciar el tipo de documento que soporta el movimiento.

Ejemplo

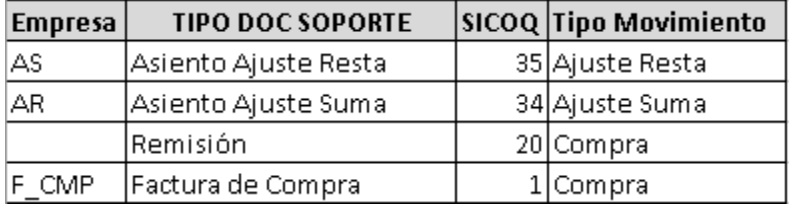

Para este caso en la hoja **Fuente (información de la empresa)** se indicó como **código empresa** de tipo de documento soporte **F\_CMP** para la **Factura de Compra**, para SICOQ el código es 1.

**4. Sucursal:** El administrador técnico del sistema proporcionará el archivo diligenciado en esta hoja con base a la información de las direcciones de manejo de sustancia de la empresa registradas en el SICOQ, se indica en la columna **SICOQ** el código interno único que asigna el sistema a cada dirección de manejo de sustancias de la empresa. Proporcione en la columna **Empresa** el código usado en la hoja **Fuente** para referenciar la sucursal de traslado para el caso de remisiones de entrada o de salida. Este campo es informativo y no tiene ningún efecto directo sobre el cálculo de los inventarios.

**Ejemplo** 

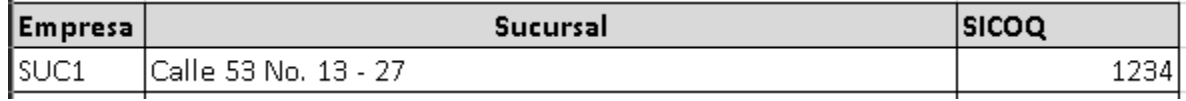

**5. Tipo\_Doc\_Receptor:** El administrador técnico del sistema proporcionará el archivo diligenciado en esta hoja con base a la información de los tipos de identificación disponibles en SICOQ para registro de información de proveedores, clientes o terceros del movimiento, se indica en la columna **SICOQ** el código interno único que asigna el sistema a cada tipo de identificación. Proporcione en la columna **Empresa** el código usado en la hoja **Fuente** para referenciar el tipo de identificación correspondiente del proveedor, cliente o tercero.

#### Ejemplo

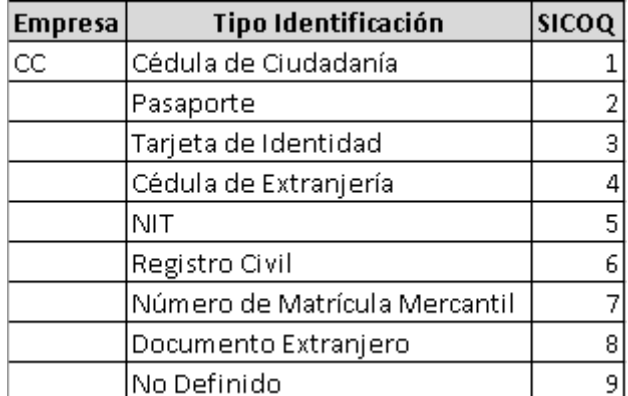

Para este caso en la hoja **Fuente (información de la empresa)** se indicó como **código empresa** de tipo de identificación **CC** para la **Cedula de ciudadanía,** para SICOQ el código es 1.

**6. Ciudad:** El administrador técnico del sistema proporcionará el archivo diligenciado en esta hoja con base a la información de las ciudades disponibles en SICOQ para registro de información de ubicación de proveedores, clientes o terceros del movimiento, se indica en la columna **SICOQ** el código interno único que asigna el sistema a cada ciudad.

Proporcioné en la columna **Empresa** el código usado en la hoja **Fuente** para referenciar la ciudad correspondiente.

#### **Ejemplo**

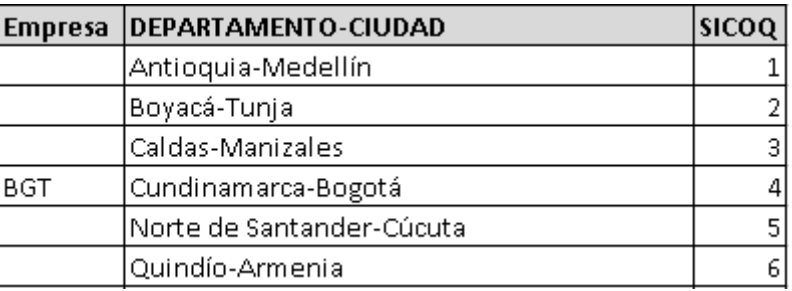

Para este caso en la hoja **Fuente (información de la empresa)** se indicó como **código empresa** de la ciudad de ubicación del proveedor **BGT** el cual correspondería a **Cundinamarca-Bogotá**, para SICOQ el código es 4.

**7. Tipo\_Uso:** El administrador técnico del sistema proporcionará el archivo diligenciado en esta hoja con base a la información de los tipos de uso disponibles en SICOQ para registro de movimientos, se indica en la columna **SICOQ** el código interno único que asigna el sistema a cada tipo de uso. Proporcioné en la columna **Empresa** el código usado en la hoja **Fuente** para referenciar el tipo de uso correspondiente.

#### **Ejemplo**

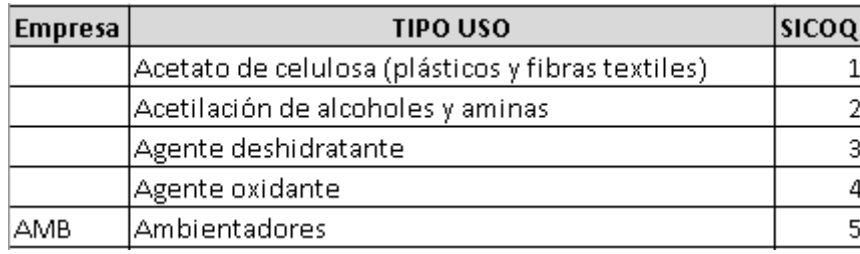

Para este caso en la hoja **Fuente (información de la empresa)** se indicó como **código empresa** del tipo de uso **AMB** el cual correspondería a **Ambientadores**, para SICOQ el código 5.

**8. Puerto:** El administrador técnico del sistema proporcionará el archivo diligenciado en esta hoja con base a la información de los de puertos de entrada/salidas disponibles en SICOQ para registro de movimientos es importación/exportación, se indica en la columna **SICOQ** el código interno único que asigna el sistema a cada puerto. Proporcioné en la columna **Empresa** el código usado en la hoja **Fuente** para referenciar el puerto de entrada/salida correspondiente.

#### Ejemplo

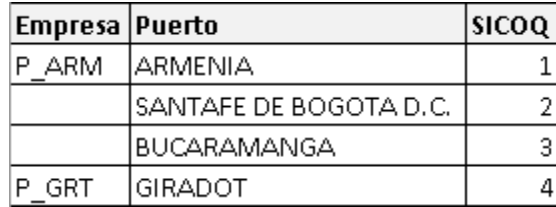

Para este caso en la hoja **Fuente (información de la empresa)** se indicó como **código empresa** del puerto **P\_ARM** el cual correspondería al puerto de **Armenia** en caso de un movimiento de tipo importación o exportación, para SICOQ el código 1.

#### **Generación de archivo plano**

**1. Destino:** Luego de haber diligenciado los movimientos en la hoja **Fuente** y estando diligenciada la configuración correspondiente al grupo de hojas de Excel **Tablas de configuración** se puede ejecutar el proceso de **homologación** y posteriormente el proceso de **generación del archivo plano** para su cargue en SICOQ, a continuación, se indica el funcionamiento de cada opción de la hoja de Excel en cuestión.

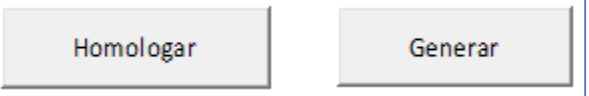

#### **a. Homologar.**

Mediante esta opción el archivo Excel habilitado para macros ejecutará el proceso de traslado de información de la hoja **Fuente** a la hoja **Destino** homologando y ajustando los códigos fuente de la empresa a los códigos propios del SICOQ, en caso de que la aplicación encuentre un código indicado en la hoja **Fuente** que no haya sido parametrizado en alguna de las hojas correspondientes a **Tablas de configuración** presentará el mensaje de error "*Valide los datos dado que no se puede generar el archivo, existen problemas de homologación".*

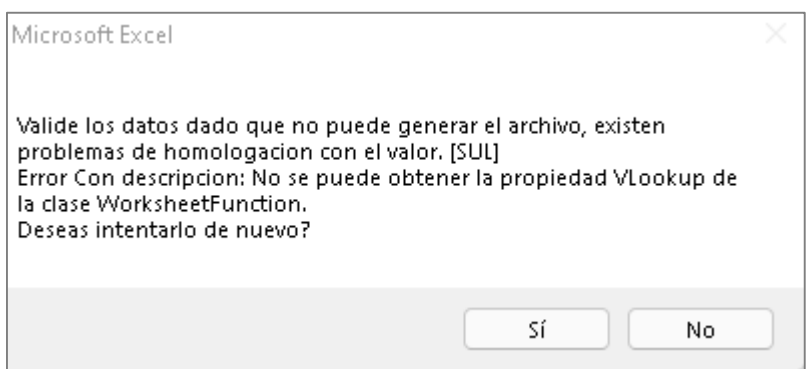

### **b. Generar.**

Si la aplicación realiza el proceso de homologación de manera correcta sin ninguna novedad, habilitará el botón **Generar** mediante el cual generará un archivo plano (\*.txt) para ser cargado al SICOQ.

Al hacer clic en el botón **Generar** la aplicación presentará un mensaje indicando la ruta en la cual fue generado el archivo plano.

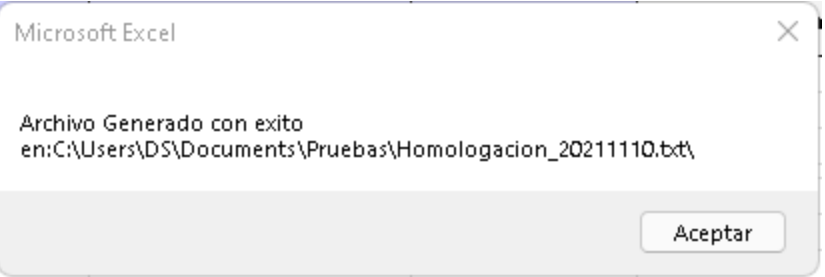

Una vez generado el archivo con base en los pasos descritos anteriormente, podrá realizar el proceso de cargue masivo en SICOQ. Tenga en cuenta que en el archivo (\*.txt) generado desde el Excel habilitado para macros cada renglón o línea corresponderá a un (1) movimiento, el número de renglones equivaldrá al número de movimientos a cargar.

Se utilizará el símbolo "&:" como separador de los datos o campos del movimiento y el símbolo "|" como separador para la indicación del tipo de uso del movimiento. Éste debe cumplir con la siguiente estructura:

### ISC&:TM&:FM&:TMA&:FMA&:NCA&:CM&:TS&:NS&:NL&:ST&:PD&:TD&:ND&:NT&:DT&:CT&:CI&:DU&:PES&:NAL&:NDA|TU

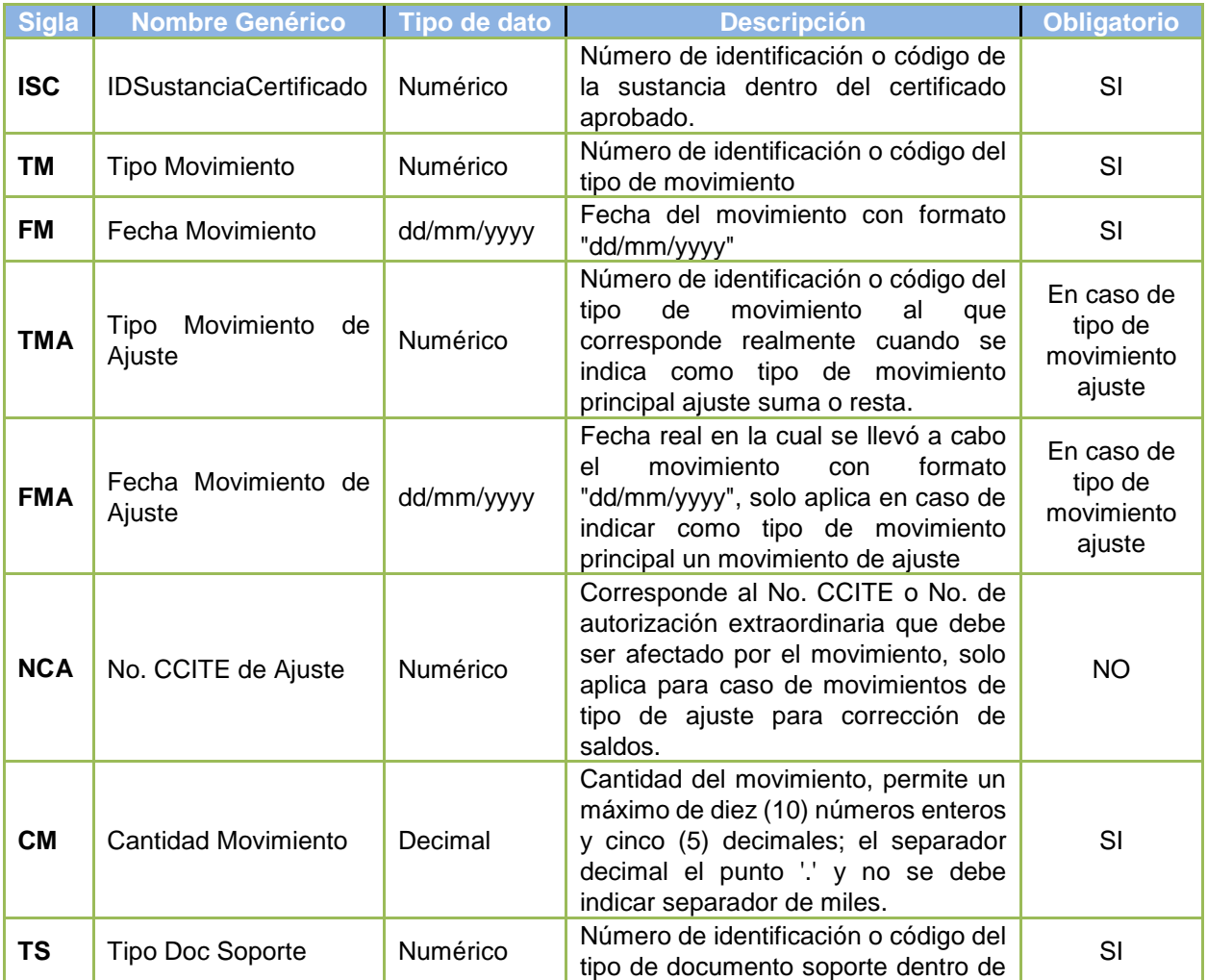

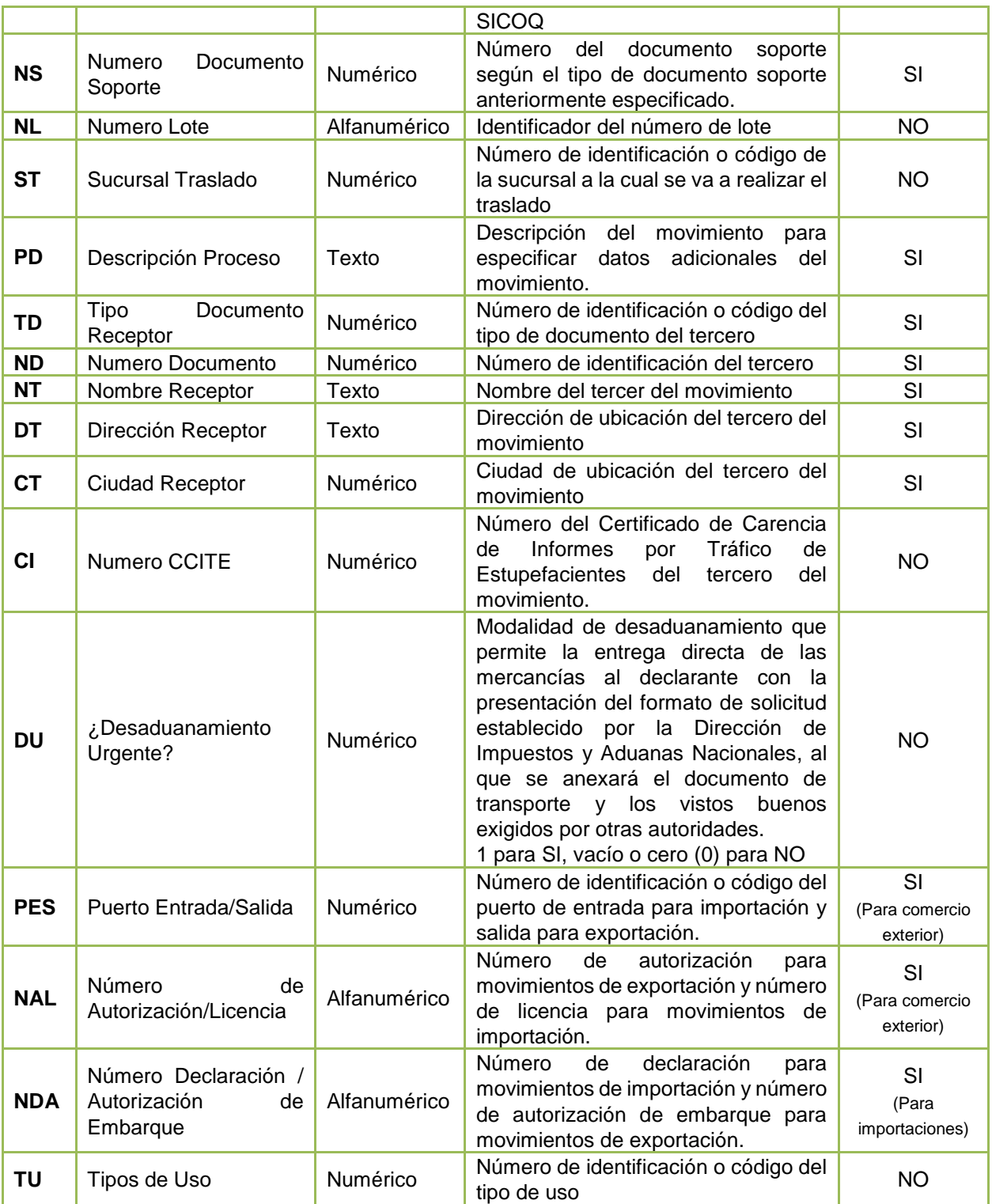

Ejemplo en pantalla:

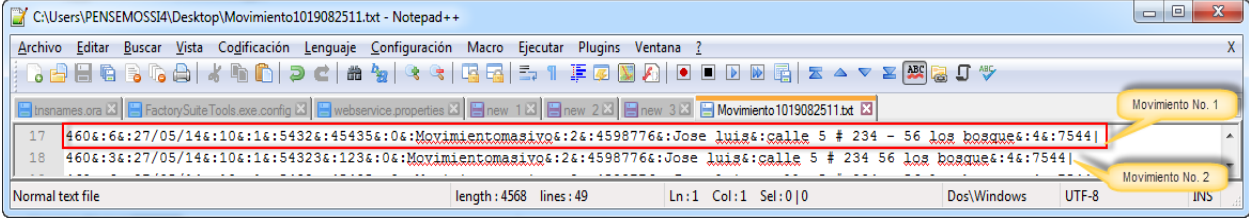

Los movimientos por registrar a través del cargue masivo deben corresponder a las transacciones realizadas en el día, por lo que no se permitirá el cargue de movimientos antiguos.

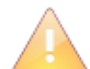

Si un dato de entrada es opcional y este no se ingresa, igualmente en el renglón del movimiento del archivo plano se debe dejar el separador vacío "&:", Ejemplo:

#### ISC&:TM&:FM&:TMA&:FMA&:NCA&:CM&:TS&:NS&:NL&:ST&:PD&:TD&:ND&:NT&:DT&:CT**&: &:**DU&:PES&:NAL&:NDA|TU

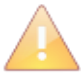

Consulte la Resolución 0002 de 2018 del Consejo Nacional de Estupefacientes lo relacionado con el registro oportuno de las transacciones.

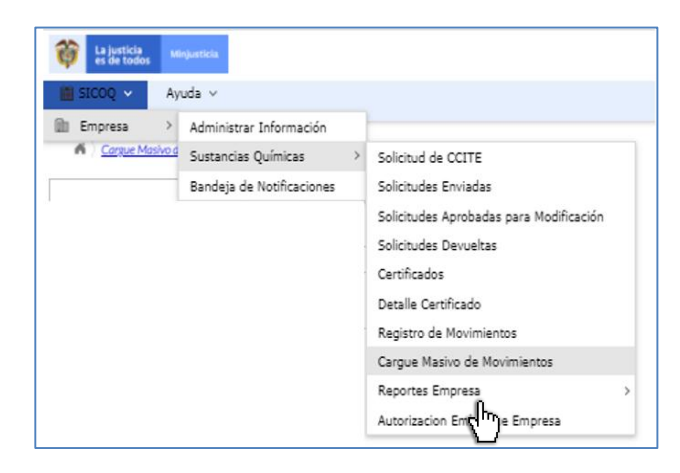

Una vez tenga el archivo de movimientos generado correctamente, debe ingresar a la opción de **"Cargue masivo de movimientos"** y seguir el procedimiento para cargar el archivo en el sistema. Tal como se presenta a continuación.

#### 1- ) Realizar clic en el botón **"Examinar…"**

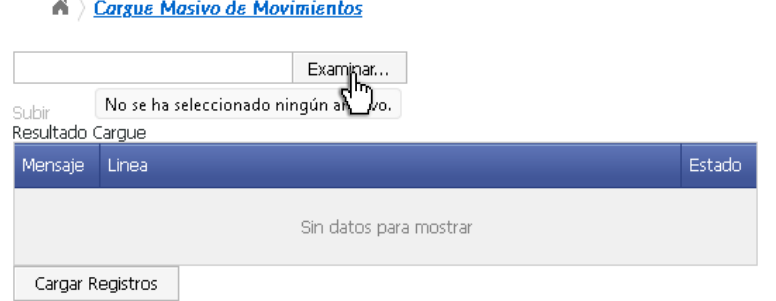

2- ) Buscar y seleccionar el archivo a cargar y hacer clic en el botón **"Abrir"**

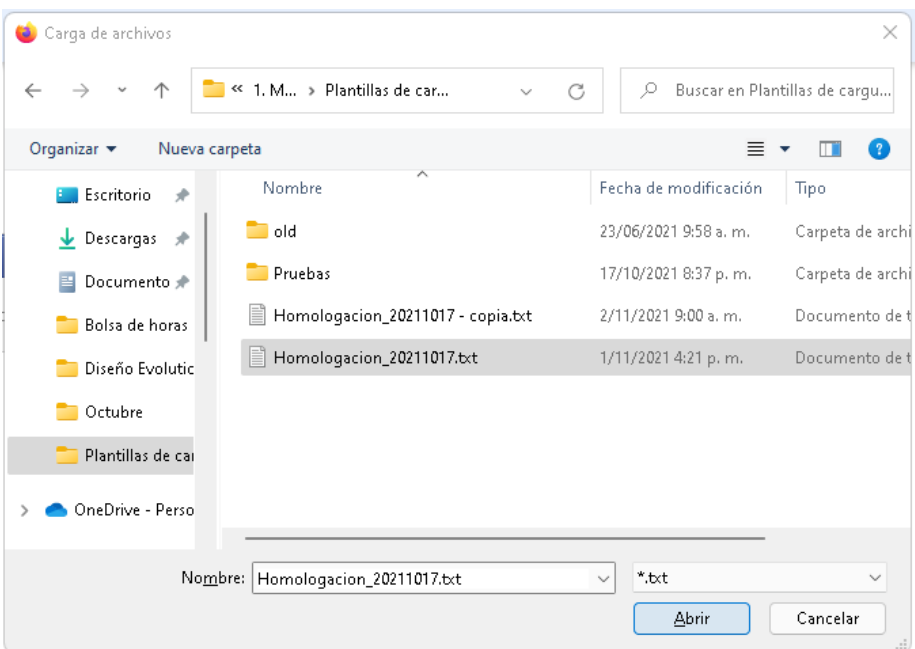

3- ) Hacer clic en la opción **"Subir"**, esta acción verificará el contenido del archivo. A Cargue Masivo de Movimientos

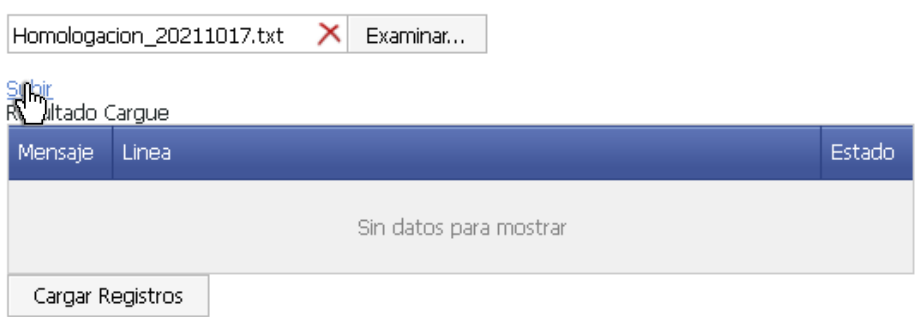

4- ) Si la columna mensaje esta "**OK**" y el estado del movimiento de cargue especificado "**VALINTEGRIDAD**", ratifica que todos los datos de los movimientos son correctos, se pueden cargar los registros, para ello se hace clic en el botón "**Cargar registros**".

6 Cargue Masivo de Movimientos

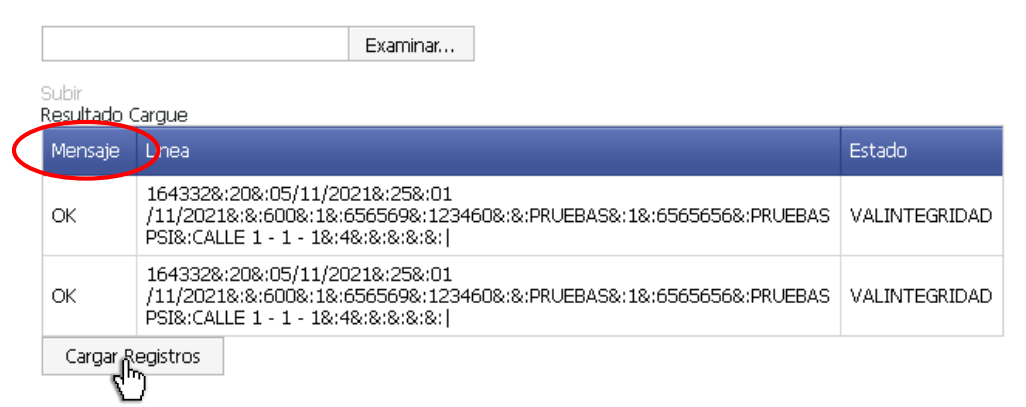

5- ) Luego de cargar los registros, aparece un mensaje "**OK datos cargados** 

**satisfactoriamente**"; adicionalmente, la columna mensaje presenta "**OK**" y la columna estado presenta "**VALINSERCION**", confirma que los movimientos han sido cargados satisfactoriamente en el sistema SICOQ y podrá consultarlos a través de los reportes de balance empresa o sucursal.

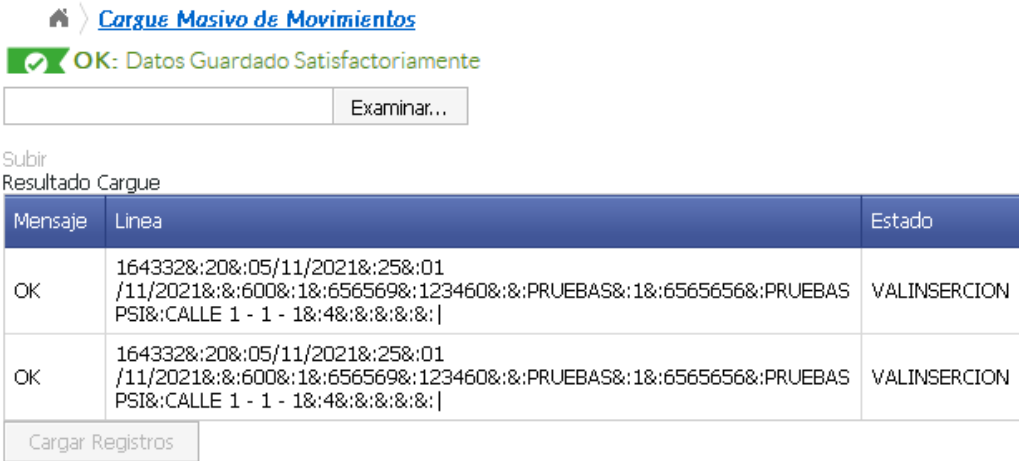

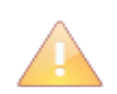

El botón "**cargar registros**", solamente se habilita cuando los movimientos fueron validados correctamente y no presentan ningún error o novedad, es decir, si alguno de los movimientos no supera alguna validación no podrá cargar parcialmente los registros.

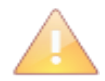

Tenga en cuenta que cuando se expide una nueva autorización (CCITE o autorización extraordinaria), debe solicitar un nuevo archivo plano al administrador del Sistema (Policía Nacional) por el cambio de códigos. Solicite el archivo al correo electrónico diran.sicoq@policia.gov.co

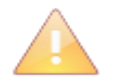

Puede verificar que los movimientos quedaron cargados correctamente ingresando a la opción **"reportes empresa"** tal como se presenta en la sección 6.7.

# **6. CONSULTAS Y REPORTES EN EL SISTEMA**

El sistema SICOQ permite a los usuarios realizar reportes y consultas asociadas con:

- Los trámites que realiza ante el Ministerio de Justicia y del Derecho Subdirección de Control y Fiscalización de Sustancias Químicas y Estupefacientes.
- La información de los Certificados de Carencia de Informes por Tráfico de Estupefacientes que le han sido expedidos a la empresa.
- La información del Certificado vigente.
- Los movimientos realizados con cada una de las sustancias, por empresa y por sucursal.
- Verificación validez de CCITE.

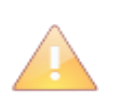

En la generación de un reporte el usuario debe tener en cuenta el número de páginas, esta opción se visualiza en la parte superior central de la barra de herramientas sección "página" del reporte. Los reportes pueden ser exportados a múltiples formatos y ser impreso para su revisión antes del envío de la solicitud.

# **6.1. REPORTE SOLICITUD**

Una vez el usuario crea la solicitud de CCITE o Autorización Extraordinaria, puede visualizar la información registrada, ingresando por esta opción (solicitud) en el menú, seleccionando el

registro y haciendo clic derecho sobre él (o ingresando a través de la opción  $\blacksquare$ ) y escogiendo la opción *"Reporte de solicitud"*. Visualizará la información ingresada en la solicitud la cual será revisada por la Subdirección de Control y Fiscalización de Sustancias Químicas y Estupefacientes.

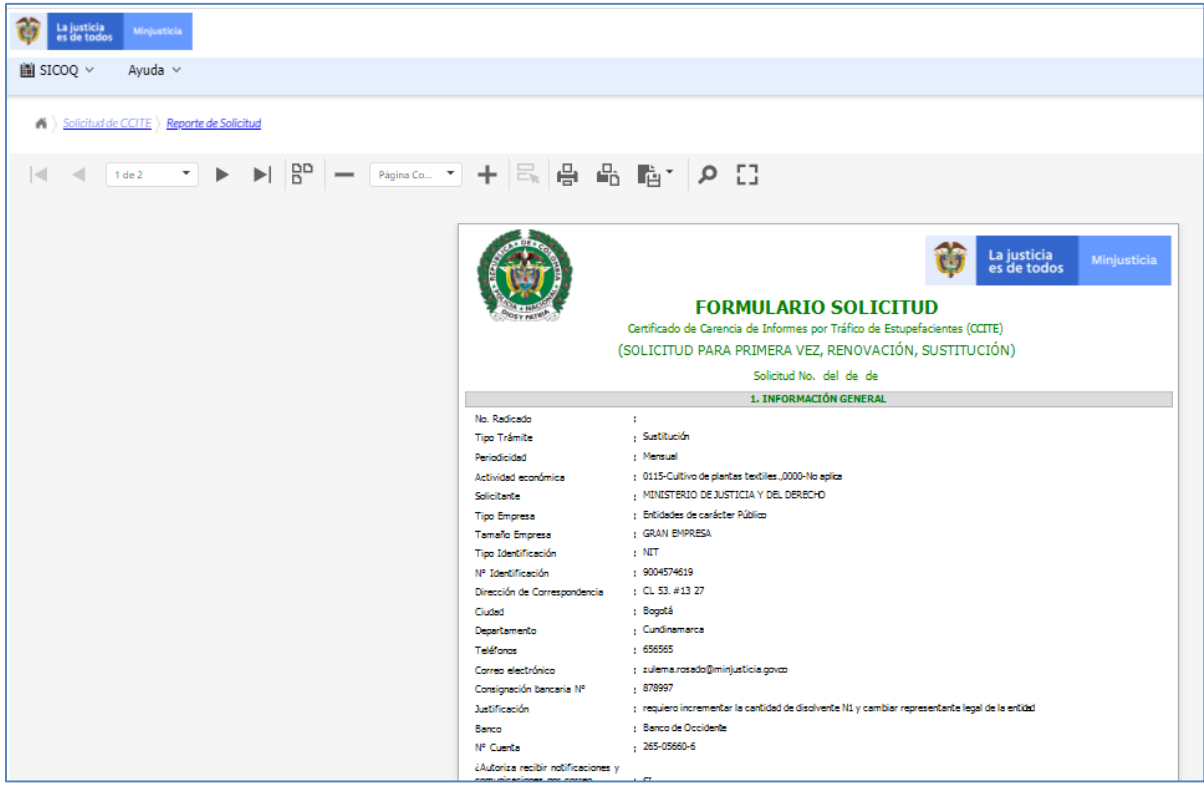

# **6.2. REPORTE SOLICITUDES ENVIADAS**

Al ingresar a la opción **"solicitudes enviadas"**, el usuario puede visualizar y realizar el seguimiento del estado de estas.

En el registro de la solicitud, el usuario puede verificar el número de radicado externo de la documentación que aportó para el trámite y el número de solicitud asignado, tal como se muestra a continuación.

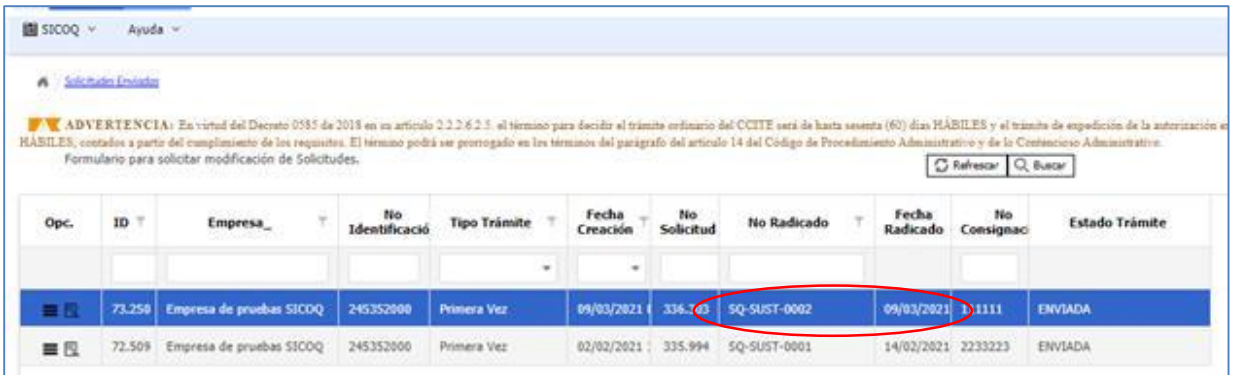

Adicionalmente, puede conocer el avance del trámite, teniendo en cuenta los estados presentados en la sección 6.2.1.

### *6.2.1 REPORTE, DOCUMENTACIÓN Y CONSULTA DE ESTADO DE LA SOLICITUD*

Una vez el usuario envía la solicitud puede visualizar la información registrada, ingresando por

la opción "**Solicitudes enviadas**", en *"opciones de registro"* il haciendo clic derecho sobre él y escogiendo la opción **"Reporte solicitud"**. De esta manera tendrá acceso a la información ingresada y enviada al Ministerio de Justicia, Subdirección de Control y Fiscalización de Sustancias Químicas y Estupefacientes.

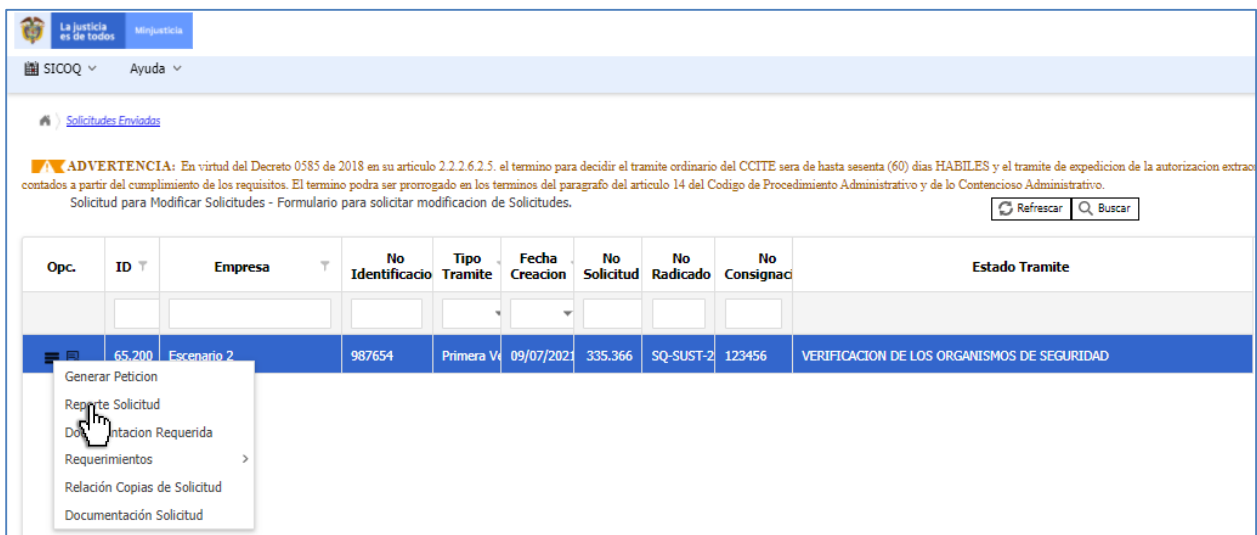

Adicionalmente, en *"opciones de registro"*  $\blacksquare$  haciendo clic derecho sobre el registro y escogiendo la opción **"Documentación solicitud"** podrá consultar y descargar los documentos aportados y enviados por la empresa para dar cumplimiento a los requisitos establecidos en el Decreto 0585 de 2018. Podrá verificar, además, la fecha en que fueron recibidos por la Subdirección de Control y Fiscalización de Sustancias Químicas y Estupefacientes y el radicado asignado a cada uno de los documentos aportados. Incluir imagen.

A toda la documentación aportada durante el trámite se le genera un número de radicado una

#### vez enviada.

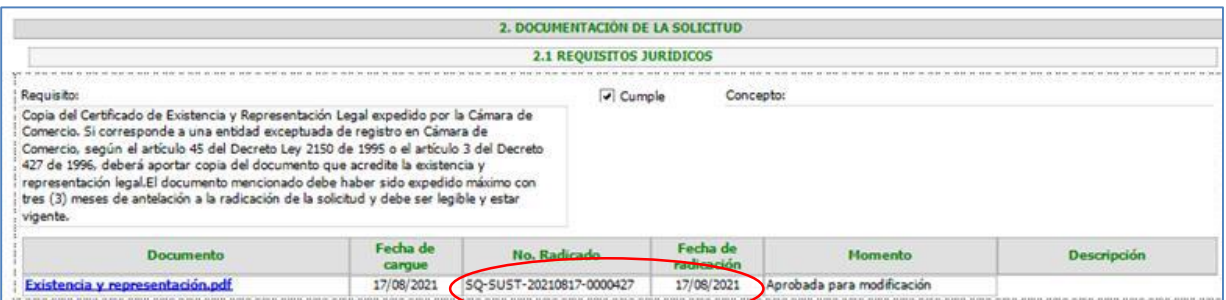

Por otra parte, al seleccionar el registro, puede consultar el estado del trámite, tal como se presenta en la siguiente imagen.

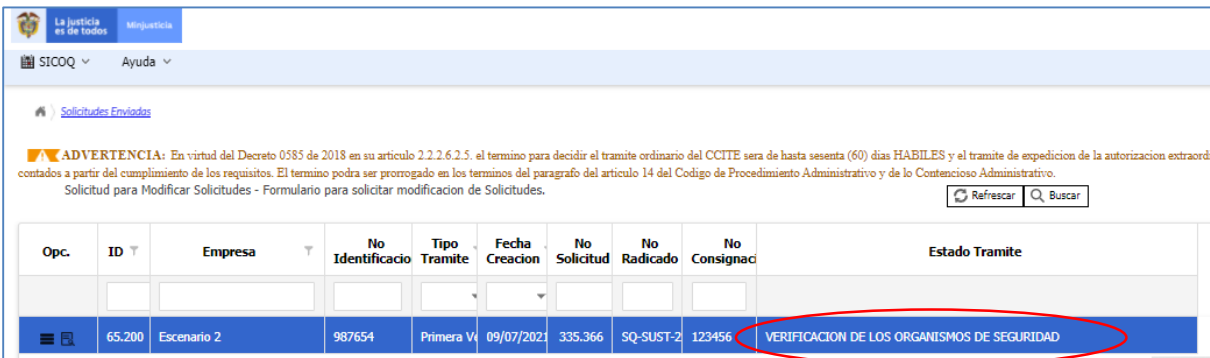

Los estados que podrá encontrar son los siguientes:

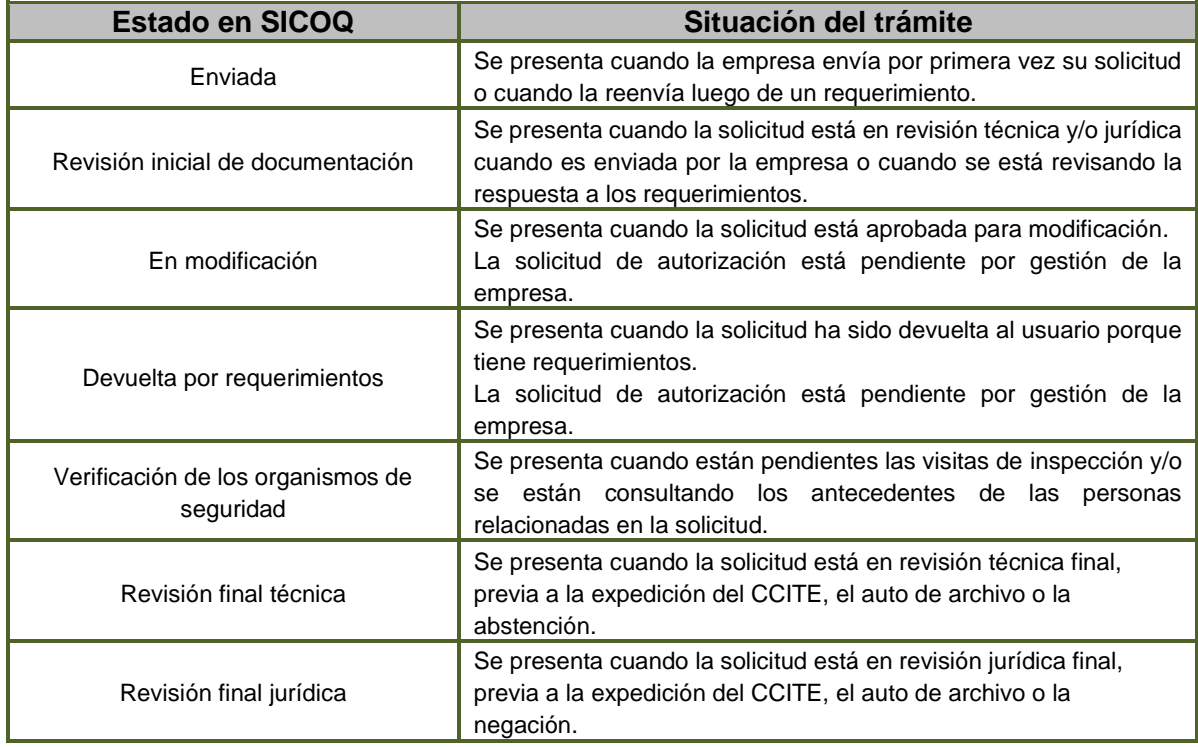

# **6.2.2 CONSULTA** *DOCUMENTACIÓN REQUERIDA*

El usuario puede verificar la información que, por tipo de trámite, debe enviar al Ministerio de Justicia y del Derecho- Subdirección de Control y Fiscalización de Sustancias Químicas y

Estupefacientes, ingresando a la opción "**solicitudes enviadas"**, en "*opciones de registro"* o haciendo clic derecho sobre el registro y escogiendo la opción **"Documentación requerida"**.

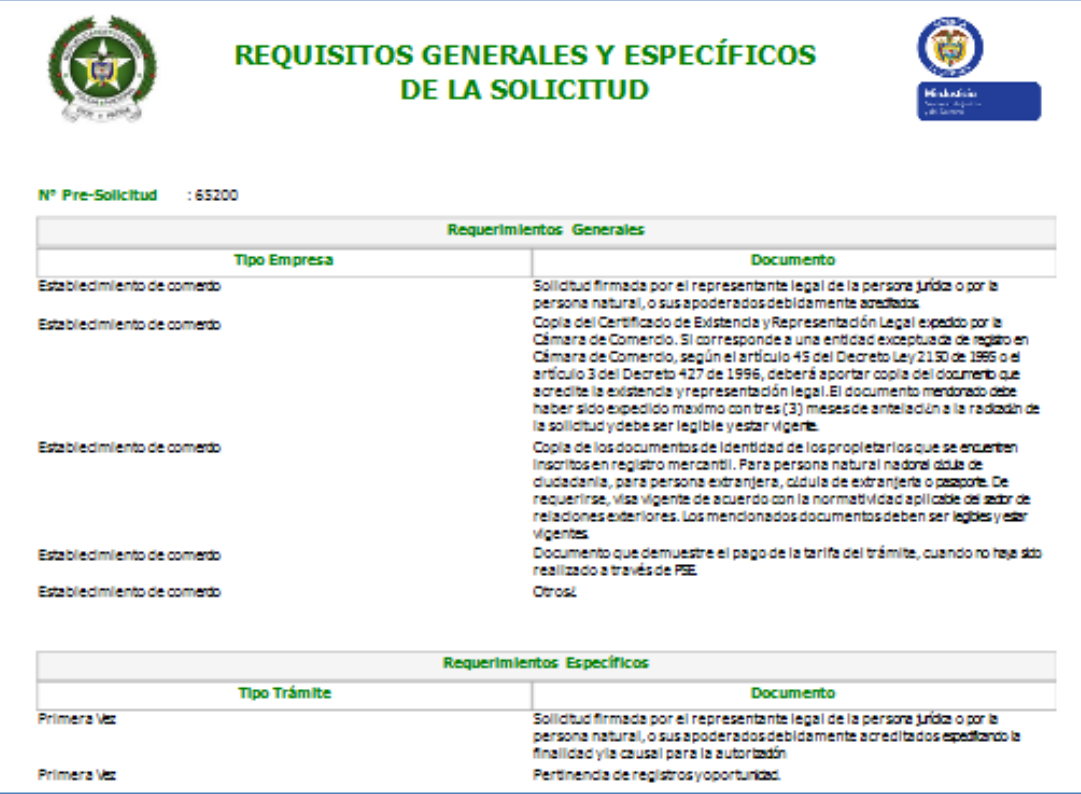

La documentación requerida se generará de manera correcta, siempre y cuando la empresa haya seleccionado correctamente el tipo de trámite que está realizando. Tenga en cuenta que la documentación requerida es aportada durante la creación de la solicitud tal como se presentó en el capítulo 4 de esta Guía.

# **6.2.3 REQUERIMIENTOS TÉCNICOS Y JURÍDICOS**

El usuario puede verificar los requerimientos de índole técnico y jurídico que realiza la

Subdirección, ingresando a la opción de **"solicitudes enviadas"**, en "*opciones de registro"* o haciendo clic derecho sobre el registro y escogiendo la opción **"Requerimientos"**, ingresando luego a las opciones **"requerimientos técnicos"** o **"requerimientos jurídicos"**.

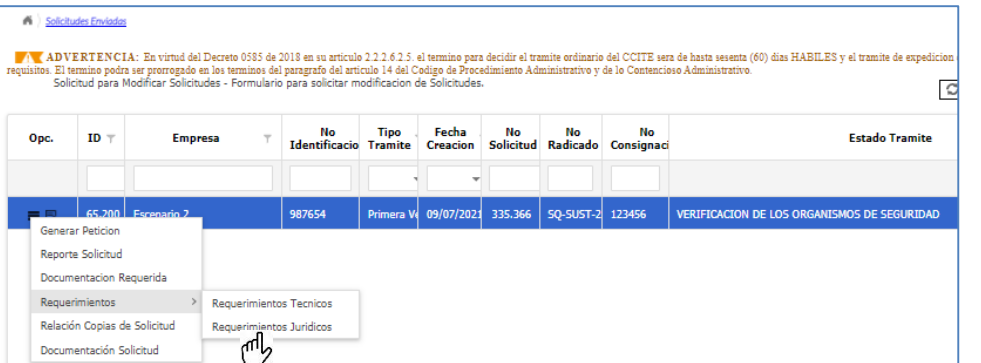

A continuación, aparecerán los requerimientos técnicos o jurídicos; cuando encuentra un , significa que luego de ser evaluada, se determinó que la información aportada por la empresa es suficiente y cumple con el requisito. Si la casilla está vacía, quiere decir que no cumple y debe revisar el comentario asociado para verificar que debe adjuntar a través de la plataforma SICOQ o que corregir.

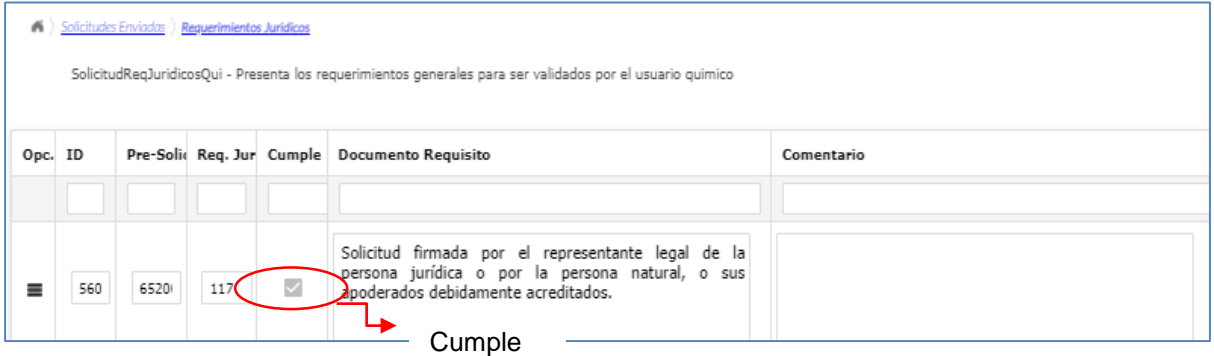

# **6.3 REPORTE SOLICITUD MODIFICACIÓN**

Una vez el usuario modifica la solicitud puede visualizar la información registrada, ingresando a la opción "**solicitudes aprobadas para modificación**", seleccionando **=** "opciones de *registro"*, y escogiendo la opción de **"Reporte solicitud modificada"**.

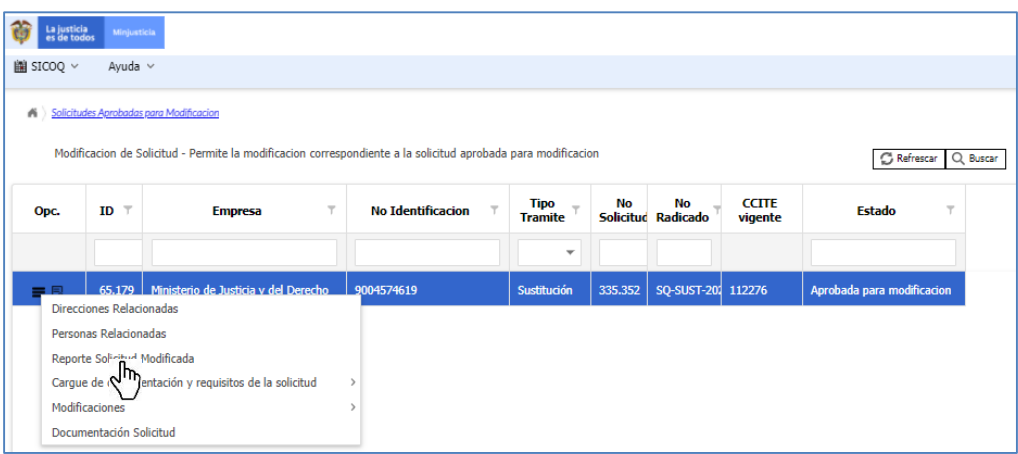

En la opción *"modificaciones aprobadas"* podrá consultar todas las modificaciones que le han sido aprobadas durante el trámite consultado.

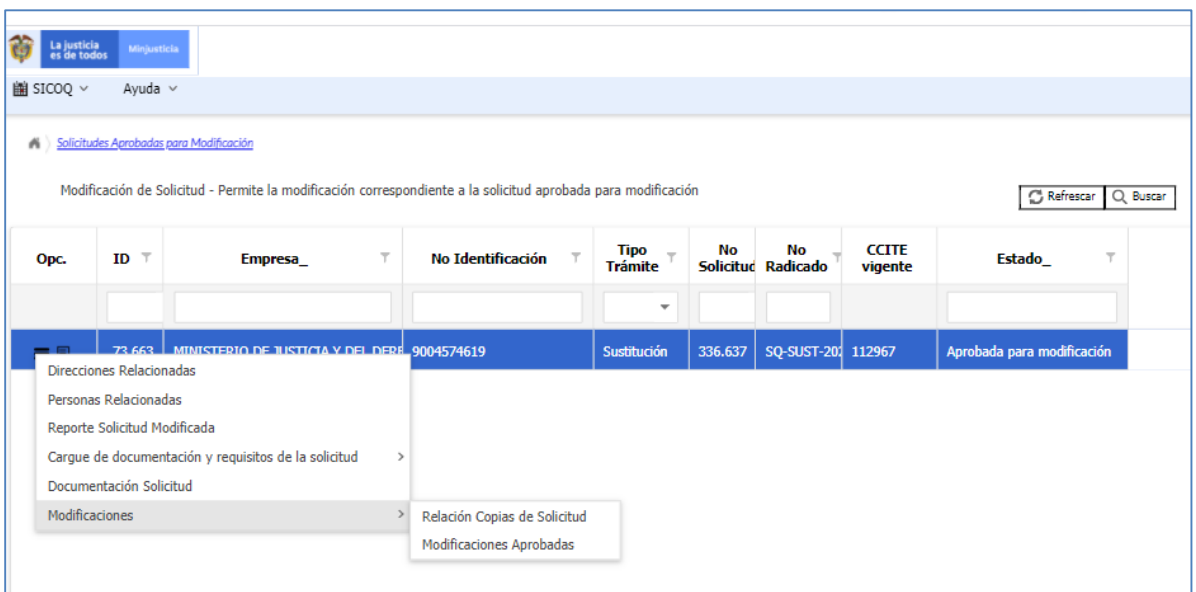

Adicionalmente, puede consultar en la opción *"relación de copias solicitud"* la documentación aportada y el reporte de la solicitud, antes de cada modificación.

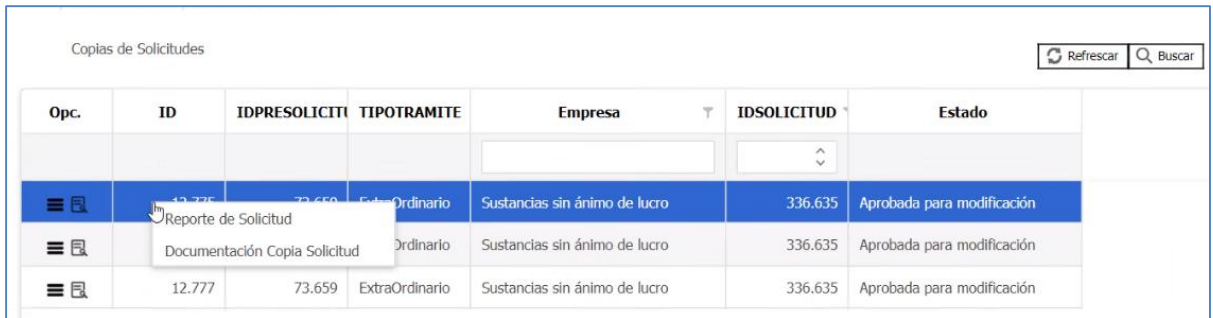

# **6.4 REPORTE SOLICITUDES CON REQUERIMIENTOS**

Al ingresar a la opción **"Solicitudes devueltas"**, el usuario puede visualizar aquellas que la Subdirección de Control y Fiscalización de Sustancias Químicas y Estupefacientes ha devuelto por incumplir con algún requisito del trámite. Seleccionando el registro haciendo clic derecho sobre él y escogiendo la opción **"Requerimientos"**, ingresando luego a las opciones **"requerimientos técnicos"** o **"requerimientos jurídicos"** tal como se presentó en las secciones 4.5.1 y 4.5.2.

Guía Usuario - Empresa

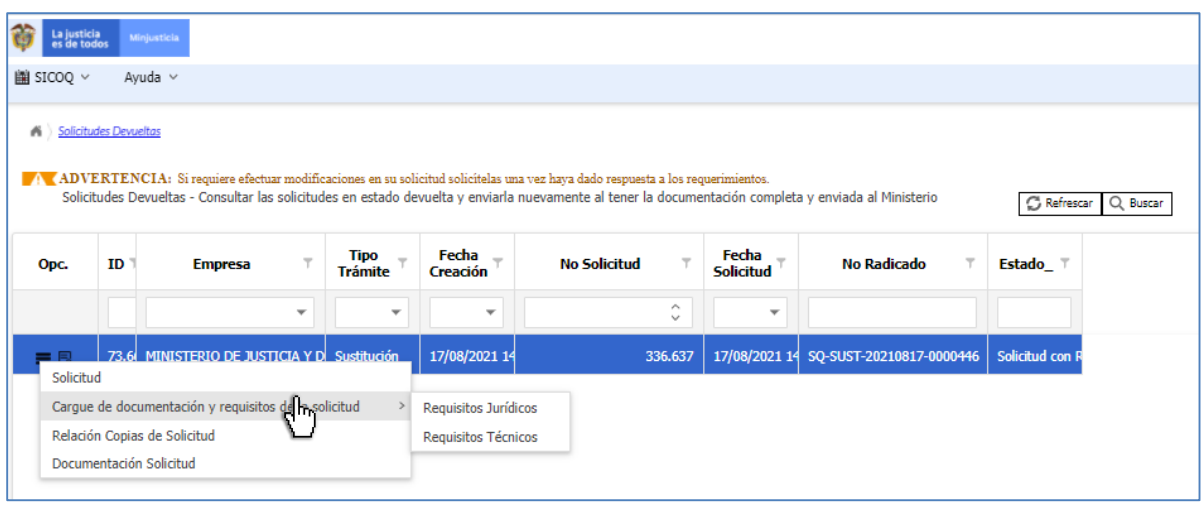

En esta misma opción de menú, la empresa puede subir los requisitos establecidos en el Decreto 0585 de 2018 para solicitudes de Certificado de Carencia de Informes por Tráfico de Estupefacientes y Autorizaciones Extraordinarias; adicionalmente, a través de esta opción de menú la empresa da respuesta a los requerimientos. Consulte el *capítulo 4 Trámite de solicitudes*, de esta guía.

# **6.5 BANDEJA DE NOTIFICACIONES**

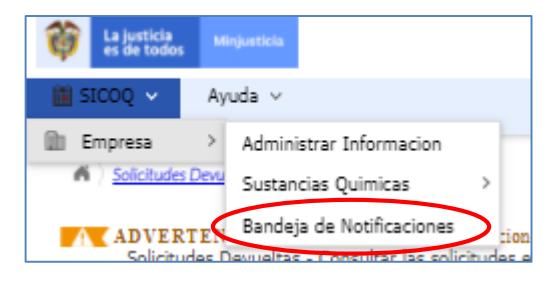

Al ingresar a la opción **"bandeja de notificaciones"**, el usuario puede visualizar los requerimientos, el inicio y la finalización del trámite; además puede verificar si ha leído o no ha leído la notificación.

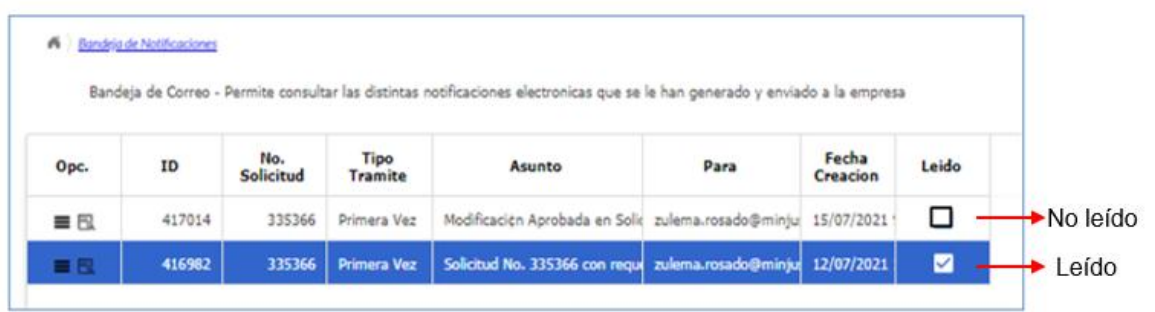

Para visualizar la notificación, de clic en la opción "ver detalle de registro" **R**, aparecerá en la pantalla información como la presentada a continuación.

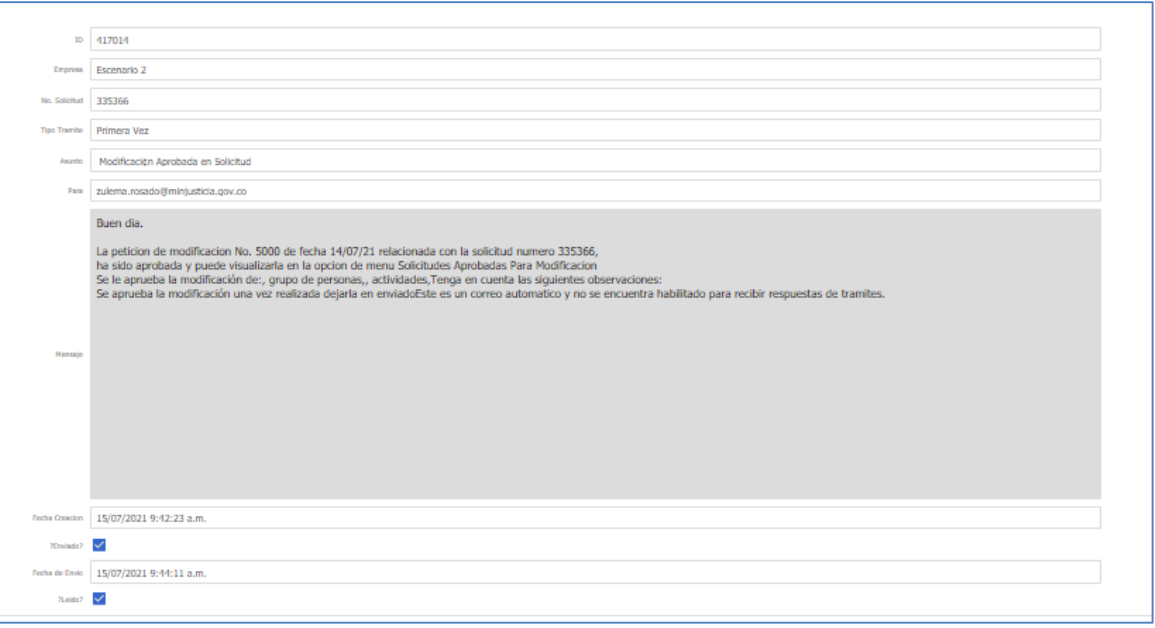

### **6.6 REPORTE DE CERTIFICADOS**

Al ingresar a la opción **"Certificados"**, el usuario puede visualizar el listado de todos los Certificados de Carencia de Informes por Tráfico de Estupefacientes y Autorizaciones Extraordinarias que le han sido expedidos y el estado en el que se encuentran.

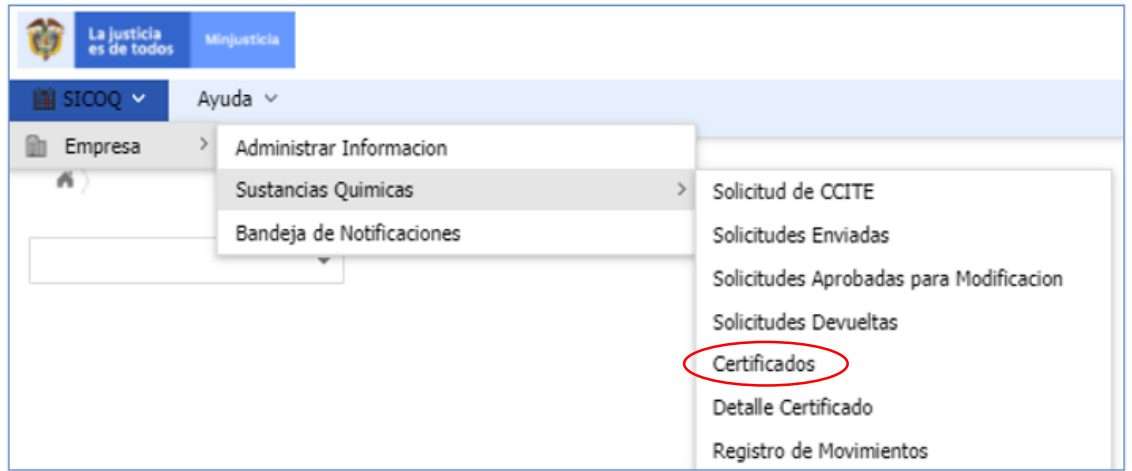

Para esto, se selecciona el registro en el panel de trabajo y luego la opción **"Reporte CCITE"**

 $\equiv$ , visualizará la información aprobada en el Certificado de Carencia de informes por Tráfico de Estupefacientes (CCITE) o Autorización Extraordinaria.

Guía Usuario - Empresa

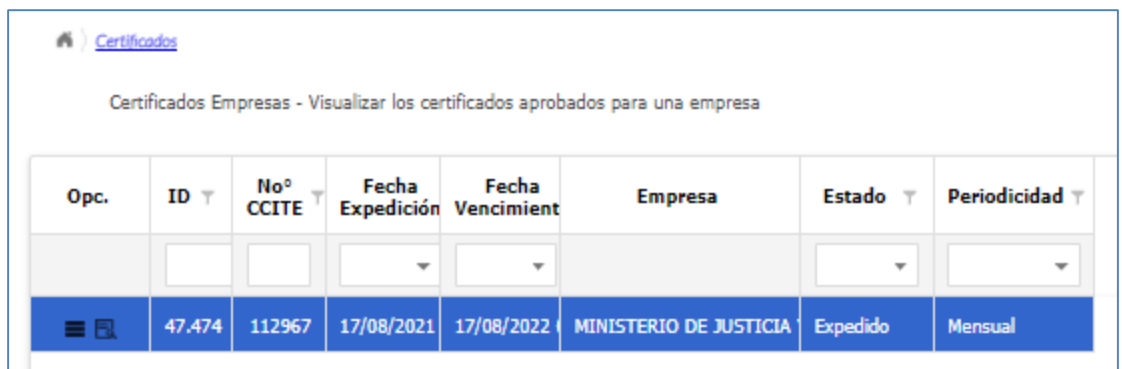

### **6.7 REPORTES DE MOVIMIENTOS**

Una vez el usuario ha registrado movimientos en SICOQ, puede consultar el histórico de éstos en la autorización (CCITE o Autorización Extraordinaria), ingresando a la opción **"Reportes empresa"** visualizará, dependiendo del rol autorizado, las opciones **"Balance empresa"** y **"Balance sucursales"**.

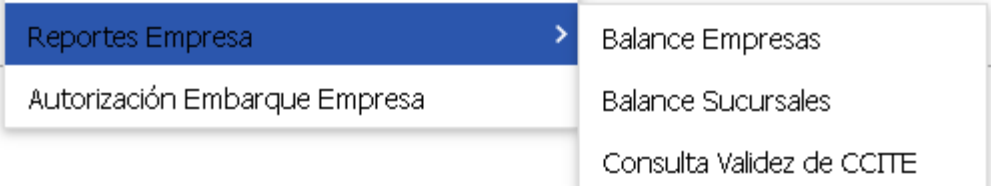

Un usuario que tenga autorizado el rol empresa tendrá acceso a la información del balance de cada una de las sucursales (o direcciones autorizadas) y al balance de la empresa, mientras que un usuario con rol sucursal solamente podrá ver la información de su sede.

En la opción **"Balance empresa"** (o **"Balance sucursales"**) se muestran los datos de todos los certificados que han sido aprobados a la empresa (o sucursal) y las sustancias. Seleccionando

el registro y haciendo clic sobre *"opciones de registro"*  $\blacksquare$ , se visualizan por cada autorización las opciones: **"Reporte de movimientos empresa**" y **"Reporte de movimientos detallado por saldo mensual"**.

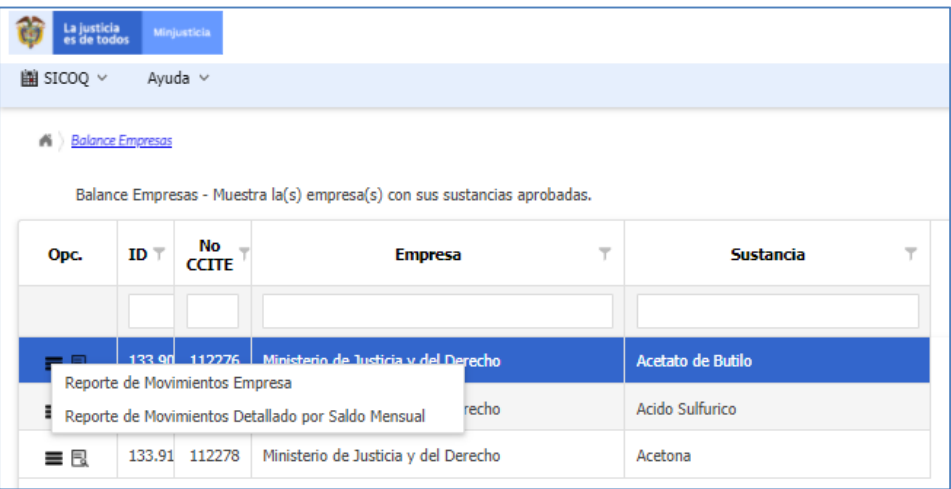

Al seleccionar la opción **"Reporte de movimientos empresa"**, se le habilita la opción para seleccionar la fecha inicial y la fecha final para la consulta de los movimientos. Ingrese el periodo a consultar indicando la fecha inicial y la fecha final, a continuación de clic en la opción enviar.

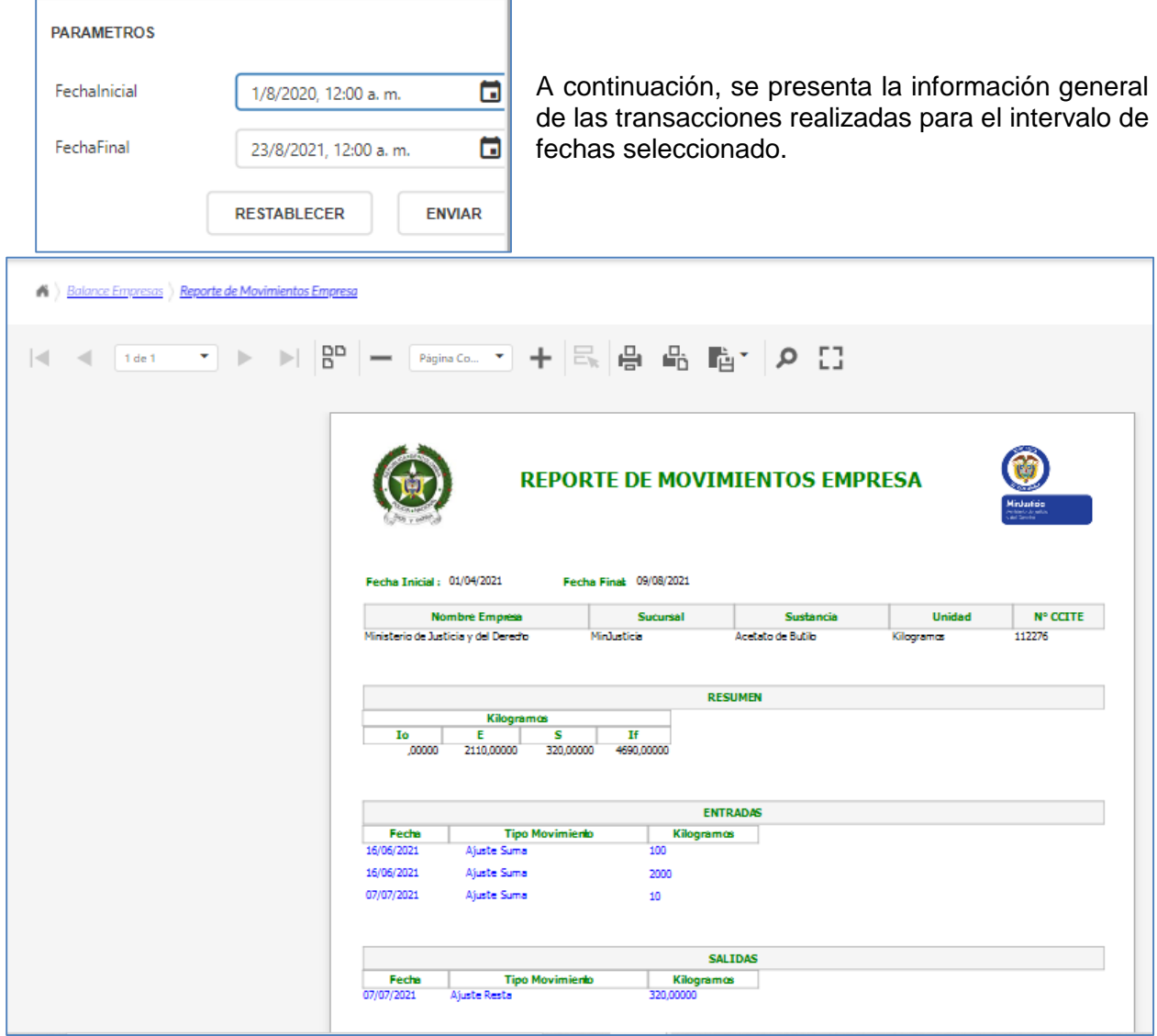

En el reporte presentado, **Io:** Inventario Inicial, **E:** Entradas, **S:** Salidas, **If:** Inventario final. Adicionalmente, se visualizan los detalles de los movimientos de entrada y salida (fecha, tipo movimiento y cantidad), y los movimientos anulados que aparecen en color rojo.

Al seleccionar la opción **"Reporte de movimientos detallado por saldo mensual"**, se presenta la información del Certificado de Carencia o la Autorización Extraordinaria de la empresa (sucursal), el saldo inicial para el periodo seleccionado, el detalle de todos los movimientos ingresados, el inventario final, los movimientos anulados (en color rojo) y los movimientos de traslados si aplican (en color verde).

#### Guía Usuario - Empresa

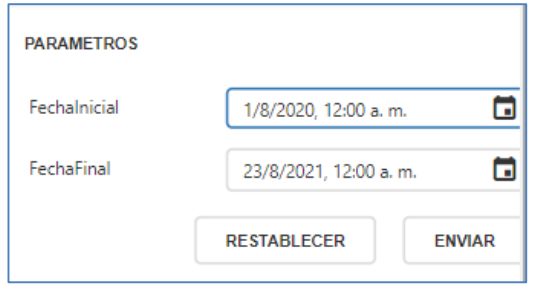

Ingrese el periodo a consultar indicando la fecha inicial y la fecha final, a continuación de clic en la opción enviar.

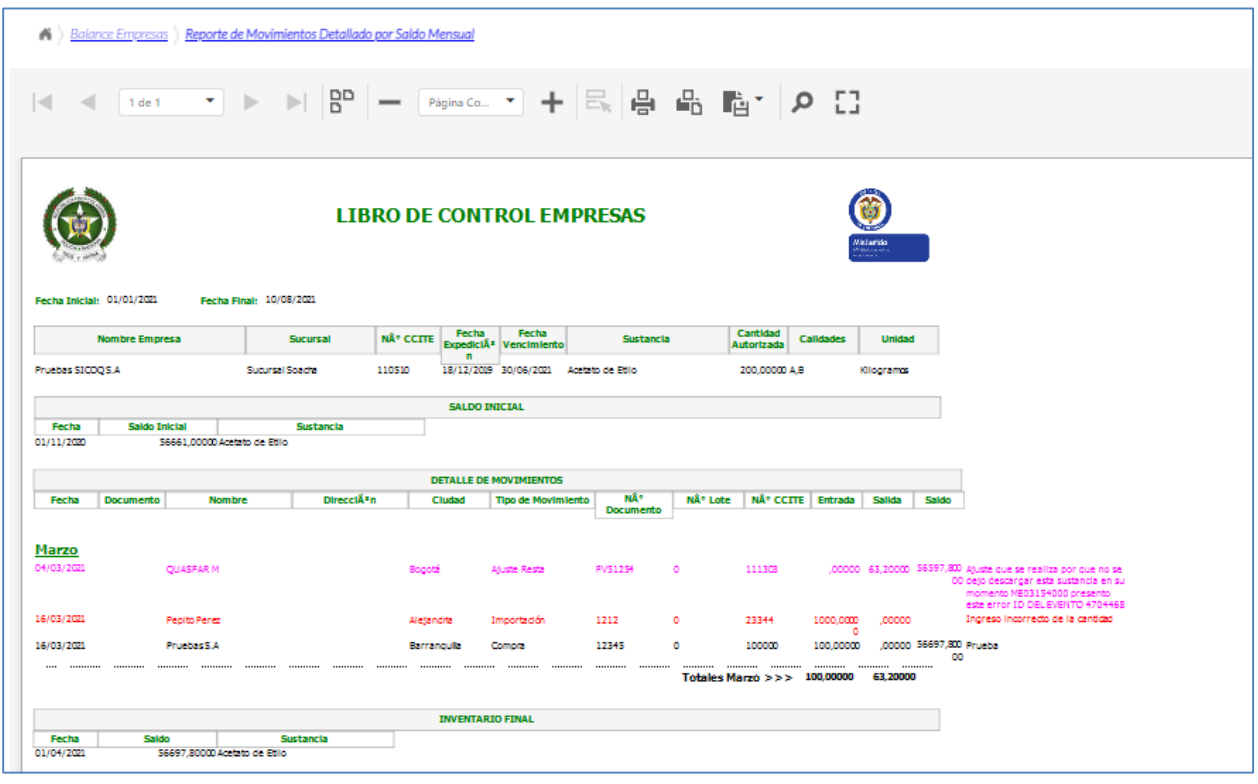

Tenga en cuenta que para consultar en todos los reportes de movimientos debe seleccionar como fecha inicial el primer día del mes o periodo a consultar.

### **6.8 CONSULTA DE VALIDEZ DE CCITE**

Cuando requiere verificar la validez de un Certificado de Carencia de Informes por Tráfico de Estupefacientes o Autorización Extraordinaria, debe ingresar a la opción **"Consulta de validez de CCITE";** al hacerlo, se desplegará un formulario en el que debe ingresar la siguiente información tal como aparece en el documento que está verificando:

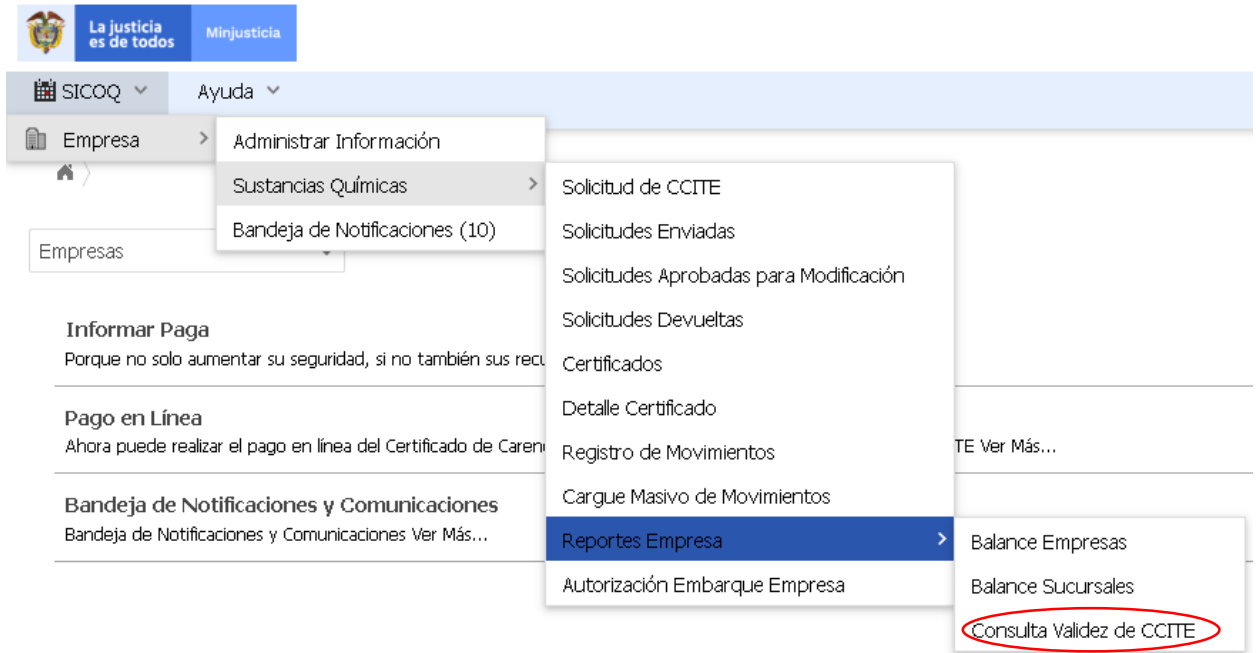

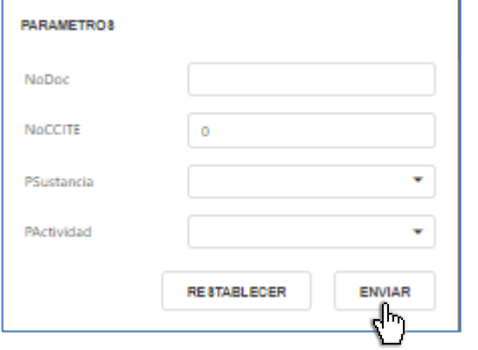

No. Documento empresa correspondiente al Certificado de Carencia de Informes por Tráfico de Estupefacientes (CCITE) que requiere validar.

No. Certificado de Carencia de Informes por Tráfico de Estupefacientes (CCITE)

Sustancia: Ingrese cualquiera de las sustancias o productos autorizados en el Certificado de Carencia de Informes por Tráfico de Estupefacientes (CCITE) que va a verificar.

Actividad: Ingrese una de las actividades que se encuentra asociada a la sustancia ingresada anteriormente.

A continuación de clic en el botón "enviar".

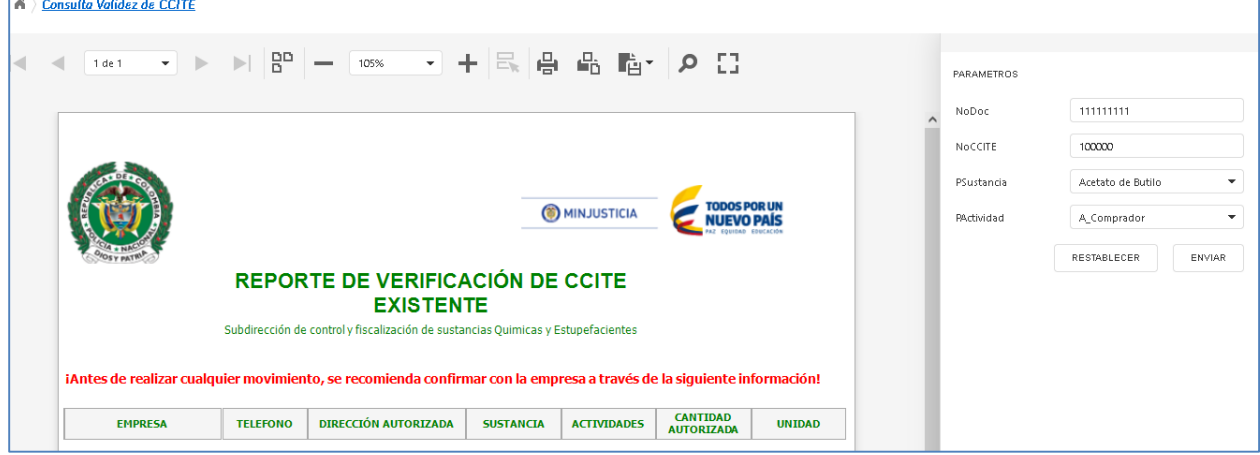

Si la información enviada es consistente el sistema generará un reporte donde especificará el nombre de la empresa, el teléfono la(s) dirección(es) autorizadas, la sustancia, las actividades, la cantidad y la unidad perteneciente al CCITE verificado.

En caso de que la información ingresada sea incorrecta, el sistema generará el siguiente mensaje: *"No se encontraron registros, por favor verifique que los datos sean correctos, de lo contrario es un CCITE NO valido".*

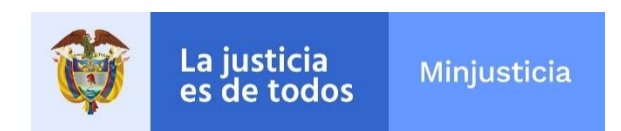

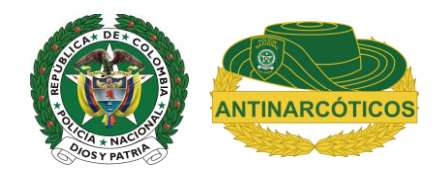

I